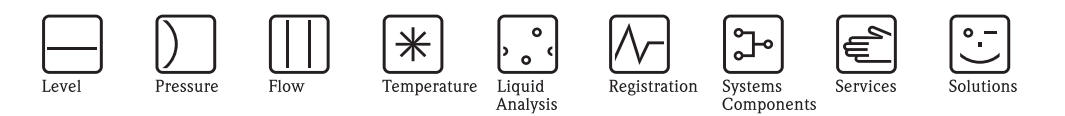

# Operating Instructions Cerabar S PMC71, PMP71, PMP75

Process pressure measurement

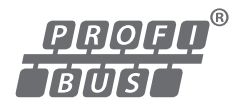

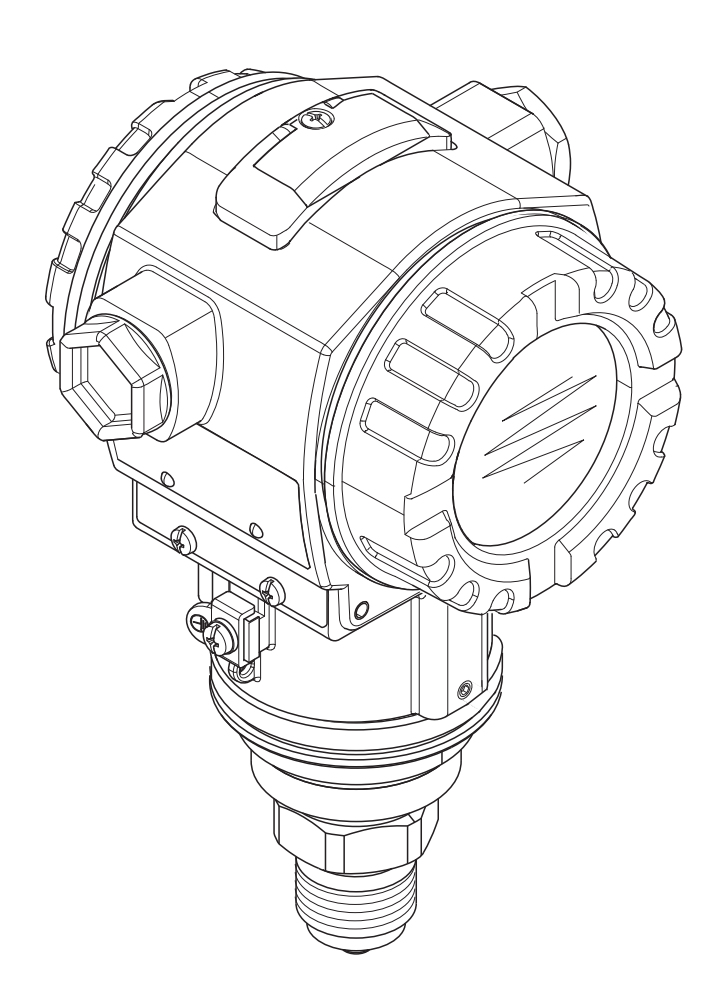

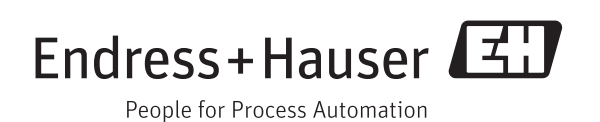

BA00295P/00/EN/17.14 71270363 valid from Software version 04.01.zz

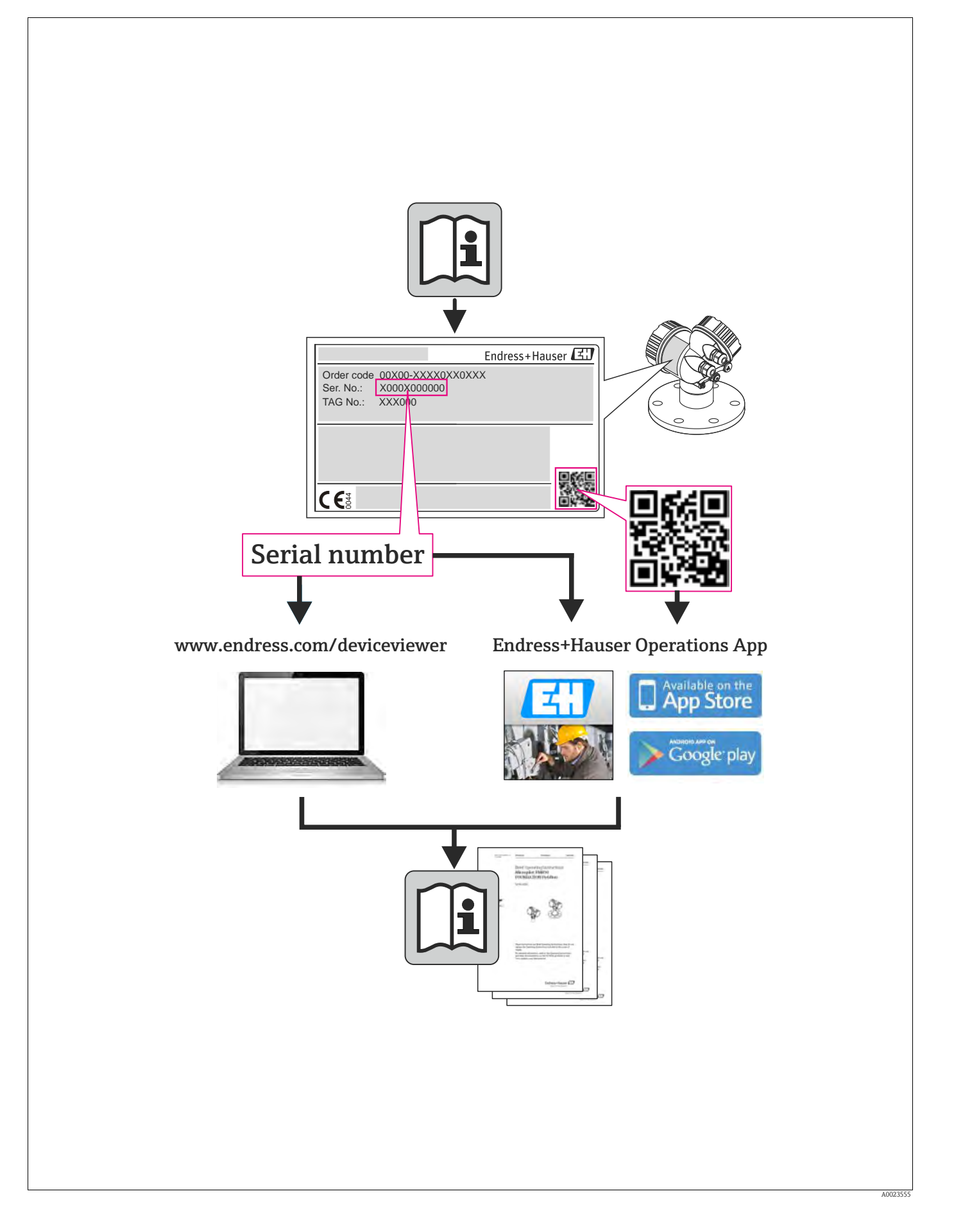

# Table of contents

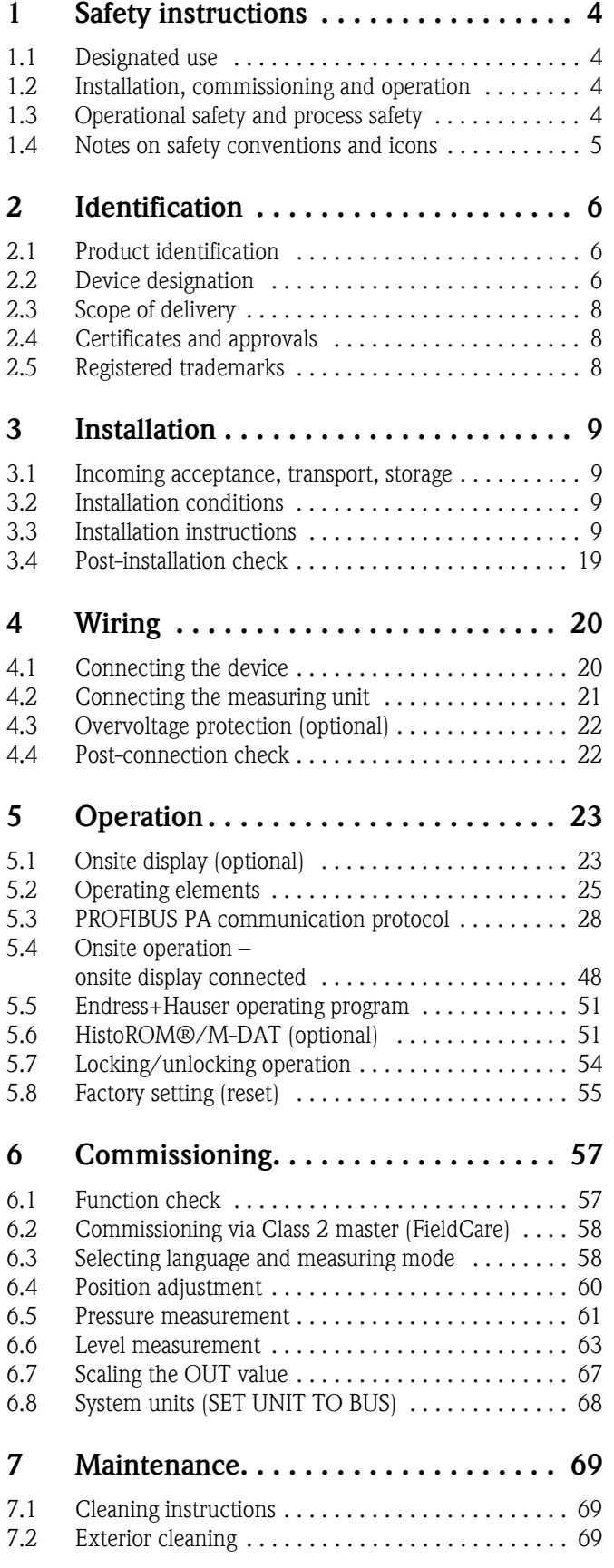

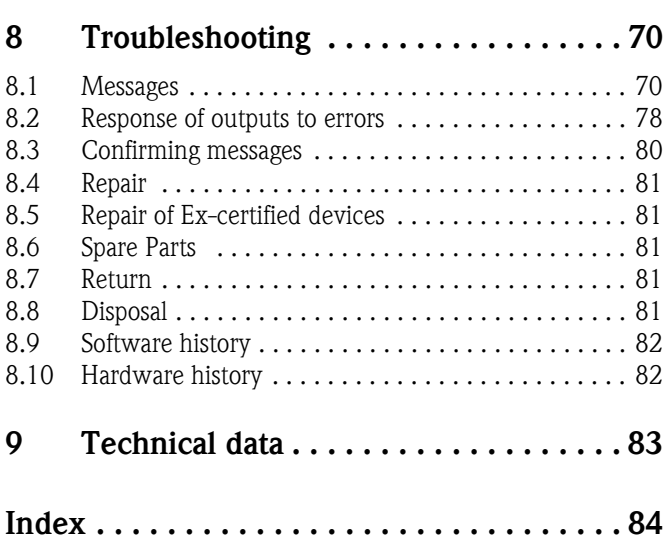

# <span id="page-3-0"></span>1 Safety instructions

## <span id="page-3-1"></span>1.1 Designated use

The Cerabar S is a pressure transmitter for measuring pressure and level.

The manufacturer accepts no liability for damages resulting from incorrect use or use other than that designated.

## <span id="page-3-2"></span>1.2 Installation, commissioning and operation

The device has been designed to operate safely in accordance with current technical, safety and EU standards. If installed incorrectly or used for applications for which it is not intended, however, it is possible that application-related dangers may arise, e.g. product overflow due to incorrect installation or calibration. For this reason, the instrument must be installed, connected, operated and maintained according to the instructions in this manual: personnel must be authorized and suitably qualified. The manual must have been read and understood, and the instructions followed. Modifications and repairs to the device are permissible only when they are expressly approved in the manual. Pay particular attention to the technical data on the nameplate.

## <span id="page-3-3"></span>1.3 Operational safety and process safety

Alternative monitoring measures must be taken to ensure operational safety and process safety during configuration, testing and maintenance work on the device.

## 1.3.1 Hazardous area (optional)

Devices for use in hazardous areas are fitted with an additional nameplate ( $\rightarrow \Box$ ). If the device is to be installed in an explosion hazardous area, then the specifications in the certificate as well as all national and local regulations must be observed. The device is accompanied by separate "Ex documentation", which is an integral part of this Operating Instructions. The installation regulations, connection values and Safety Instructions listed in this Ex documentation must be observed. The documentation number of the related Safety Instructions is also indicated on the additional nameplate.

• Ensure that all personnel are suitably qualified.

# <span id="page-4-0"></span>1.4 Notes on safety conventions and icons

In order to highlight safety-relevant or alternative operating procedures in the manual, the following conventions have been used, each indicated by a corresponding icon in the margin.

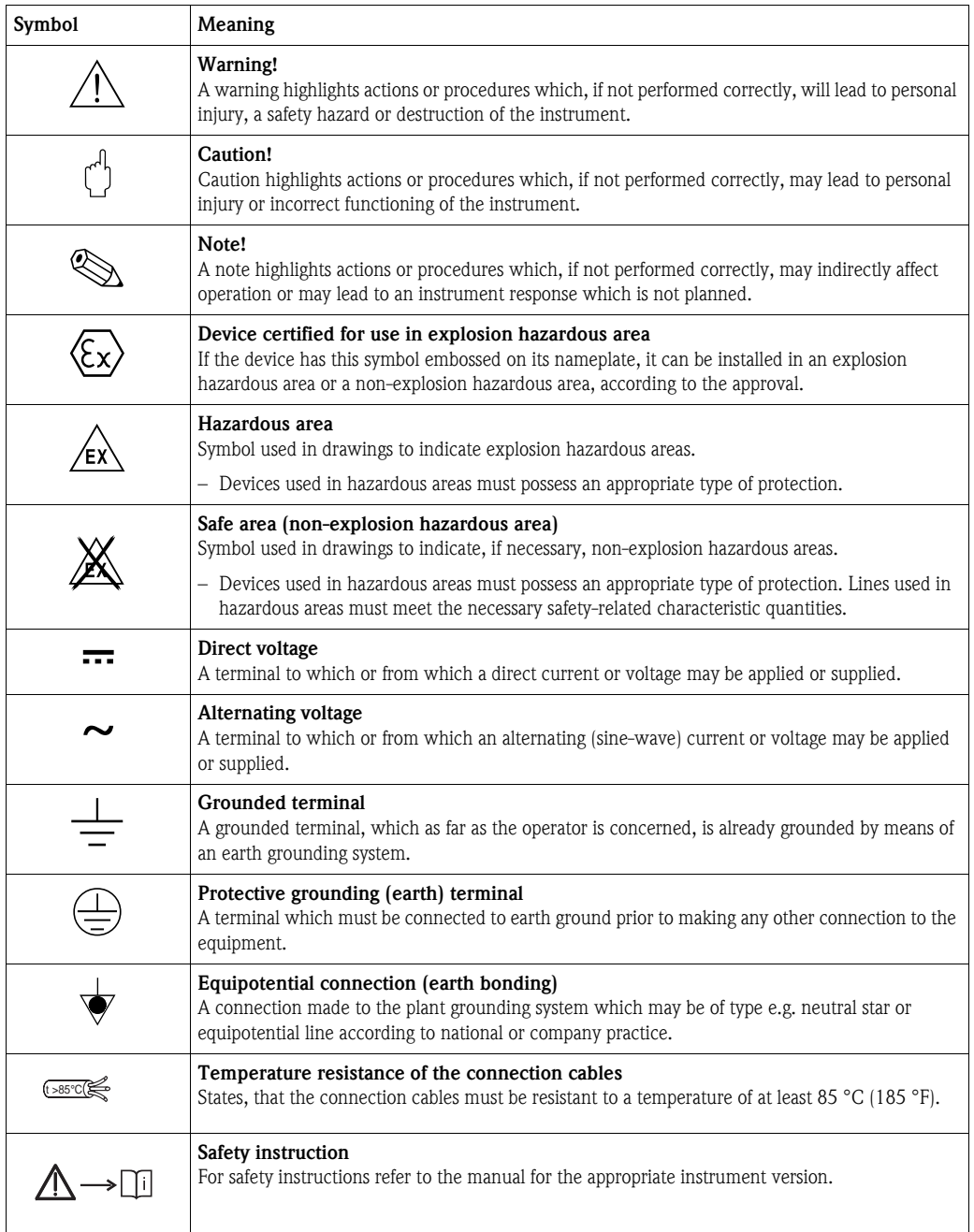

# <span id="page-5-0"></span>2 Identification

## <span id="page-5-1"></span>2.1 Product identification

The following options are available for identification of the measuring device:

- Nameplate specifications
- Order code with breakdown of the device features on the delivery note
- Enter serial numbers from nameplates in W@M Device Viewer (www.endress.com/deviceviewer): All information about the measuring device is displayed.

For an overview of the technical documentation provided, enter the serial number from the nameplates in the W@M Device Viewer (www.endress.com/deviceviewer).

## <span id="page-5-2"></span>2.2 Device designation

## <span id="page-5-3"></span>2.2.1 Nameplate

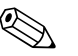

- ! Note! The MWP (maximum working pressure) is specified on the nameplate. This value refers to a reference temperature of 20°C (68°F) or 100°F (38°C) for ASME flanges.
	- The pressure values permitted at higher temperatures can be found in the following standards: – EN 1092-1: 2001 Tab. 18 1)
		- ASME B 16.5a 1998 Tab. 2-2.2 F316
		- ASME B 16.5a 1998 Tab. 2.3.8 N10276
		- JIS B 2220
	- The test pressure corresponds to the over pressure limit (OPL) of the device = MWP x 1.5<sup>2</sup>.
	- The Pressure Equipment Directive (EC Directive 97/23/EC) uses the abbreviation "PS". The abbreviation "PS" corresponds to the MWP (maximum working pressure) of the measuring device.
	- 1) With regard to their stability-temperature property, the materials 1.4404 and 1.4435 are grouped together under 13EO in EN 1092-1 Tab. 18. The chemical composition of the two materials can be identical.
	- 2) The equation does not apply for PMP71 and PMP75 with a 40 bar (600 psi) or 100 bar (1500 psi) measuring cell.

#### Aluminium and stainless steel housing (T14)

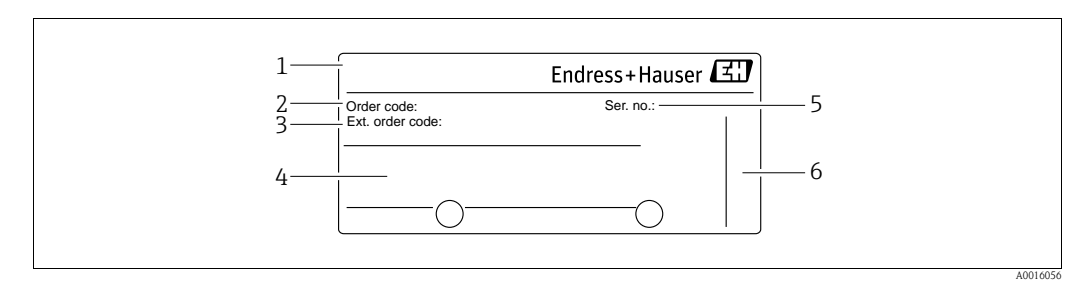

*Fig. 1: Nameplate*

- *1 Device name*
- *2 Order code (for re-orders)*
- *3 Extended order code (complete)*
- *4 Technical data*
- *5 Serial number (for identification)*
- *6 Address of manufacturer*

Devices for use in hazardous areas are fitted with an additional nameplate.

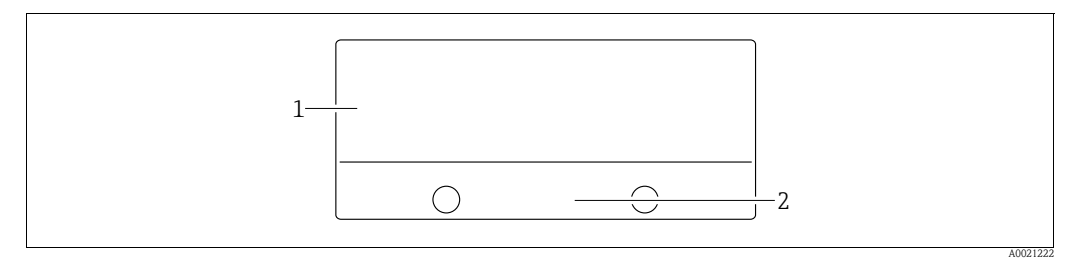

*Fig. 2: Additional nameplate* 

*1 Approval-specific information*

*2 Document number for safety instructions or drawing number*

Devices suitable for oxygen applications or with PVDF process connection are fitted with an additional nameplate.

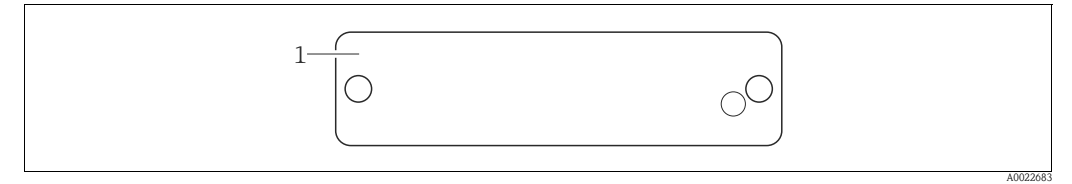

*Fig. 3: Additional nameplate* 

*1 Application limits*

#### Hygenic stainless steel housing (T17)

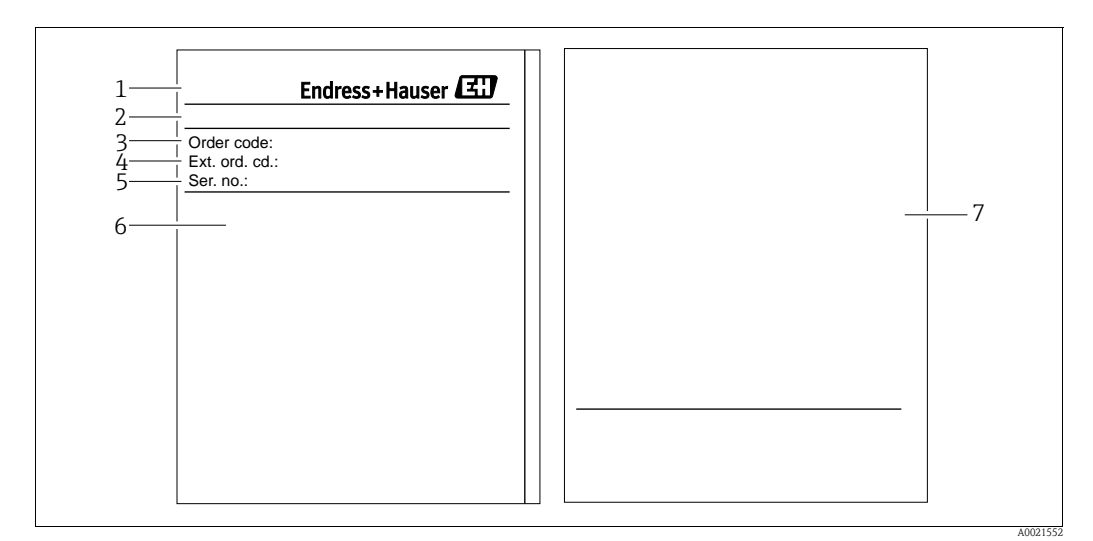

*Fig. 4: Nameplate*

- 
- *1 Device name 2 Address of manufacturer*
- *3 Order code (for re-orders)*
- *4 Extended order code (complete)*
- *5 Serial number (for identification)*
- *6 Technical data*
- *7 Approval-specific information and document number for safety instructions or drawing number*

## 2.2.2 Identifying the sensor type

See parameter "Sensor Meas.Type" in Operating Instructions BA00296P.

## <span id="page-7-0"></span>2.3 Scope of delivery

The scope of delivery comprises:

- Cerabar S pressure transmitter
- For devices with the "HistoROM/M-DAT" option:
- CD-ROM with Endress+Hauser operating program
- **Optional accessories**

#### Documentation supplied:

- The Operating Instructions BA00295P and BA00296P are available via the Internet.  $\rightarrow$  See: www.endress.com  $\rightarrow$  Download.
- Brief Operating Instructions KA01022P
- **Leporello KA00244P**
- Final inspection report
- Also Safety Instructions with ATEX, IECEx and NEPSI devices
- Optional: factory calibration form, test certificates

## <span id="page-7-1"></span>2.4 Certificates and approvals

### CE mark, declaration of conformity

The device is designed to meet state-of-the-art safety requirements, has been tested and left the factory in a condition in which it is safe to operate. The device complies with the applicable standards and regulations as listed in the EC declaration of conformity and thus complies with the statutory requirements of the EC Directives. Endress+Hauser confirms the successful testing of the device by affixing to it the CE mark.

## <span id="page-7-2"></span>2.5 Registered trademarks

KALREZ®, VITON®, TEFLON® Registered trademarks of E.I. Du Pont de Nemours & Co., Wilmington, USA

TRI-CLAMP® Registered trademark of Ladish & Co., Inc., Kenosha, USA

PROFIBUS PA® Registered trademark of the PROFIBUS Trade Organization, Karlsruhe, D GORE-TEX® Registered trademark of W.L. Gore & Associates, Inc., USA

## <span id="page-8-0"></span>3 Installation

## <span id="page-8-1"></span>3.1 Incoming acceptance, transport, storage

### 3.1.1 Incoming acceptance

- Check the packaging and the contents for damage.
- Check the shipment, make sure nothing is missing and that the scope of supply matches your order.

## 3.1.2 Transport

Caution!

Follow the safety instructions and transport conditions for devices of more than 18 kg (39.69 lbs). Transport the measuring device to the measuring point in its original packaging or at the process connection.

## 3.1.3 Storage

The device must be stored in a dry, clean area and protected against impact (EN 837-2).

Storage temperature range:

- $-40$  °C to  $+90$ °C (-40 °F to  $+194$ °F)
- Onsite display:  $-40$  °C to  $+85$ °C ( $-40$ °F to  $+185$ °F)
- **•** Separate housing:  $-40^{\circ}$ C to  $+60^{\circ}$ C ( $-40^{\circ}$ F to  $+140^{\circ}$ F)

## <span id="page-8-2"></span>3.2 Installation conditions

### 3.2.1 Dimensions

For dimensions, please refer to "Mechanical construction" section in TI00383P.

## <span id="page-8-3"></span>3.3 Installation instructions

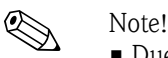

- 
- Due to the orientation of the Cerabar S, there may be a shift in the measured value, i.e. when the container is empty, the measured value does not display zero. You can correct this zero point shift either via the "zero" key on the electronic insert, or on the outside of the device or via the onsite display. See  $\rightarrow \Box$  [25](#page-24-1), "[Position of operating elements"](#page-24-1),  $\rightarrow \Box$  [26,](#page-25-0) "Function of operating [elements"](#page-25-0) and  $\rightarrow \Box$  [60](#page-59-0), "[Position adjustment](#page-59-0)".
- For PMP75, please refer to  $\rightarrow \Box$  13 "Installation instructions for devices with diaphragm seals [PMP75](#page-12-0)".
- To ensure optimal readability of the onsite display, it is possible to rotate the housing up to 380°. See also  $\rightarrow \Box$  [19,](#page-18-1) ["Rotating the housing](#page-18-1)".
- Endress+Hauser offers a mounting bracket for installing on pipes or walls. See also  $\rightarrow \Box$  [16,](#page-15-0) ["Wall and pipe-mounting \(optional\)"](#page-15-0).

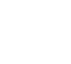

## 3.3.1 Installation instructions for devices without diaphragm seals – PMP71, PMC71

! Note! • If a heated Cerabar S is cooled during the cleaning (e.g. by cold water), a vacuum develops for a short time, whereby water can penetrate the sensor through the pressure compensation (1). If this is the case, mount the Cerabar S with the pressure compensation (1) pointing downwards.

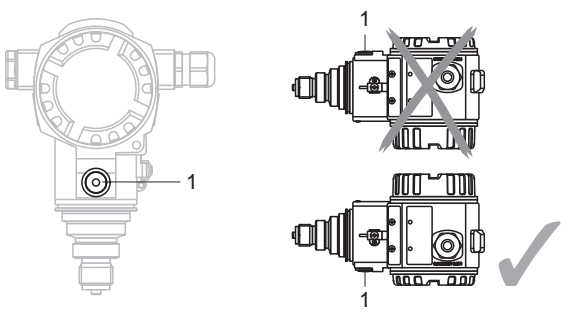

- Example Reep the pressure compensation and GORE-TEX<sup>®</sup> filter (1) free from contamination and water.
- Cerabar S devices without a diaphragm seal are mounted as per the norms for a manometer (DIN EN 837-2). We recommend the use of shutoff devices and siphons. The orientation depends on the measuring application.
- $\blacksquare$  Do not clean or touch process isolating diaphragm seals with hard or pointed objects.
- The device must be installed as follows in order to comply with the cleanability requirements of the ASME-BPE (Part SD Cleanability):

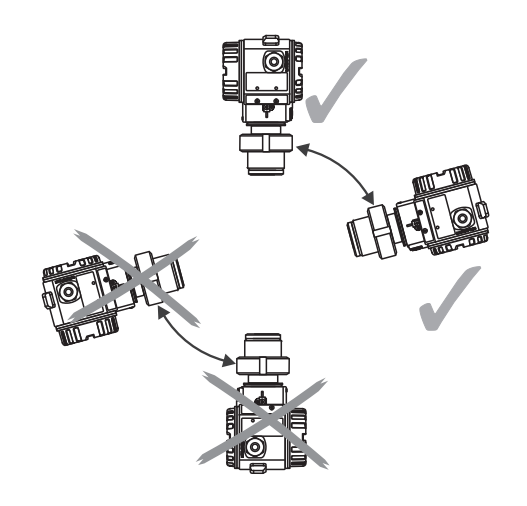

#### Pressure measurement in gases

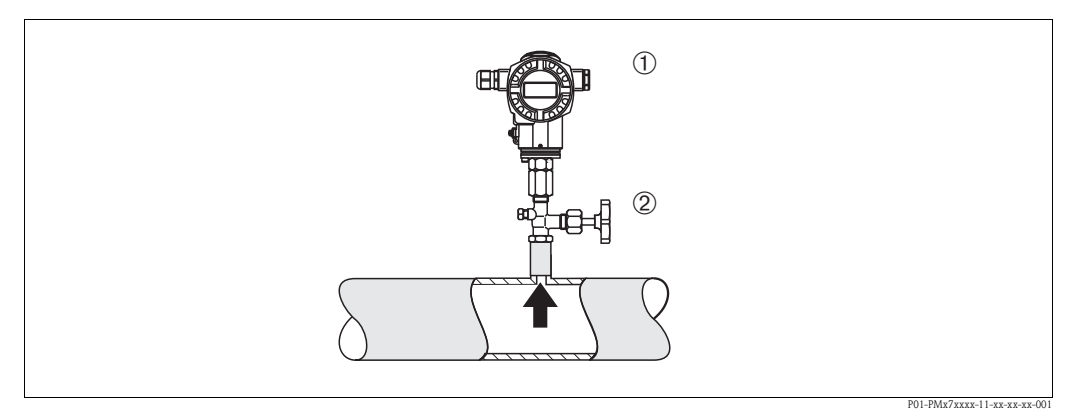

*Fig. 5: Measuring arrangement for pressure measurement in gases*

- *1 Cerabar S*
- *2 Shutoff device*

Mount Cerabar S with shutoff device above the tapping point so that the condensate can flow into the process.

#### Pressure measurement in steams

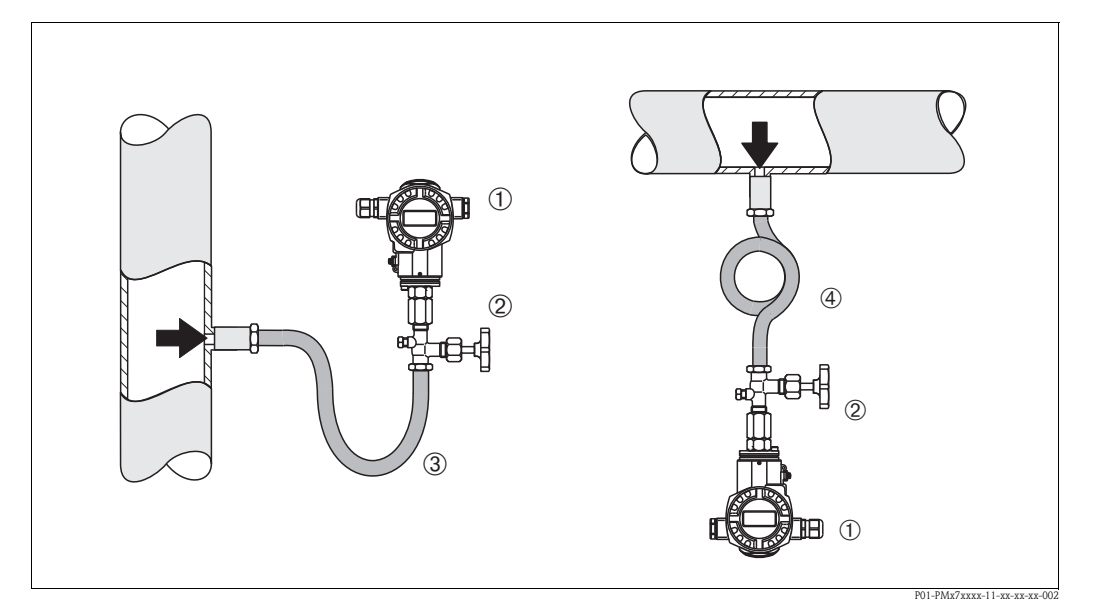

*Fig. 6: Measuring arrangement for pressure measurement in steams*

- *1 Cerabar S*
- *2 Shutoff device*
- *3 U-shaped siphon*
- *4 Circular siphon*
- Use siphons for pressure measurement in steam. The siphon reduces the temperature to almost ambient temperature. Preferably mount the Cerabar S with the siphon below the tapping point. Advantages:
	- defined water column only causes minimal/negligible measured errors
	- only minimal/negligible thermal effects on the device
	- Mounting above the tapping point is also possible. Pay attention to the maximum permitted ambient temperature of the transmitter!
- Fill the siphon with liquid before commissioning.

### Pressure measurement in liquids

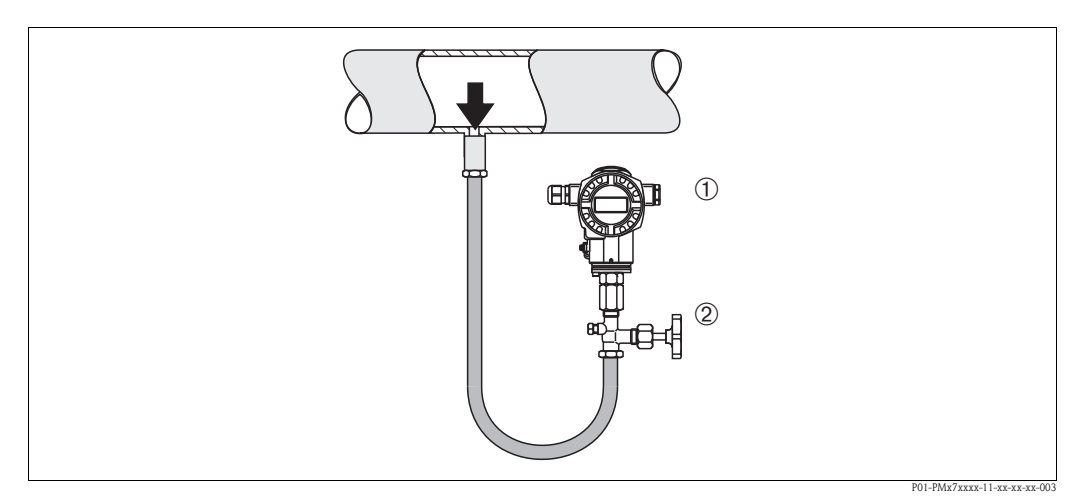

*Fig. 7: Measuring arrangement for pressure measurement in liquids*

*1 Cerabar S*

*2 Shutoff device*

Mount Cerabar S with shutoff device below or at the same level as the tapping point.

#### Level measurement

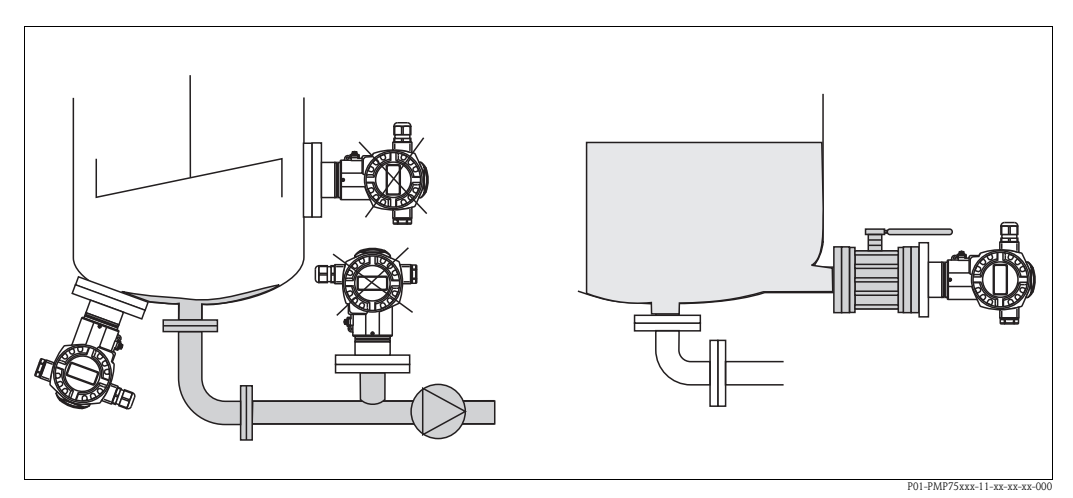

*Fig. 8: Measuring arrangement for level*

- Mount Cerabar S below the lowest measuring point.
- Do not mount the device at the following positions:
- In the fill flow, in the tank outlet or at a point in the container which could be affected by pressure pulses from an agitator.
- Do not mount the device in the suction area of a pump.
- The calibration and functional test can be carried out more easily if you mount the device after a shutoff device.

### PVDF adapter

Note!<br>
For instruments with a PVDF adapter, a maximum torque of 7 Nm (5.16 lbf ft) is permitted. The thread connection may become loose at high temperatures and pressures. This means that the integrity of the thread must be checked regularly and may need to be tightened using the torque given above. Teflon tape is recommended for sealing with the 1/2 NPT thread.

## <span id="page-12-0"></span>3.3.2 Installation instructions for devices with diaphragm seals – PMP75

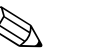

- ! Note! The Cerabar S with diaphragm seal is screwed in, flanged or clamped, depending on the type of diaphragm seal.
	- The diaphragm seal and the pressure sensor together form a closed, calibrated system which is filled with filling fluid through a hole in the upper part. This hole is sealed and not to be opened.
	- Do not clean or touch process isolating diaphragm of the diaphragm seals with hard or pointed objects.
	- Do not remove the protection of the process isolating diaphragm until shortly before installation.
	- When using a mounting bracket, sufficient strain relief must be ensured for the capillaries in order to prevent the capillary bending down (bending radius  $\geq 100$  mm (3.94 in)).
	- Please note that the hydrostatic pressure of the liquid columns in the capillaries can cause zero point shift. The zero point shift can be corrected. See  $\rightarrow \Box$  [60](#page-59-0), "[Position adjustment](#page-59-0)".
	- Please note the application limits of the diaphragm seal filling oil as detailed in the Technical Information for Cerabar S TI00383P, Section "Planning instructions for diaphragm seal systems".

In order to obtain more precise measurement results and to avoid a defect in the device, mount the capillaries as follows:

- Vibration-free (in order to avoid additional pressure fluctuations).
- Not in the vicinity of heating or cooling lines.
- Insulate if the ambient temperature is below ore above the reference temperature.
- With a bending radius of  $\geq 100$  mm (3.94 in).

#### Vacuum application

For applications under vacuum, Endress+Hauser recommends mounting the pressure transmitter underneath the diaphragm seal. A vacuum load of the diaphragm seal caused by the presence of filling oil in the capillaries is hereby prevented.

When the pressure transmitter is mounted above the diaphragm seal, the maximum height difference H1 in accordance with the illustration below on the left must not be exceeded. The maximum height difference is dependent on the density of the filling oil and the smallest ever pressure that is permitted to occur at the diaphragm seal (empty container), see illustration below, on the right.

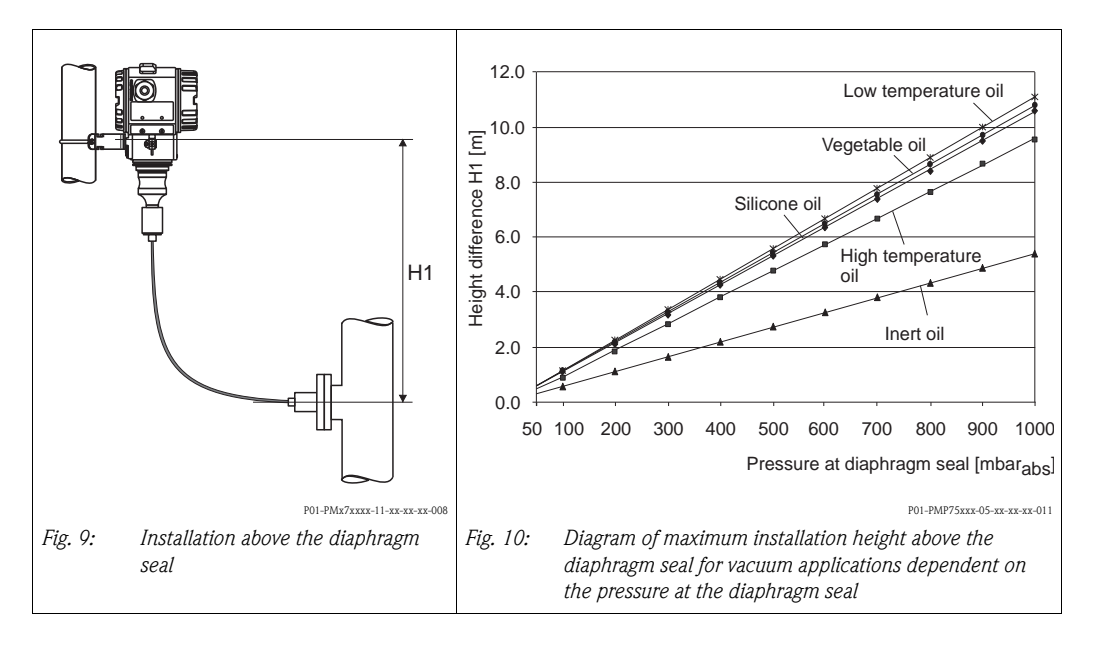

#### Mounting with temperature isolator

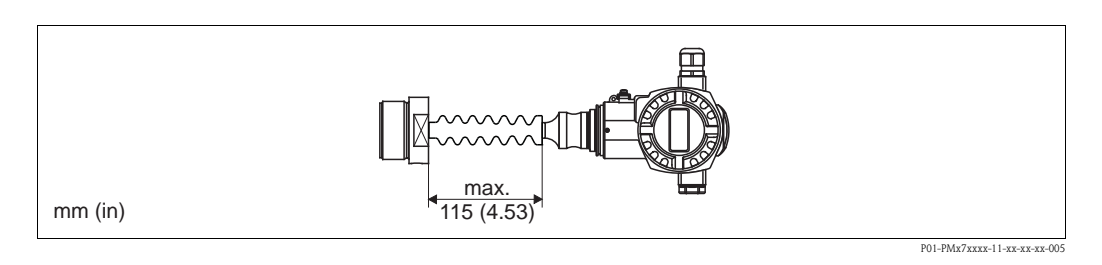

Endress+Hauser recommends the use of temperature separators in the event of constant extreme fluid temperatures which lead to the maximum permissible electronics temperature of  $+85$  °C ( $+185$  °F) being exceeded.

The additional installation height also brings about a zero point shift of approx. 21 mbar (0.315 psi) due to the hydrostatic columns in the temperature isolator. You can correct this zero point shift. See  $\rightarrow \Box$  [60,](#page-59-0) ["Position adjustment"](#page-59-0).

## 3.3.3 Seal for flange mounting

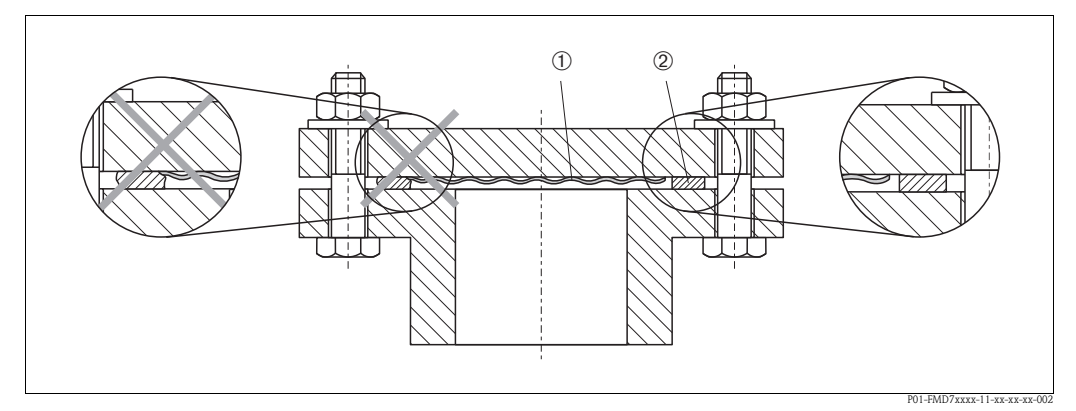

*Fig. 11: Mounting the versions with flange or diaphragm seal*

*1 Process isolating diaphragm*

*2 Seal*

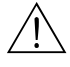

**The seal is not allowed to press on the process isolating diaphragm as this could affect the** measurement result.

## 3.3.4 Installation with heat insulation – PMC71 high temperature version and PMP75

The devices must only be insulated up to a certain height.

The maximum permitted insulation height is labeled on the devices and applies to an insulation material with a specific heat conductivity and to the maximum permitted ambient and process temperature (see the following table). The data were determined under the most critical application "quiescent air".

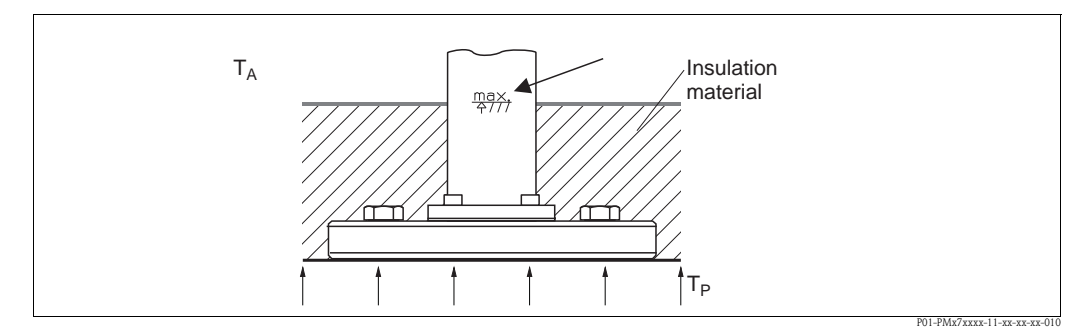

*Fig. 12: Maximum permitted insulation height, here e.g. PMC71 with flange*

|                                          | <b>PMC71</b>          | <b>PMP75</b>                   |
|------------------------------------------|-----------------------|--------------------------------|
| Ambient temperature $(T_A)$              | ≤ 70 °C (158°F)       | ≤ 70 °C (158°F)                |
| Process temperature $(T_{\rm p})$        | ≤ 150 °C (302 °F)     | ≤ 400 °C (752°F) <sup>1)</sup> |
| Heat conductivity<br>insulation material | $\leq$ 0.04 W/(m x K) |                                |

<sup>1)</sup> Depending on the diaphragm seal filling oil used (see Technical Information TI00383P Cerabar S)

## <span id="page-15-0"></span>3.3.5 Wall and pipe-mounting (optional)

Endress+Hauser offers a mounting bracket for installing on pipes or walls.

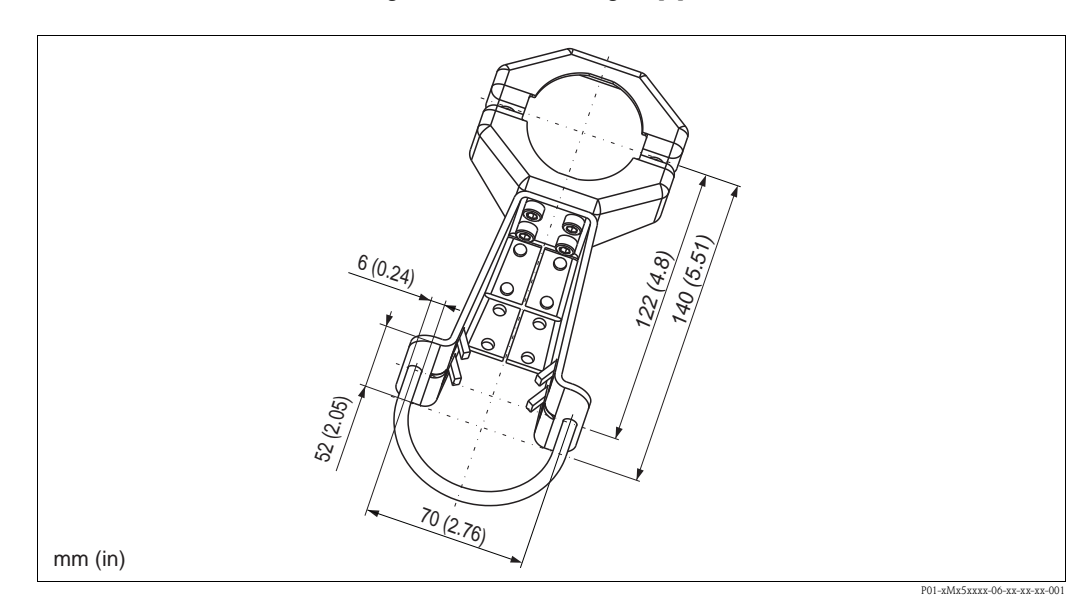

Please note the following when mounting:

- Devices with capillary lines: mount capillaries with a bending radius of  $\geq 100$  mm (3.94 in).
- When mounting on a pipe, tighten the nuts on the bracket uniformly with a torque of at least 5 Nm (3.69 lbf ft).

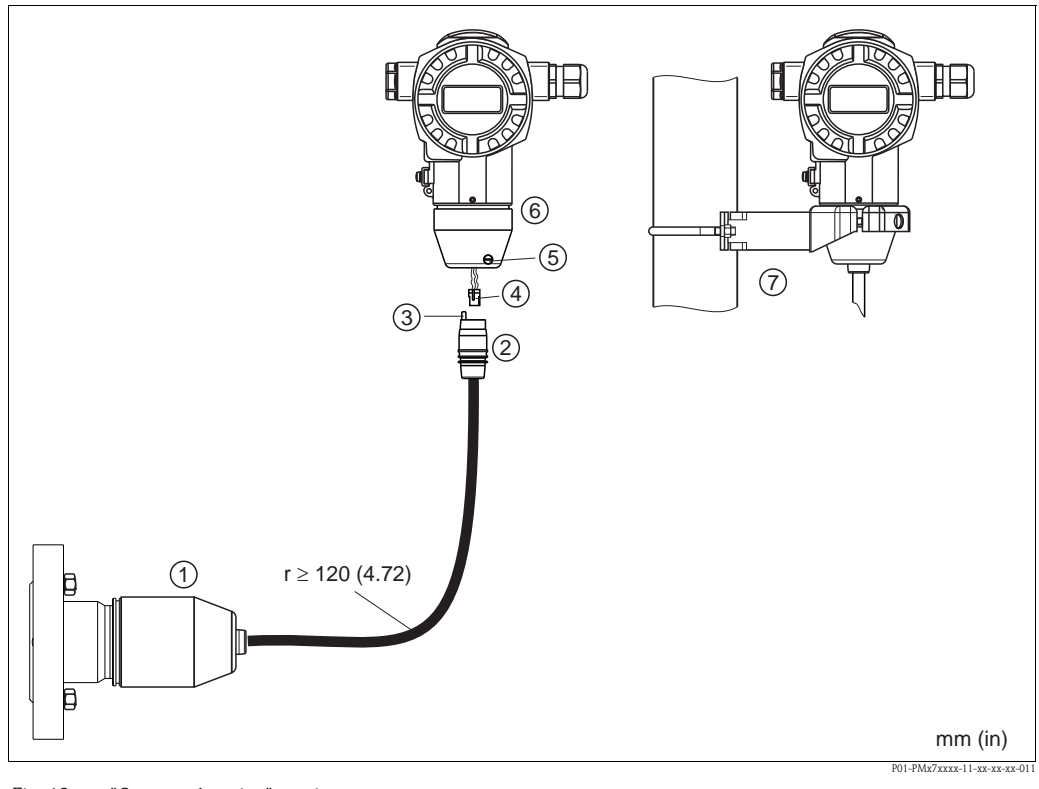

## 3.3.6 Assembling and mounting the "separate housing" version

*Fig. 13: "Separate housing" version*

- *1 In the "separate housing" version, the sensor is supplied with process connection and cable fitted.*
- *2 Cable with connection jack*
- *3 Pressure compensation*
- *4 Plug*
- *5 Locking screw*
- *6 Housing fitted with housing adapter, included*
- *7 Mounting bracket suitable for wall and pipe mounting, included*

#### Assembly and mounting

- 1. Connect plug (item 4) into the corresponding connection jack of the cable (item 2).
- 2. Plug the cable into the housing adapter (item 6).
- 3. Tighten the locking screw (item 5).
- 4. Mount the housing on a wall or pipe using the mounting bracket (item 7). When mounting on a pipe, tighten the nuts on the bracket uniformly with a torque of at least 5 Nm (3.69 lbf ft).

Mount the cable with a bending radius (r)  $\geq$  120 mm (4.72 in).

## 3.3.7 PMP71, version prepared for diaphragm seal mount – welding recommendation

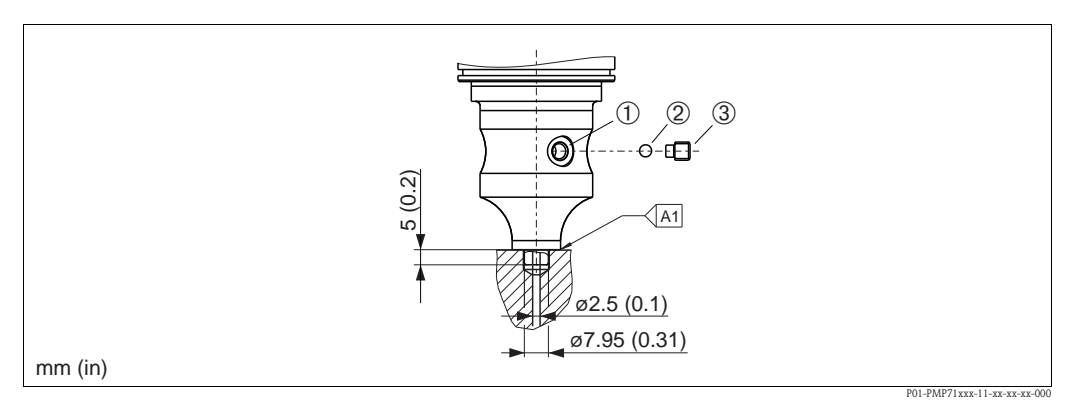

*Fig. 14: Version U1: prepared for diaphragm seal mount*

- *1 Hole for filling fluid*
- *2 Bearing*
- *3 Threaded pin*
- *A1 See the following table "Welding recommendation"*

#### Welding recommendation

For the "U1 Prepared for diaphragm seal mount" version in feature 70 "Process connection; Material" in the order code up to, and including, 40 bar sensors (600 psi), Endress+Hauser recommends welding on the diaphragm seal as follows: the total welding depth of the fillet weld is 1 mm (0.04 in) at an external diameter of 16 mm (0.63 in). Welding is performed according to the WIG method.

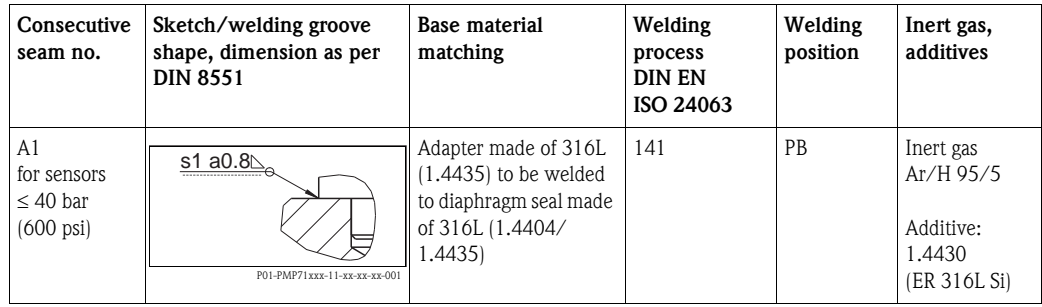

## <span id="page-18-1"></span>3.3.8 Rotating the housing

The housing can be rotated up to 380° by loosening the Allen screw.

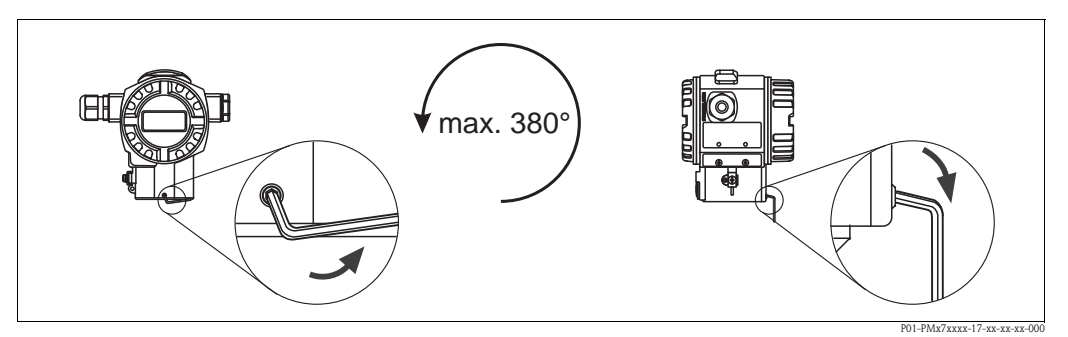

#### *Fig. 15: Aligning the housing*

- *T14 housing: Loosen setscrew with a 2 mm (0.08 in) Allen key.*
- *Hygienic T17 housing: Loosen setscrew with a 3 mm (0.12 in) Allen key.*
- *Rotate housing (max. up to 380°).*
- *Retighten setscrew with 1 Nm (0.74 lbf ft).*

## 3.3.9 Closing the housing covers

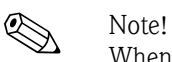

When closing the housing covers, make sure that the threads of the covers and housing are free from dirt, such as sand for instance. If you encounter some resistance when closing the covers, check the threads again for dirt.

#### Closing the cover on a hygienic stainless steel housing (T17)

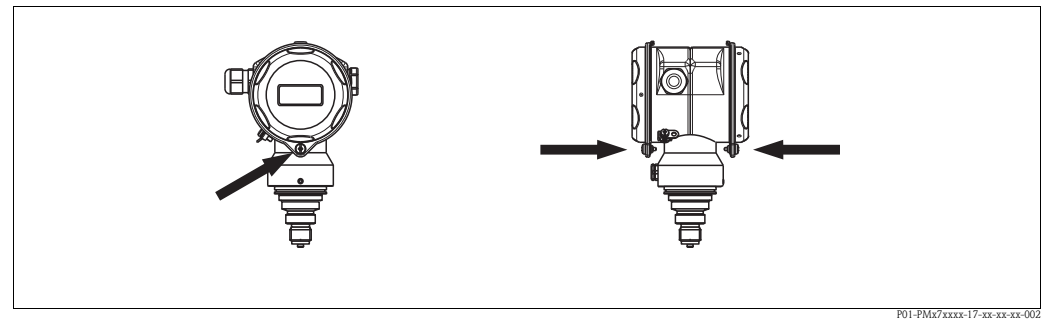

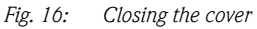

The covers for the terminal and electronics compartment are hooked into the casing and closed with a screw. These screws should be finger-tightened (2 Nm (1.48 lbf ft)) to the stop to ensure that the covers sit tightly.

## <span id="page-18-0"></span>3.4 Post-installation check

After installing the device, carry out the following checks:

- Are all screws firmly tightened?
- Are the housing covers screwed down tight?

# <span id="page-19-0"></span>4 Wiring

## <span id="page-19-1"></span>4.1 Connecting the device

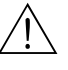

### Warning!

If the operating voltage is > 35 VDC: Dangerous contact voltage at the terminals. Risk of electric shock!

In a wet environment, do not open the cover if voltage is present.

Warning!<br>
Limitation of electrical safety due to incorrect connection!

- Risk of electric shock and/or explosion in hazardous areas! In a wet environment, do not open the cover if voltage is present.
- When using the measuring device in hazardous areas, installation must comply with the corresponding national standards and regulations and the Safety Instructions or Installation or Control Drawings.
- Devices with integrated overvoltage protection must be earthed.
- Protective circuits against reverse polarity, HF influences and overvoltage peaks are installed.
- The supply voltage must match the supply voltage on the nameplate. (See also  $\rightarrow \mathbb{B}$  6, "[Nameplate](#page-5-3)".)
- Switch off the supply voltage before connecting the device.
- Remove housing cover of the terminal compartment.
- Guide cable through the gland. For cable specification see  $\rightarrow \Box$  [22,](#page-21-2) ["Cable specification"](#page-21-2).
- Connect device in accordance with the following diagram.
- Screw down housing cover.
- Switch on supply voltage.

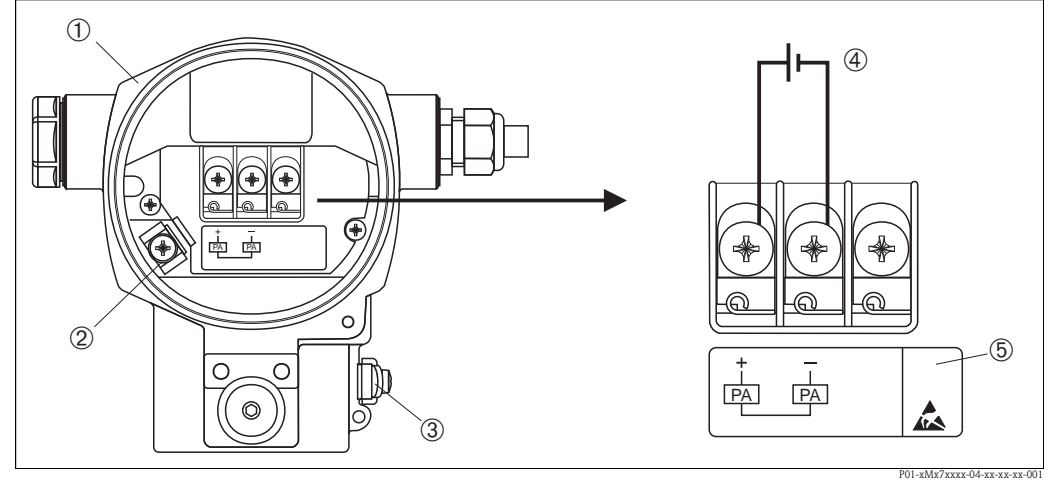

*Fig. 17: Electrical connection of PROFIBUS PA Please refer also to*  $\rightarrow \Box$  *21, ["Supply voltage](#page-20-1)".* 

- *1 Housing*
- *2 Internal earth terminal*
- *3 External earth terminal*
- *4 Supply voltage, for version in non-hazardous area = 9 to 32 V DC*
- *5 Devices with integrated overvoltage protection are labeled OVP (overvoltage protection) here.*

## 4.1.1 Connecting devices with an M12 connector

#### PIN assignment for M12 connector

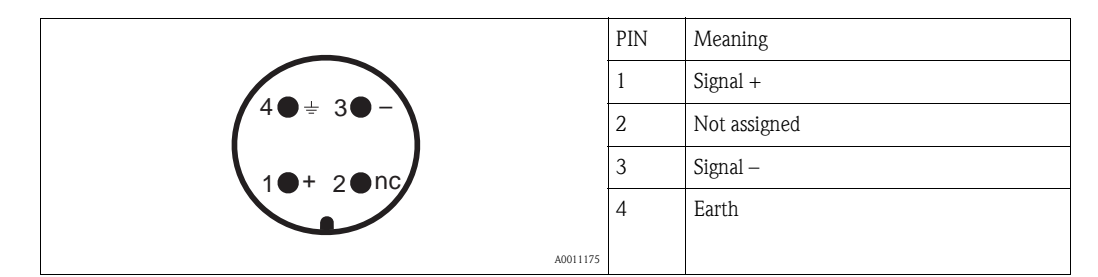

## 4.1.2 Devices with 7/8" plug

PIN assignment for 7/8" connector

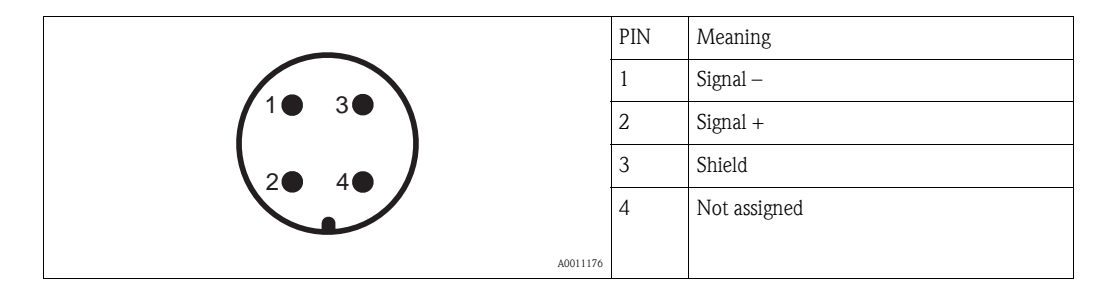

## 4.1.3 Connecting the cable version

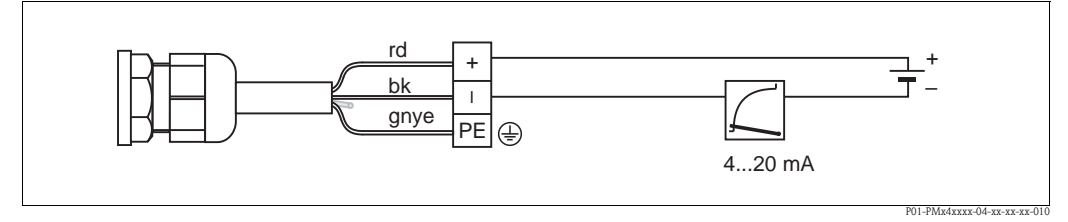

*Fig. 18: rd = red, bk = black, gnye = green-yellow* 

## <span id="page-20-0"></span>4.2 Connecting the measuring unit

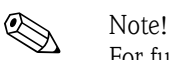

For further information on the network structure and grounding and for further bus system components such as bus cables, see the relevant documentation, e.g. Operating Instructions BA00034S "Guidelines for planning and commissioning PROFIBUS DP/PA" and the PNO Guideline.

## <span id="page-20-1"></span>4.2.1 Supply voltage

Version for non-hazardous area: 9 to 32 V DC

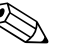

- ! Note! When using the measuring device in hazardous areas, the corresponding national standards and regulations and the safety instructions or installation or control drawings must also be complied with.
	- All explosion protection data are given in a separate documentation which is available upon request. The Ex documentation is available as standard with all devices approved for use in explosion hazardous areas.

### 4.2.2 Current consumption

Up to HW Version 1.10: 11 mA  $\pm 1$  mA, switch-on current corresponds to IEC 61158-2, Clause 21.

As of HW Version 02.00: 13 mA ±1 mA, switch-on current corresponds to IEC 61158-2, Clause 21.

As of Hardware Version 1.10, you will find a label in the device on the electronic insert.

### <span id="page-21-2"></span>4.2.3 Cable specification

- Use a twisted, shielded two-wire cable, preferably cable type A.
- **•** Terminals for wire cross-sections: 0.5 to 2.5 mm<sup>2</sup> (20 to 14 AWG)
- Outer cable diameter: 5 to 9 mm (0.2 to 0.35 in)

# $\bigotimes_{\Gamma_{\text{on}}\text{ful}}$

For further information on the cable specifications, see Operating Instructions BA00034S "Guidelines for planning and commissioning PROFIBUS DP/PA", PNO Guideline 2.092 "PROFIBUS PA User and Installation Guideline" and IEC 61158-2 (MBP).

## 4.2.4 Grounding and shielding

Cerabar S must be earthed, for example by means of the external earth terminal.

Different grounding and shielding installation methods are available for PROFIBUS PA networks such as:

- Isolated installation (see also IEC 61158-2)
- Installation with multiple grounding
- Capacitive installation

## <span id="page-21-0"></span>4.3 Overvoltage protection (optional)

Devices showing version "M" in feature 100 "Additional options 1" or feature 110 "Additional options 2" in the order code are equipped with overvoltage protection (see also Technical Information TI00383P "Ordering information".

- Overvoltage protection:
	- Nominal functioning DC voltage: 600 V
	- Nominal discharge current: 10 kA
- **•** Surge current check  $\hat{i} = 20$  kA as per DIN EN 60079-14:  $8/20$   $\mu$ s satisfied
- $\blacksquare$  Arrester AC current check I = 10 A satisfied

Warning!

Devices with integrated overvoltage protection must be earthed.

## <span id="page-21-1"></span>4.4 Post-connection check

Perform the following checks after completing electrical installation of the device:

- Does the supply voltage match the specifications on the nameplate?
- Is the device properly connected?
- Are all screws firmly tightened?
- Are the housing covers screwed down tight?

As soon as voltage is applied to the device, the green LED on the electronic insert lights up for a few seconds or the connected onsite display lights up.

# <span id="page-22-0"></span>5 Operation

Feature 20 "Output; operation" in the order code provides you with information on the operating options available to you.

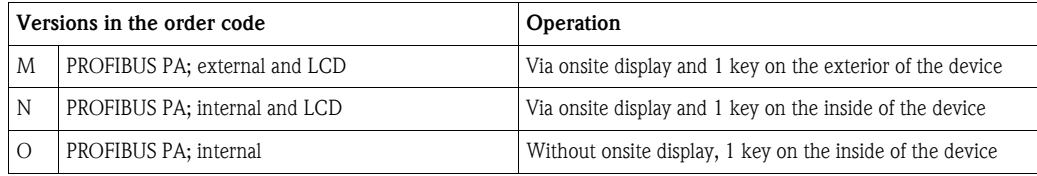

## <span id="page-22-1"></span>5.1 Onsite display (optional)

A 4-line liquid crystal display (LCD) is used for display and operation. The onsite display shows measured values, fault messages and notice messages. The display of the device can be turned in 90° steps. Depending on the installation position of the device, this makes it easy to operate the device and read the measured values.

Functions:

- 8-digit measured value display including sign and decimal point, unit display.
- Bar Graph as graphic display of standardized value of the Analog Input Block (see also graphic,  $\rightarrow \Box$  [67](#page-66-0), "[Scaling the OUT value](#page-66-0)").
- Simple and complete menu guidance thanks to separation of the parameters into several levels and groups.
- Menu guidance in 8 languages (de, en, fr, es, it, nl, jp, ch)
- Each parameter is given a 3-digit ID number for easy navigation.
- Option for configuring the display according to individual requirements and desires, such as language, alternating display, contrast setting, display of other measured values such as sensor temperature.
- Comprehensive diagnostic functions (fault and warning message).
- Rapid and safe commissioning with the Quick Setup menus.

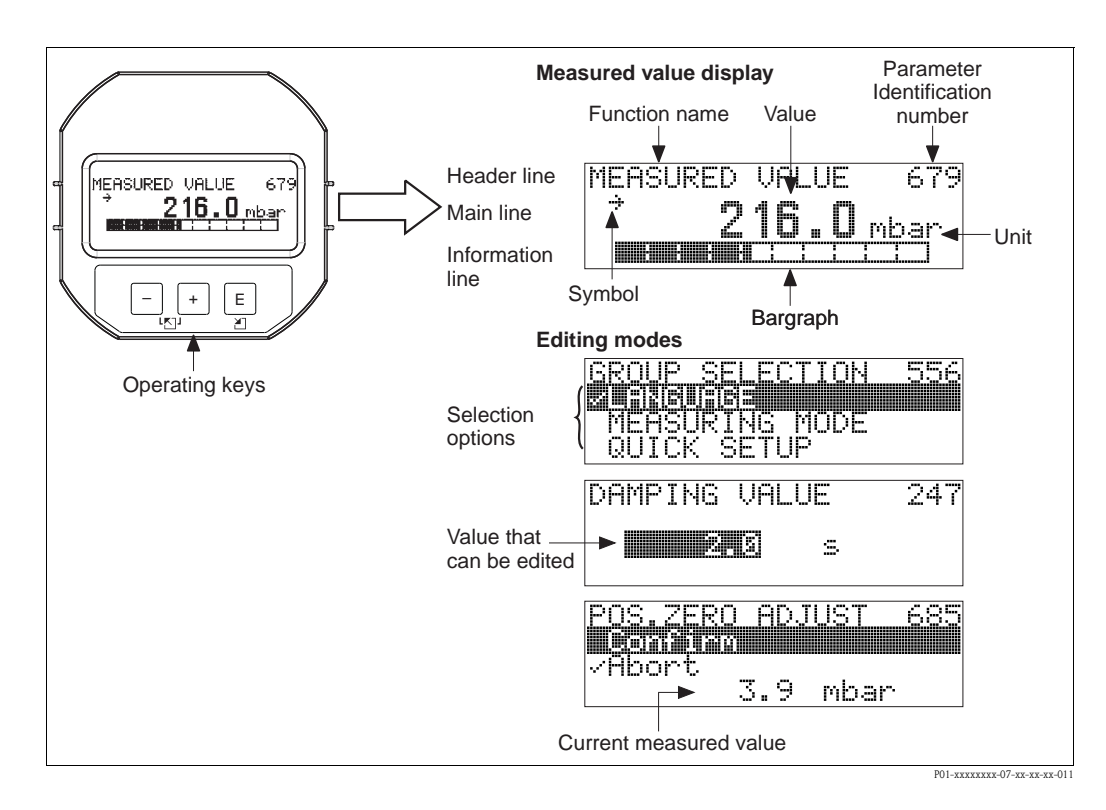

The following table illustrates the symbols that can appear on the onsite display. Four symbols can occur at one time.

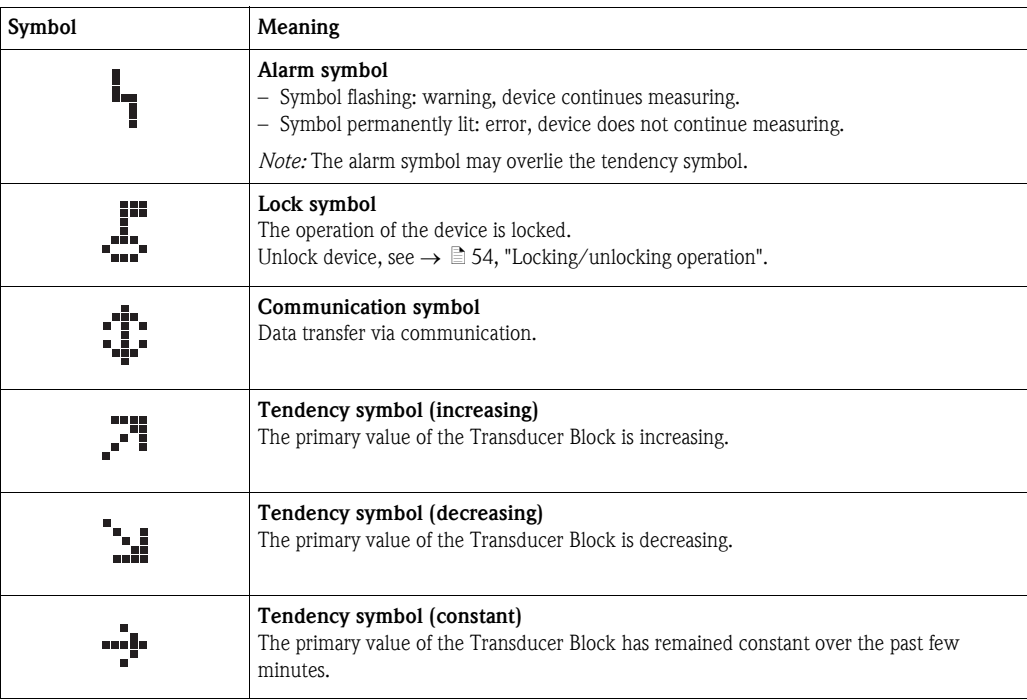

## <span id="page-24-0"></span>5.2 Operating elements

## <span id="page-24-1"></span>5.2.1 Position of operating elements

With regard to aluminum and stainless steel housings (T14), the operating key is located either outside the device under the protection cap or inside on the electronic insert. In hygienic stainless housings (T17), the operating key is always located inside on the electronic insert. Additionally, three operating keys are located on the optional onsite display.

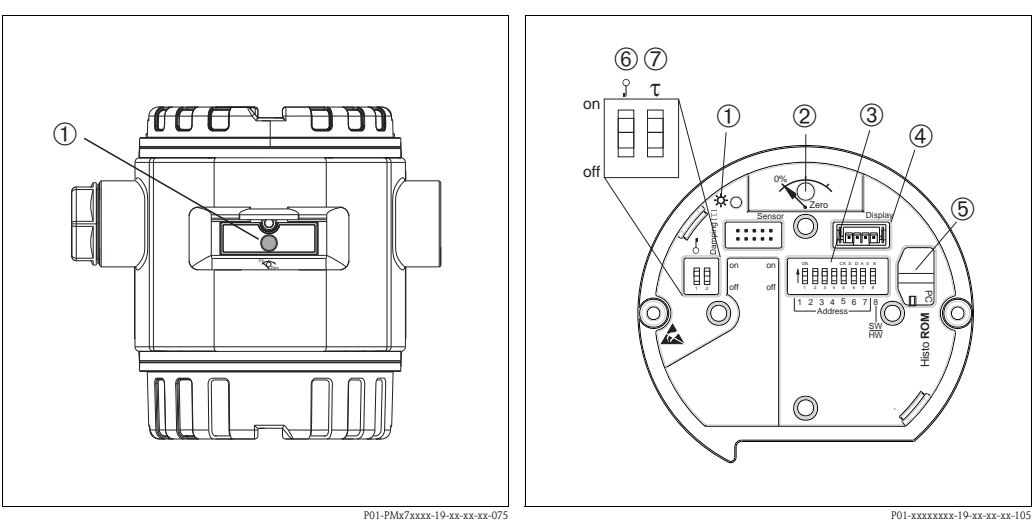

*Fig. 19: Operating key external, under the protective flap*

- *1 Operating key for position adjustment (zero point correction) and total reset*
- *Fig. 20: Operating key and operating elements, internal*
- *1 Green LED to indicate value is accepted*
- *2 Operating key for position adjustment (zero point correction) and total reset*
- *3 DIP switch for hardware address*
- *4 Slot for optional display*
- *5 Slot for optional HistoROM®/M-DAT*
- *6 DIP-switch for locking/unlocking measured-valuerelevant parameters*
- *7 DIP-switch for damping on/off*

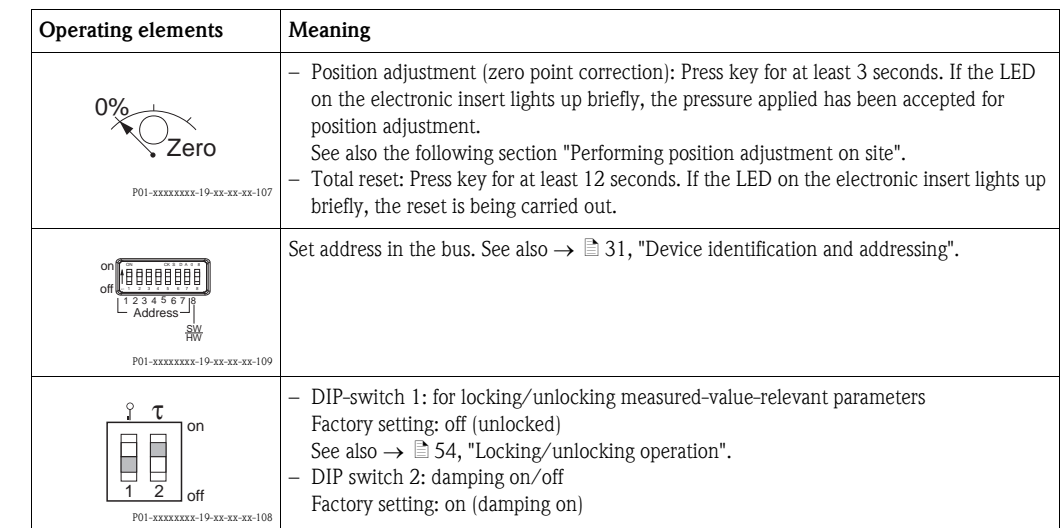

## <span id="page-25-0"></span>5.2.2 Function of operating elements

#### <span id="page-25-1"></span>Performing position adjustment on site

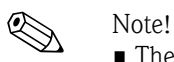

- The operation must be unlocked. See  $\rightarrow \Box$  [54,](#page-53-0) ["Locking/unlocking operation"](#page-53-0).
- The device is configured for the Pressure measuring mode as standard. You can switch measuring modes by means of the MEASURING MODE parameter. See  $\rightarrow \Box$  [58,](#page-57-1) "Selecting language and [measuring mode"](#page-57-1).
- The pressure applied must be within the nominal pressure limits of the sensor. See information on the nameplate.

Carry out position adjustment:

- 1. Pressure is present at device.
- 2. Press key for at least 3 seconds.
- 3. If the LED on the electronic insert lights up briefly, the pressure applied has been accepted for position adjustment.

If the LED does not light up, the pressure applied was not accepted. Observe the input limits. For error messages see  $\rightarrow \Box$  [70](#page-69-1), "[Messages"](#page-69-1).

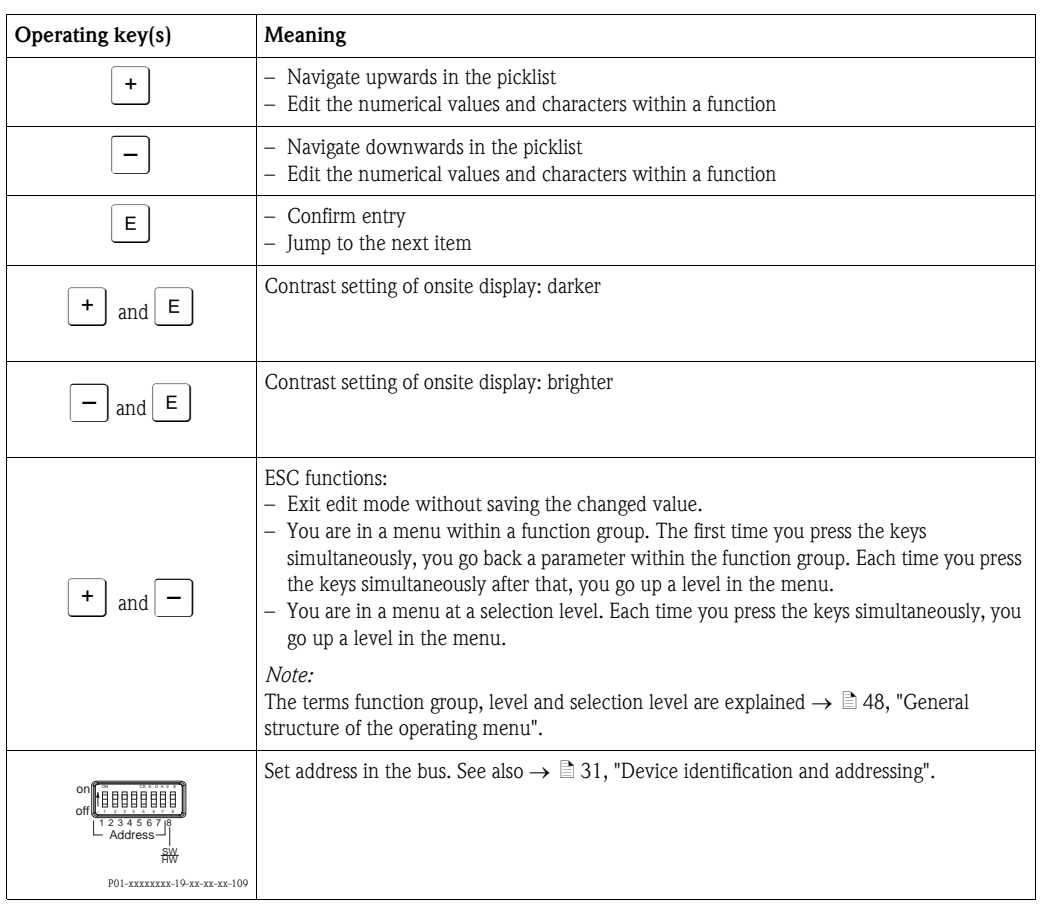

## 5.2.3 Function of the operating elements – onsite display connected

## <span id="page-27-0"></span>5.3 PROFIBUS PA communication protocol

## 5.3.1 System architecture

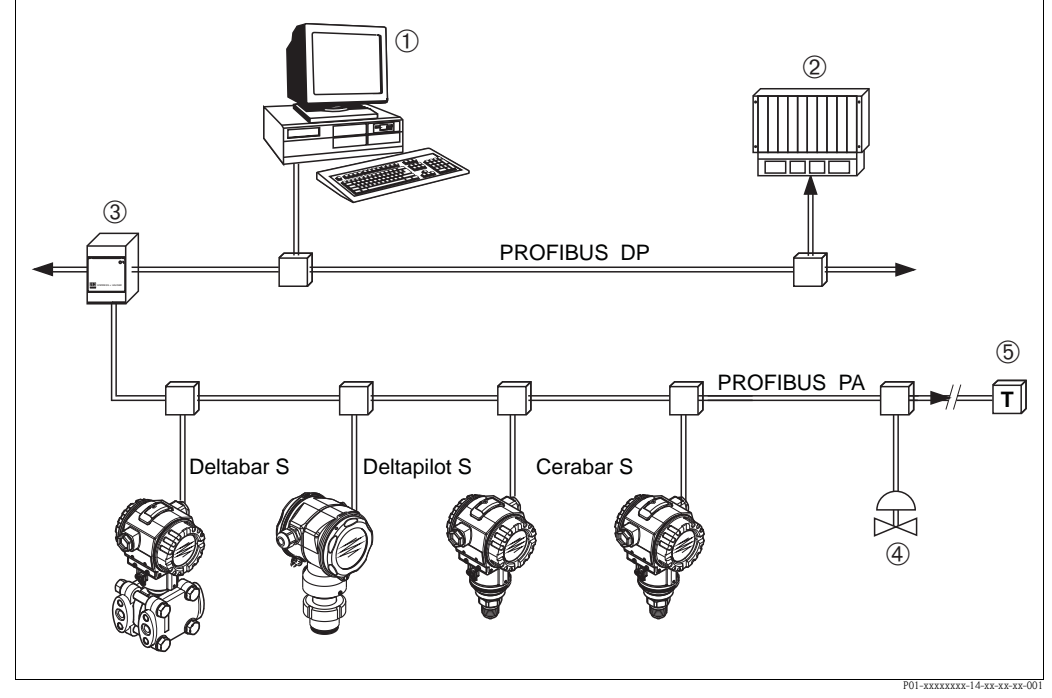

*Fig. 21: PROFIBUS system architecture*

- *1 PC with PROFIBUS interface card (Profiboard/Proficard) and operating program FieldCare (Class 2 master)*
- *2 PLC (Class 1 master)*
- *3 Segment coupler (DP/PA signal converter and bus feed unit)*
- *4 Other measuring devices and adjusters such as valves*
- *5 PROFIBUS PA terminating resistor*

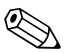

! Note! Further information on PROFIBUS PA can be found in Operating Instructions BA00034S "Guidelines for planning and commissioning PROFIBUS DP/PA", the PNO Guideline and standards IEC 61158, IEC 61784, EN 50170/DIN 19245 and EN 50020 (FISCO model).

## 5.3.2 Number of devices

- Endress+Hauser Cerabar S devices meet the requirements of the FISCO model.
- Due to the low current consumption, the following can be operated at one bus segment when installation is performed according to FISCO:

Up to HW Version 1.10:

- Up to 9 Cerabar S for Ex ia, CSA and FM IS applications
- Up to 32 Cerabar S in all other applications, e.g. in non-Ex areas, Ex nA etc.

As of HW Version 02.00:

- Up to 7 Cerabar S for Ex ia, CSA and FM IS applications
- Up to 27 Cerabar S in all other applications, e.g. in non-Ex areas, Ex nA etc.

The maximum number of measuring devices at one bus segment is defined by their current consumption, the performance of the bus coupler, and the required bus length.

As of Hardware Version 1.10, you will find a label in the device on the electronic insert.

## 5.3.3 Operation

Special configuration and operating programs from various manufacturers are available for configuring the device, such as the Endress+Hauser operating program FieldCare (see  $\rightarrow \mathbb{B} 51$  $\rightarrow \mathbb{B} 51$ , ["Endress+Hauser operating program"](#page-50-0)). This operating program makes it possible to configure PROFIBUS PA and the device-specific parameters. The predefined function blocks allow uniform access to all the network and device data.

## 5.3.4 Identification number of the device

The "IDENT NUMBER SEL." parameter allows users to modify the identification number. The identification number "IDENT NUMBER SEL." must support the following settings:

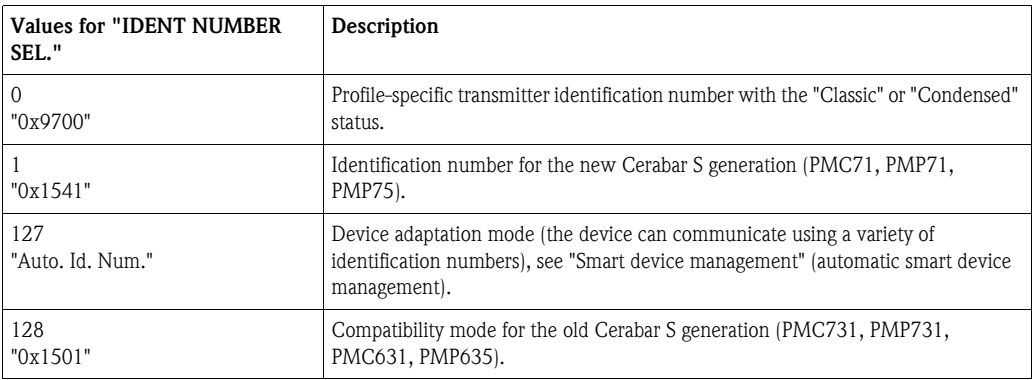

The "Automatic Identification Number Selection" (value = 127) for Profile 3.02 is described in the section on smart device management (automatic smart device management).

The choice of identification number affects the status and diagnostic messages ("Classic" or "Condensed"). "Old" identification numbers work with the "Classic" status and old diagnostic messages.

Depending on the configuration data of the user or the behavior selected in the COND.STATUS DIAG "Physical" block parameter, new identification numbers and the profile identification number work with either the "Condensed" or "Classic" status.

The identification number can only be changed if no cyclic communication is taking place with the device.

Cyclic data transmission and the corresponding identification number of the device remain the same until cyclic transmission is aborted and reestablished or the device is shut down. When reestablishing cyclic data transmission the device uses the last identification number.

The choice of identification number also determines how many modules are assigned during cyclic communication. All blocks are internally instantiated in advance for all the devices but only the configured modules can be accessed depending on the entries in the device master data.

Table of the function blocks:

| "IDENT NUMBER<br>SEL." parameter | 0<br>(Profile-specific)  | 128<br>(Old<br>identification<br>number) | 127<br>(Auto. identification<br>number)                               | (New identification)<br>number) |
|----------------------------------|--------------------------|------------------------------------------|-----------------------------------------------------------------------|---------------------------------|
| Cerabar S                        | 3 blocks<br>(PB, TB, AI) | $\cdots$                                 | Depends on the<br>identification number<br>automatically<br>selected. | 3 Blocks (PB, TB, AI)           |
|                                  | 1 module<br>1xAI         | $\cdots$                                 |                                                                       | 1 module<br>$(1x \text{ AI})$   |

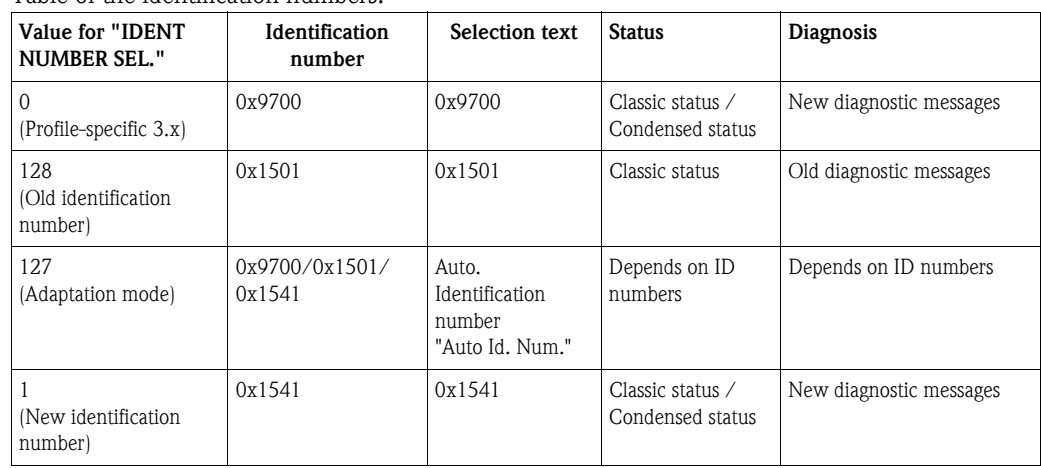

#### Table of the identification numbers:

#### Smart device management (automatic smart device management)

Smart PA device management is performed by automatically adapting the device identification number. This makes it possible to replace old devices with new models without having to modify the PLC, allowing the transition from an installed device technology to a more sophisticated technology without interrupting the process.

With the "Automatic Identification Number Selection" option, the device behavior and rules (diagnostics, cyclic communication etc.) remain the same as those for a static identification number. The identification number is selected automatically depending on the recognized request frame - "Set Slave Parameter" or "Set Slave Address".

It is permitted to change the identification number in two specific device transition states, namely in the adaptation mode and only if the identification number is listed in the table above. If the identification number is undefined and the selector is set to "Auto Id. Num.", following a "Get Slave Diagnose" frame the device returns an identification number diagnostic value which is compatible with the device. After every new "Get Slave Diagnose" frame, the device returns another identification number that is compatible with the device until the PLC sends a "Set Slave Address" or "Set Slave Parameter" frame with a known identification number.

## <span id="page-30-0"></span>5.3.5 Device identification and addressing

Note the following points:

- An address must be assigned to every PROFIBUS PA device. Only when the address is configured correctly will the device be recognized by the control system/master.
- Each address may only be assigned once in each PROFIBUS PA network.
- Valid device addresses are in the range from 0 to 125.
- The address 126 set at the factory can be used to check the function of the device and to connect to a PROFIBUS PA network already in operation. This address then has to be changed in order to integrate additional devices.
- All devices have the address 126 and software addressing on leaving the factory.
- The FieldCare operating program is delivered with the address 0 (default setting).
	- There are two ways of assigning the device address to Cerabar S:
	- Using a DP Class 2 master operating program, such as FieldCare or
	- On site using the DIP switches

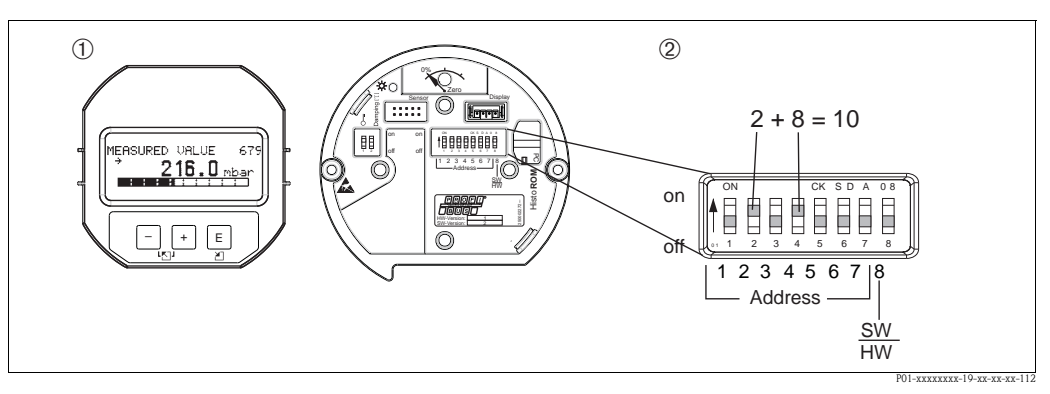

*Fig. 22: Configuring the device address using the DIP switches*

- *1 If necessary, remove onsite display (optional)*
- *2 Set the hardware address via the DIP switches*

#### Hardware addressing

Hardware addressing is configured as follows:

- 1. Set DIP switch 8 (SW/HW) to "Off".
- 2. Configure the address with DIP switches 1 to 7 (see graphic above).
- 3. You have to wait 10 seconds for a change in address to take effect. The device is restarted.

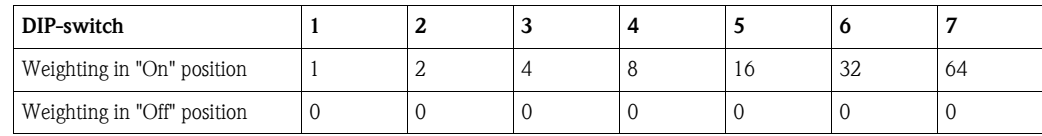

#### Software addressing

Software addressing is configured as follows:

- 1. Set DIP switch 8 (SW/HW) to "On" (factory setting).
- 2. The device is restarted.
- 3. The device reports its current address. Factory setting: 126
- 4. Configure the address via the configuration program. See the following section for entering a new address using the FieldCare. For other operating programs, please refer to the relevant Operating Instructions.

*Configuring the new address using the FieldCare. DIP switch 8 (SW/HW) is set to "On" (SW):*

- 1. Using the "Device Operation" menu  $\rightarrow$  select the "Connect" option. The "Open Connection Wizard" screen is displayed.
- 2. The device reports its current address. Factory setting:  $126$ <sup>1))</sup>
- 3. The device has to be disconnected from the bus before you can assign the device a new address. For this purpose, select the "Disconnect" option in the  $\rightarrow$  "Device Operation" menu.
- 4. Using the "Device Operation" menu, select  $\rightarrow$  "Device Functions"  $\rightarrow$  "Additional Functions"  $\rightarrow$ "Set Device Station Address". The "PROFIdtm DPV1 (Set Device Station address)" screen is displayed.
- 5. Enter the new address and confirm with "Set".
- 6. The new address is assigned to the device.

<sup>1)</sup> The address 126 is not adjustable via the menu. After a reset (code 2712) the address is stored as a default address in the device.

## 5.3.6 System integration

#### Device Master Files (GSD)

The device is ready for system integration once commissioning has been effected via the Class 2 master (FieldCare). To integrate the field devices into the bus system, the PROFIBUS PA system requires a description of the device such as device identification, ID number, supported communication features, module structure (combination of cyclic input and output telegrams) and meaning of diagnosis bits.

These data are contained in a Device Master File (GSD file) which is placed at the disposal of the PROFIBUS DP master (e.g. PLC) while the communication system is being commissioned. Device bitmaps, which appear as icons in the network tree, can also be integrated.

The following versions of GSD are possible when using devices that support the "PA devices" profile: • Manufacturer-specific GSD, ID number: 0x1541:

- This GSD guarantees the unlimited functionality of the field device. All device-specific process parameters and functions are available.
- Manufacturer-specific GSD, ID number: 0x1501:
- The device behaves like a Cerabar S PMC731, PMP731, PMC631, PMP635. See Operating Instructions BA00168P.
- **Profile GSD**

As an alternative to the manufacturer-specific GSD, the PNO makes a general database file available with the name PA139700.gsd for devices with an Analog Input Block. This file supports the transmission of the primary value. The transmission of a 2ND CYCLIC VALUE or a display value is not supported. If a system has been configured with profile GSDs, it is possible to exchange devices that are supplied by various manufacturers.

The following Device Master Files (GSD) can be used with Cerabar S:

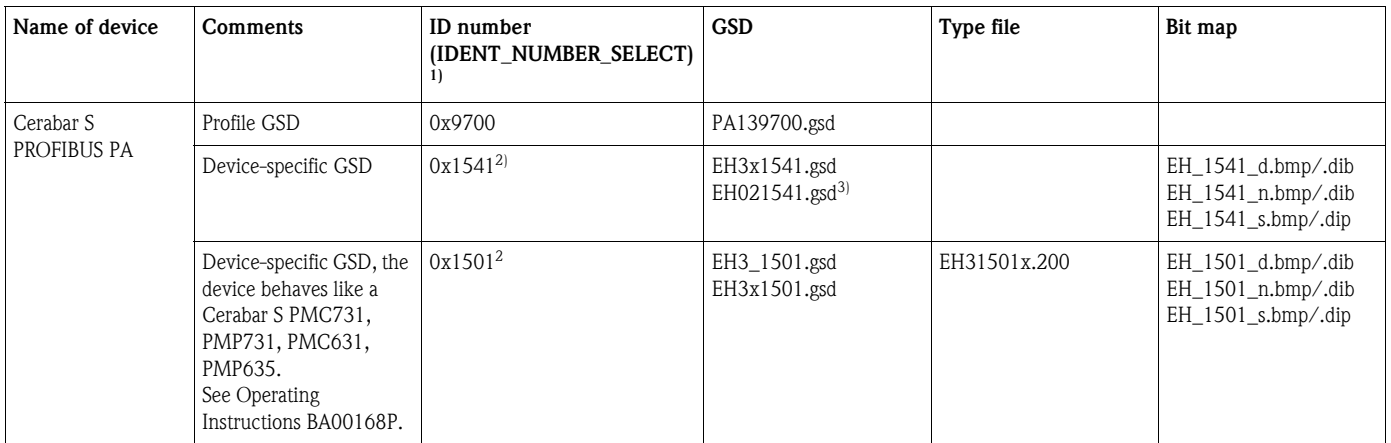

1) Select the corresponding ID number by means of the IDENT\_NUMBER\_SEL parameter menu path FieldCare: PROFILE VIEW  $\rightarrow$  PHYSICAL BLOCK  $\rightarrow$  PB PARAMETER menu path onsite display: GROUP SELECTION  $\rightarrow$  OPERATING MENU  $\rightarrow$  TRANSMITTER INFO  $\rightarrow$  PA DATA.

2) Each device receives an ID number from the Profibus User Organization (PNO). The name of the Device Master File (GSD) is derived from this. For Endress+Hauser, this ID No. starts with the manufacturer ID "15xx".

3) The Profile 3.02 GSD file with the "Condensed Status" option is only compatible with SW 04.01.zz and must be imported individually into the configuration tool.

> It is only possible to change the "IDENT NUMBER SEL" parameter if either the device is not integrated into the cyclic communication (not planned in the PLC) or the cyclic communication of the PLC is at Stop. If an attempt is nevertheless made to change the parameter via configuration software, e.g. FieldCare, the input is ignored.

The Device Master Files (GSD) for Endress+Hauser devices can be acquired in the following manner:

- **Internet Endress+Hauser: http://www.de.endress.com**  $\rightarrow$  **Download**  $\rightarrow$  **Search for "GSD"**
- Internet PNO: http://www.profibus.com (Products Product Guide)
- On CD-ROM from Endress+Hauser, order number: 56003894

The Profile Device Master Files (GSD) of the PNO can be acquired in the following manner: • Internet PNO: http://www.profibus.com (Products – Profile GSD Library)

#### Directory structure of GSD files from Endress+Hauser

For Endress+Hauser field devices with PROFIBUS PA interface, all the data which are needed for configuration are contained in a compressed file. After unpacking the file, the following structure is generated:

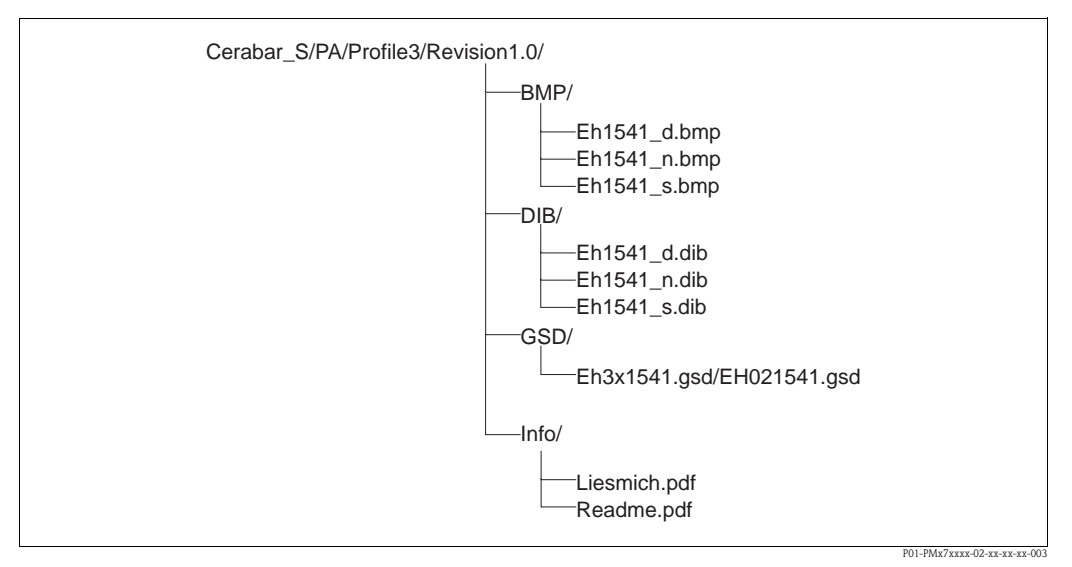

*Fig. 23: Directory structure of GSD 1541*

- Revision x.x stands for the corresponding device version.
- Information relating to the implementation of the field transmitter and any dependencies in the device software can be found in the "Info" folder. Read this information carefully before configuring.
- Device-specific bitmaps can be found in the directories "BMP" and "DIB". The utilization of these will depend on the configuration software that is being used.

#### Working with Device Master Files (GSD)

The Device Master Files (GSD) must be integrated into a specific subdirectory of the PROFIBUS DP configuration software of the PLC used. Depending on the software that is being used, these files can be copied to the program-specific directory or can be read into the database using the import function within the configuration software.

Detailed information on the directories to which the Device Master Files (GSD) are to be saved is provided in the description of the configuration software used.

## 5.3.7 Cyclic data exchange

#### Cerabar S block model

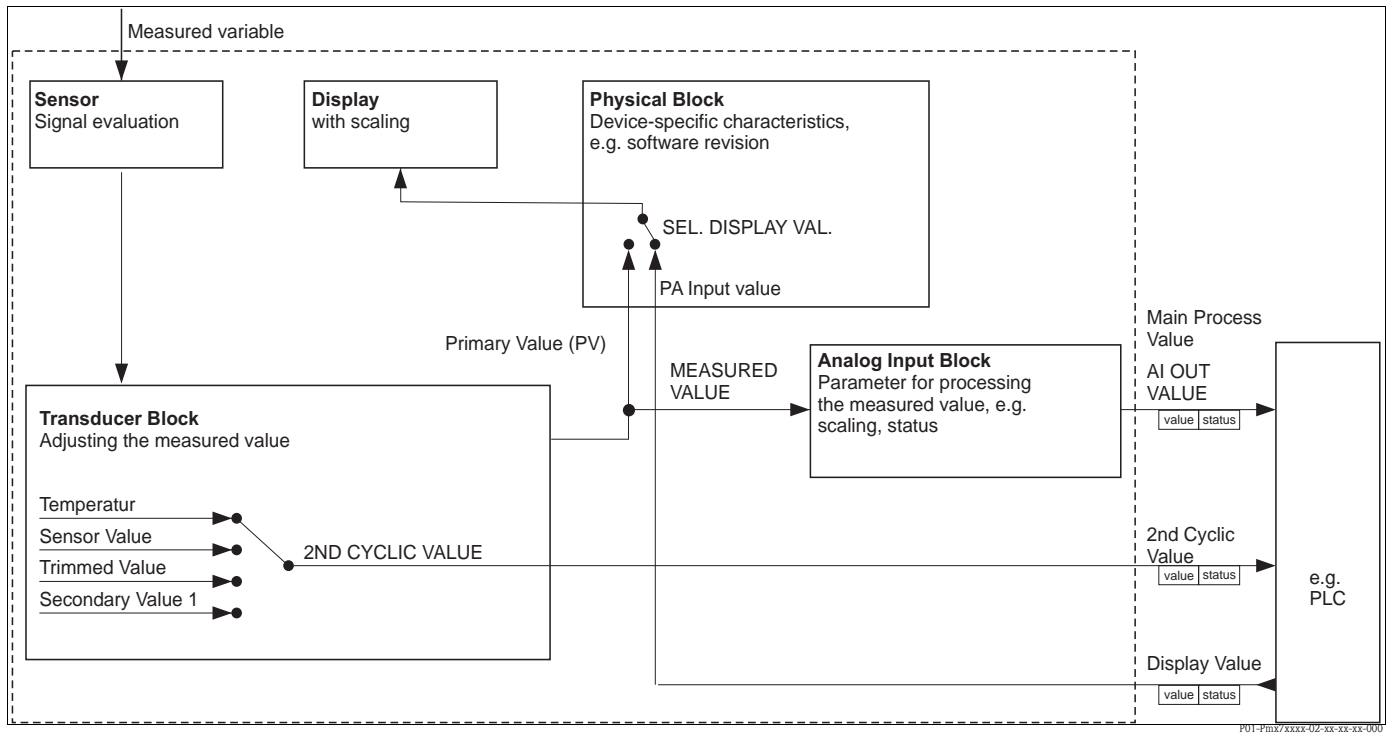

*Fig. 24: The block model indicates what type of data can be transmitted between Cerabar S and the Class 1 master (e.g. PLC) during cyclic data communication. Using the configuration software of your PLC, compile the cyclic data telegram with the aid of modules (see also ["Modules for the cyclic data diagram](#page-36-0)" in this section). The parameters, written in CAPS, are parameters in the operating program (e.g. FieldCare) which you can use to make settings for the cyclic data telegram or to display values (see also ["Description of parameters](#page-35-0)" in this section).*

#### Cerabar S function blocks

PROFIBUS uses predefined function blocks to describe the function blocks of a device and to specify uniform data access.

The following blocks are implemented in Cerabar S:

- Physical Block:
	- The Physical Block contains device-specific features such as the device type, manufacturer,
- version etc. as well as functions such as write protection management and ID number switching **• Transducer Block:**

The Transducer Block contains all the measuring and device-specific parameters of the device. In the Cerabar S Transducer Block, the pressure measuring principle is illustrated for use as a pressure or level transmitter.

• Analog Input Block (function block): The Analog Input Block contains the signal processing functions of the measured value such as scaling, special function calculations, simulation etc.

#### <span id="page-35-0"></span>Description of parameters

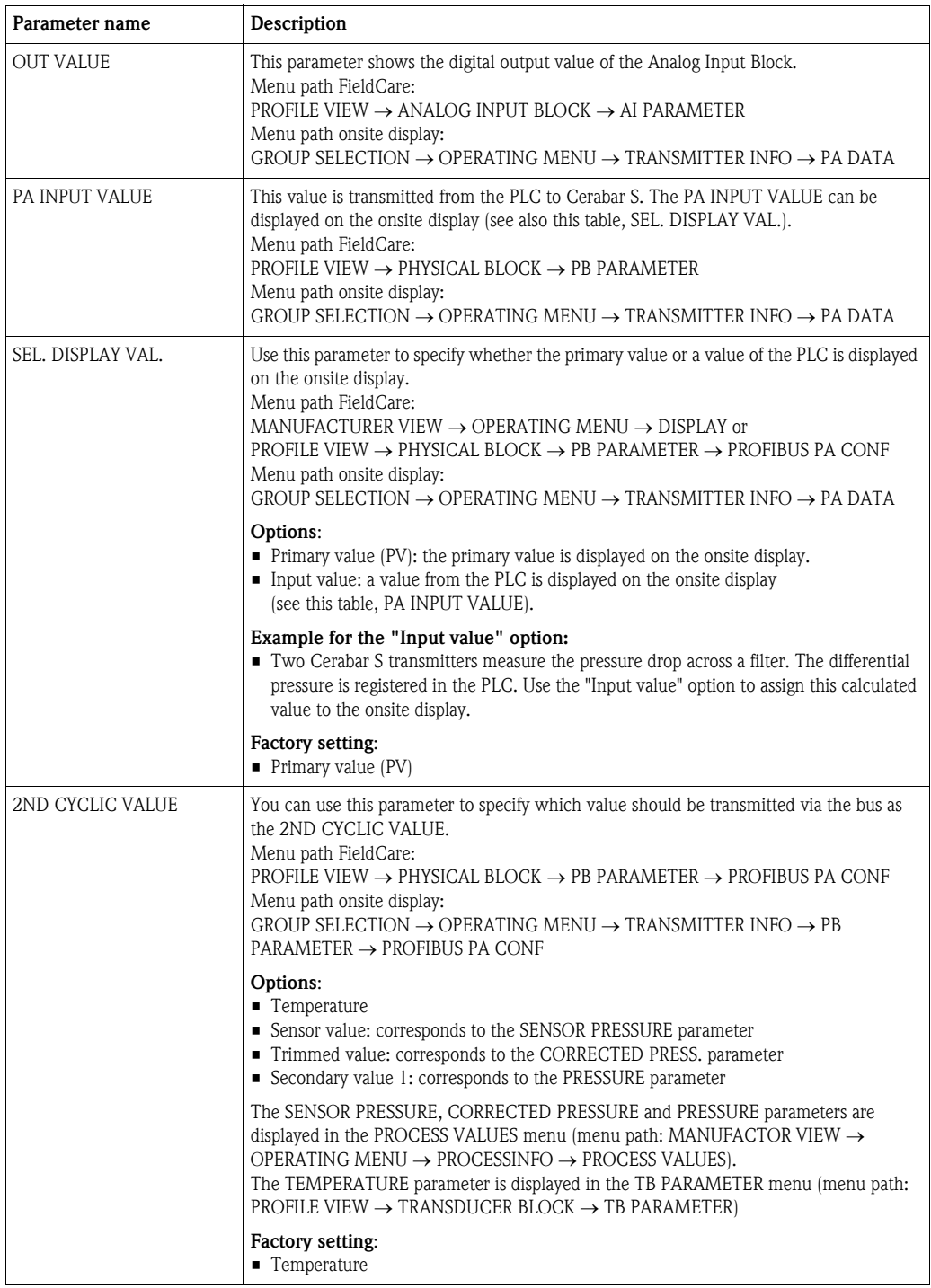
### Modules for the cyclic data diagram

Cerabar S makes the following modules available for the cyclic data diagram:

- Main process value
- Depending on the operating mode selected, a pressure or level value is transmitted here.
- **2ND CYCLIC VALUE**

Depending on the option selected, a temperature, the sensor value, trimmed value or secondary value 1 is transmitted here.

**•** Display value

This is any value that is transmitted from the PLC to Cerabar S. This value can also be displayed on the onsite display.

**• FREE PLACE** 

Select this empty module if a value should not be used in the data telegram.

### Structure of the output data PLC  $\rightarrow$  Cerabar S

With the Data\_Exchange service, a PLC can read output data from Cerabar S in the call telegram. The cyclic data telegram has the following structure:

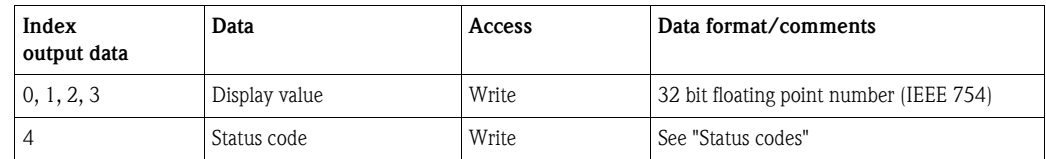

### Structure of the input data Cerabar  $S \rightarrow PLC$

With the Data\_Exchange service, a PLC can read input data from Cerabar S in the response telegram. The cyclic data telegram has the following structure:

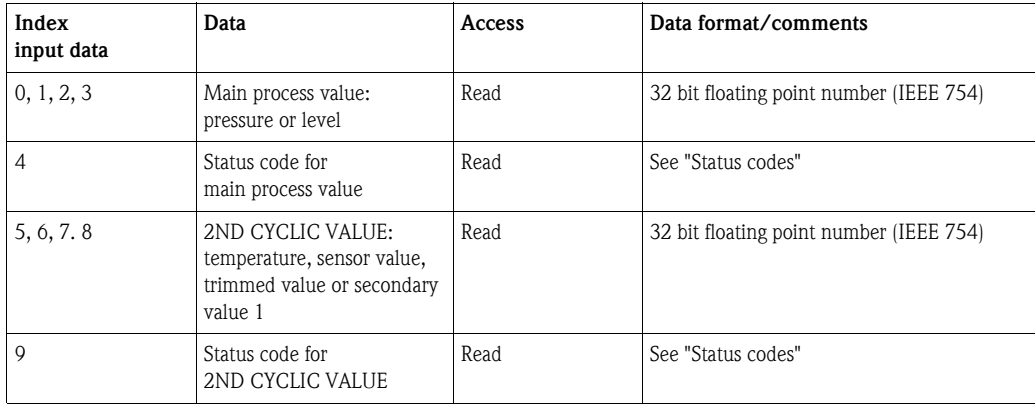

## Status codes

Cerabar S supports the "Condensed status" function as defined in the PNO specification. However, the "Classic" status is also supported to ensure compatibility with older devices in the S series and due to the profile-specific identification number ("0x9700").

If the profile number and new identification number are selected, the status type can be set via the "COND.STATUS DIAG" parameter.

The "Condensed" and/or "Classic" status and their current active states are displayed by the "Physical Block" in the "Feature" parameter. The measuring device supports the following status codes for the output value parameters of the Analog Input Block:

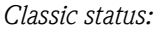

<span id="page-37-0"></span>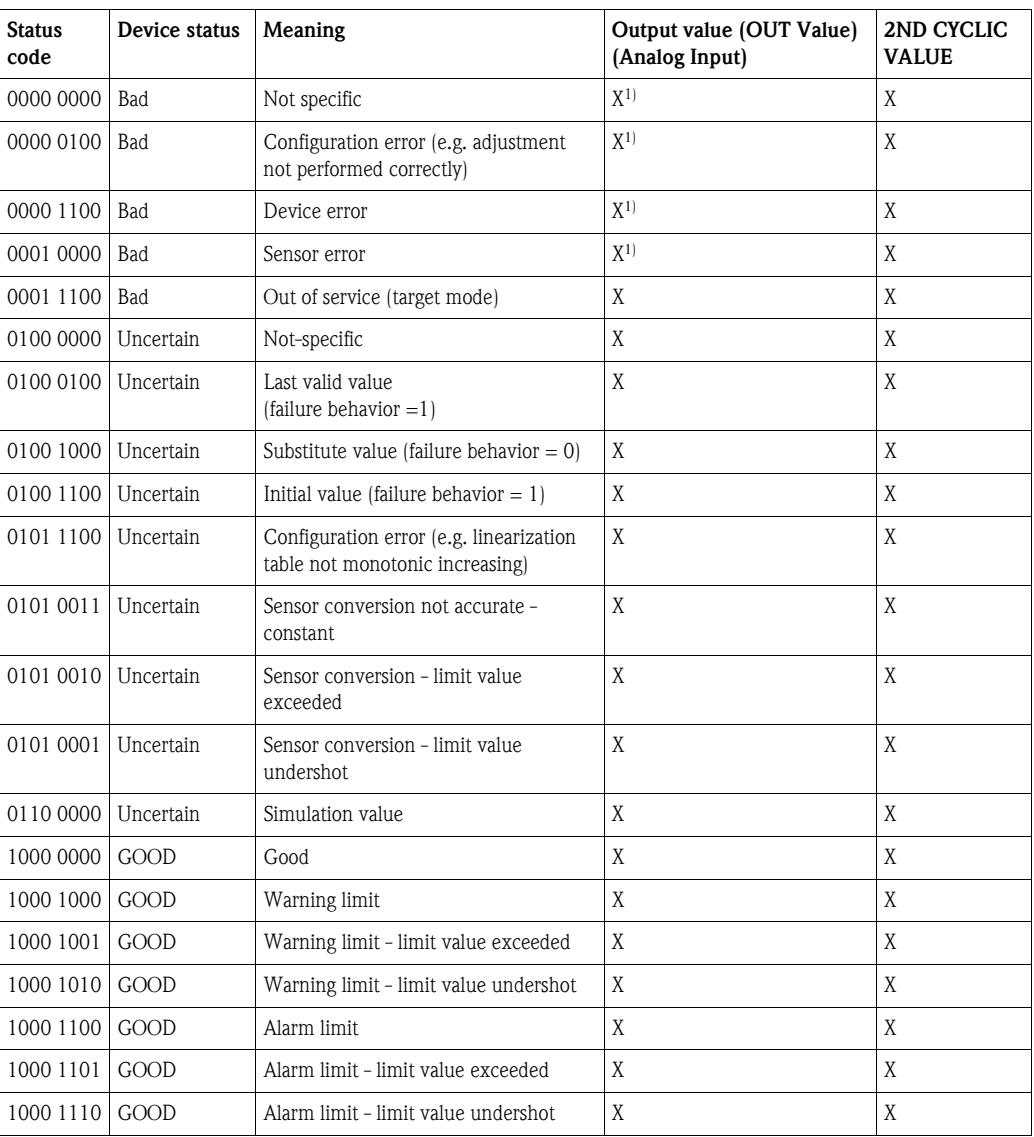

1) Only if the analog input failure behavior = 2 ("Status Bad")

#### *Condensed status:*

The main reason for implementing the "Condensed" status mode in the Profibus PA Profile 3.02 is to clarify the diagnostic events resulting from use in the PCS/DCS and in the operating station. Furthermore, this functionality also implements the requirements of NE 107.

<span id="page-38-1"></span><span id="page-38-0"></span>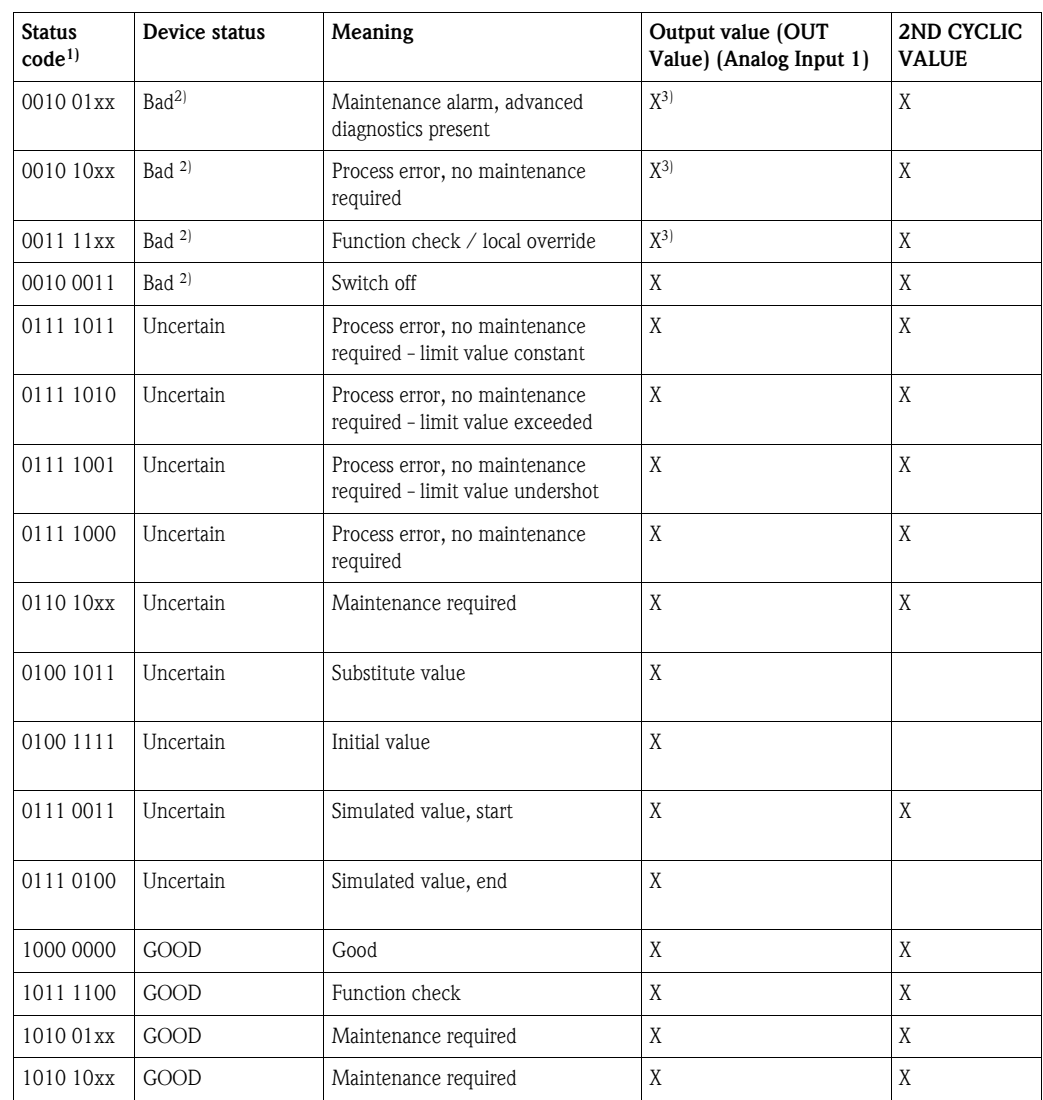

The following "Condensed" status codes are configured via the device.

1) Variable x: 0 or 1

2) See  $\rightarrow$  [Section 8.2.1](#page-78-0)

3) Only if the analog input failure behavior = 2 ("Status Bad")

## 5.3.8 Acyclic data exchange

Acyclic data exchange is used:

- To transmit commissioning or maintenance parameters
- To display measured variables not contained in the cyclic data diagram.

Using acyclic data exchange, device parameters can be modified even when the device is involved in cyclic data exchange with a PLC.

There are two types of acyclic data exchange:

- Acyclic communication via the C2 channel (MS2)
- Acyclic communication via the C1 channel (MS1)

## Acyclic communication via the C2 channel (MS2)

When communicating via the C2 channel, a master opens a communication channel by means of a service access point (SAP) to access the device. A master that supports acyclic communication via the C2 channel is called a Class 2 master. FieldCare is an examples of a Class 2 master. All the device parameters have to be made known to the master before data can be exchanged via PROFIBUS.

For this, you have the following options:

- A configuration program in the master that accesses the parameters via the slot and index addresses (e.g. FieldCare)
- A software component (DTM: Device Type Manager)

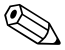

- ! Note! The DTM is available on the FieldCare CD.
	- The number of Class 2 masters that can simultaneously communicate with a device is restricted to the number of SAPs available for this communication. Cerabar S supports MS2 communication with two SAPs. Here, you must make certain that they do not both attempt to write-access the same data, since otherwise the data consistency cannot be guaranteed.
	- Using the C2 channel for acyclic data exchange increases the cycle times of the bus system. This should be taken into account when programming the control system.

## Acyclic communication via the C1 channel (MS1)

With acyclic communication via the C1 channel, a master that is already communicating cyclically with the device also opens an acyclic communication channel via SAP 0x33 (special SAP for MS1). The master can then acyclically read or write the parameters like a Class 2 master via slot and index addresses. Cerabar S supports MS1 communication with one SAP.

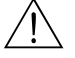

## Warning!

In the application program, avoid constantly writing parameters, e.g. for every cycle of the program. Parameters written acyclically are written to memory modules (EEPROM, Flash, etc.). These are resistant to voltage. The memory modules are only designed for a limited number of writes which is not even remotely reached in normal operation without MS1 (during configuration). This figure can be quickly exceeded as a result of incorrect programming and thus the operating time of a device can be drastically reduced.

## 5.3.9 Slot/index tables

The device parameters are listed in the following tables. You can access the parameters by means of the slot and index number. The individual blocks each contain standard parameters, block parameters and manufacturer-specific parameters.

If you use the FieldCare as an operating program, input screens are available as a user interface.

### General explanatory remarks

Object type

- Record: contains data structure (DS)
- Array: group of a certain data type
- Simple: contains individual data types such as Float

Data type

- DS: data structure, contains data types such as Unsigned8, Octet String etc.
- Float: IEEE 754 format
- Integer:
	- Integer8: value range  $= -128$  to 127
	- $-$  Integer16: value range = 327678 to  $-327678$
	- Integer32: value range =  $32 = -2^{31}$  to  $2^{31}$
- Octet String: binary coded
- Visible String: ASCII coded
- Unsigned:
	- Unsigned8: value range  $= 0$  to 255
	- Unsigned 16: value range  $= 0$  to 65535
	- $-$  Unsigned 32: value range  $= 0$  to 4294967295

Storage Class

- **Cst:** constant parameter
- D: dynamic parameter
- N: nonvolatile parameter
- S: static parameter

#### Device management

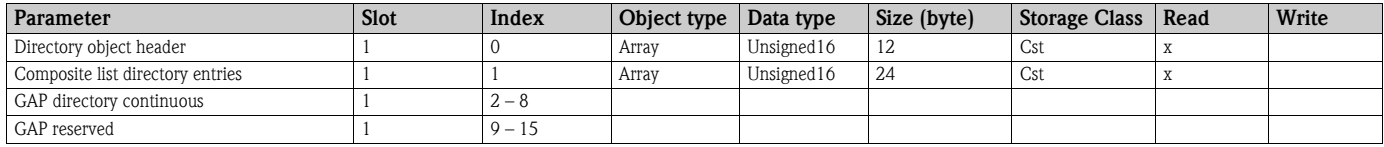

## Physical Block

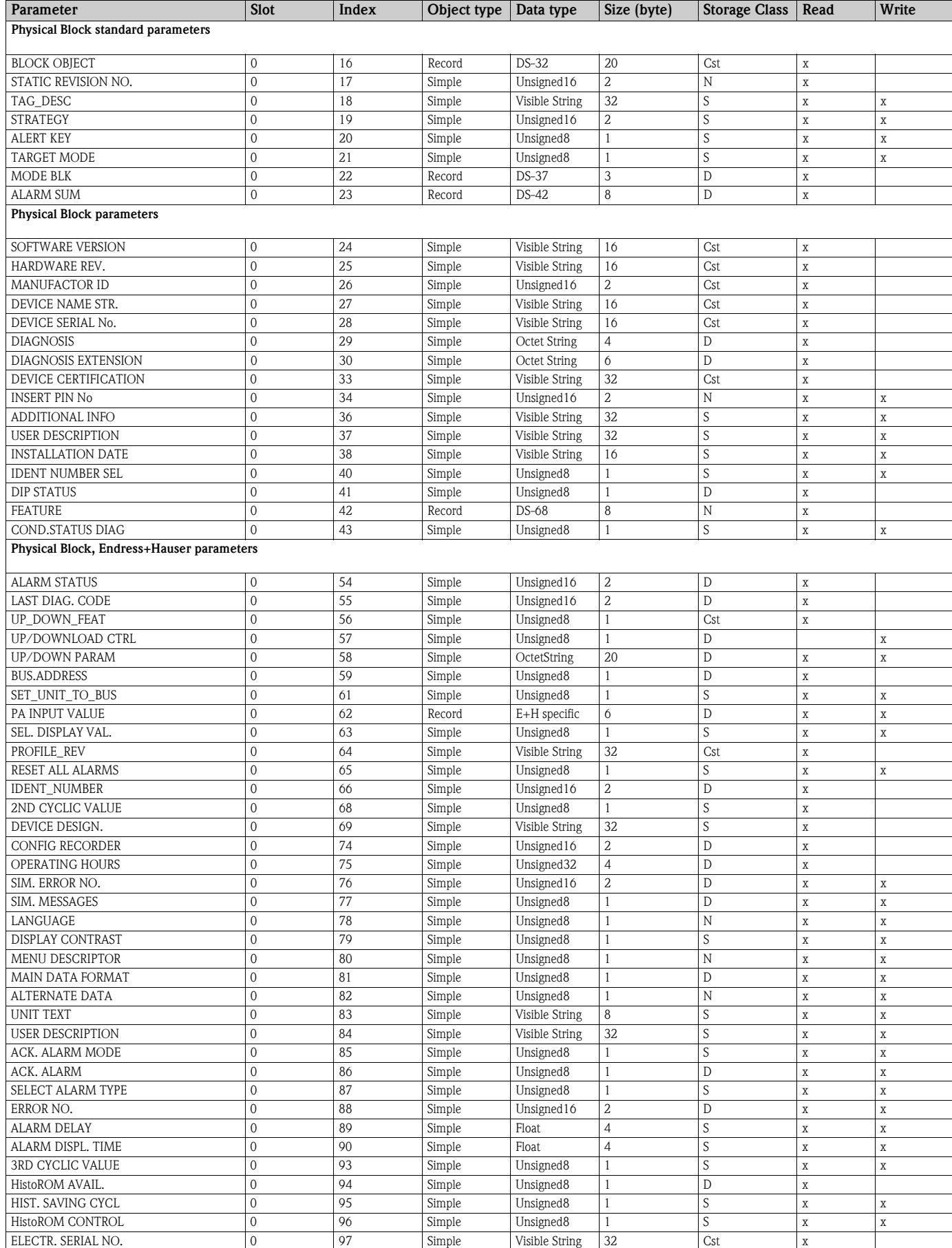

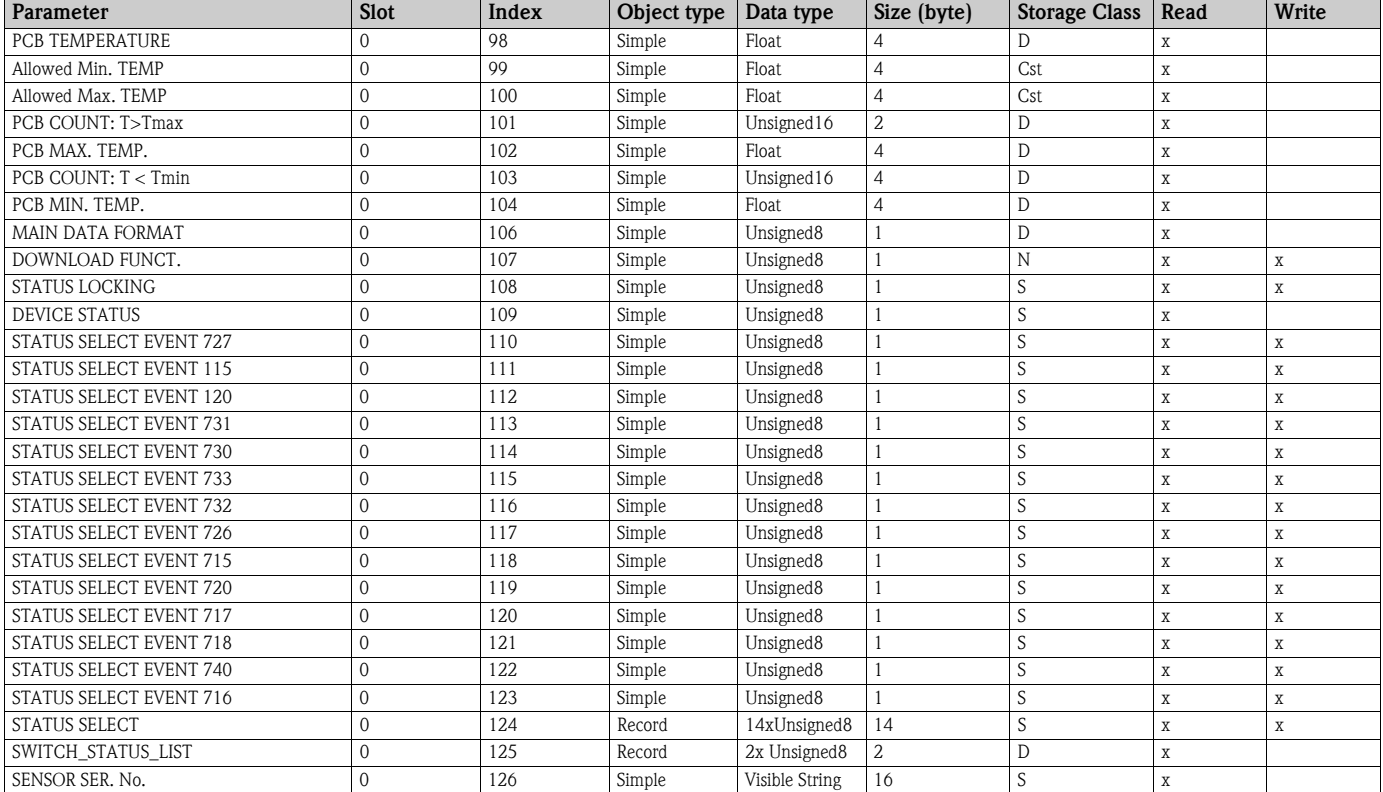

## Analog Input Block

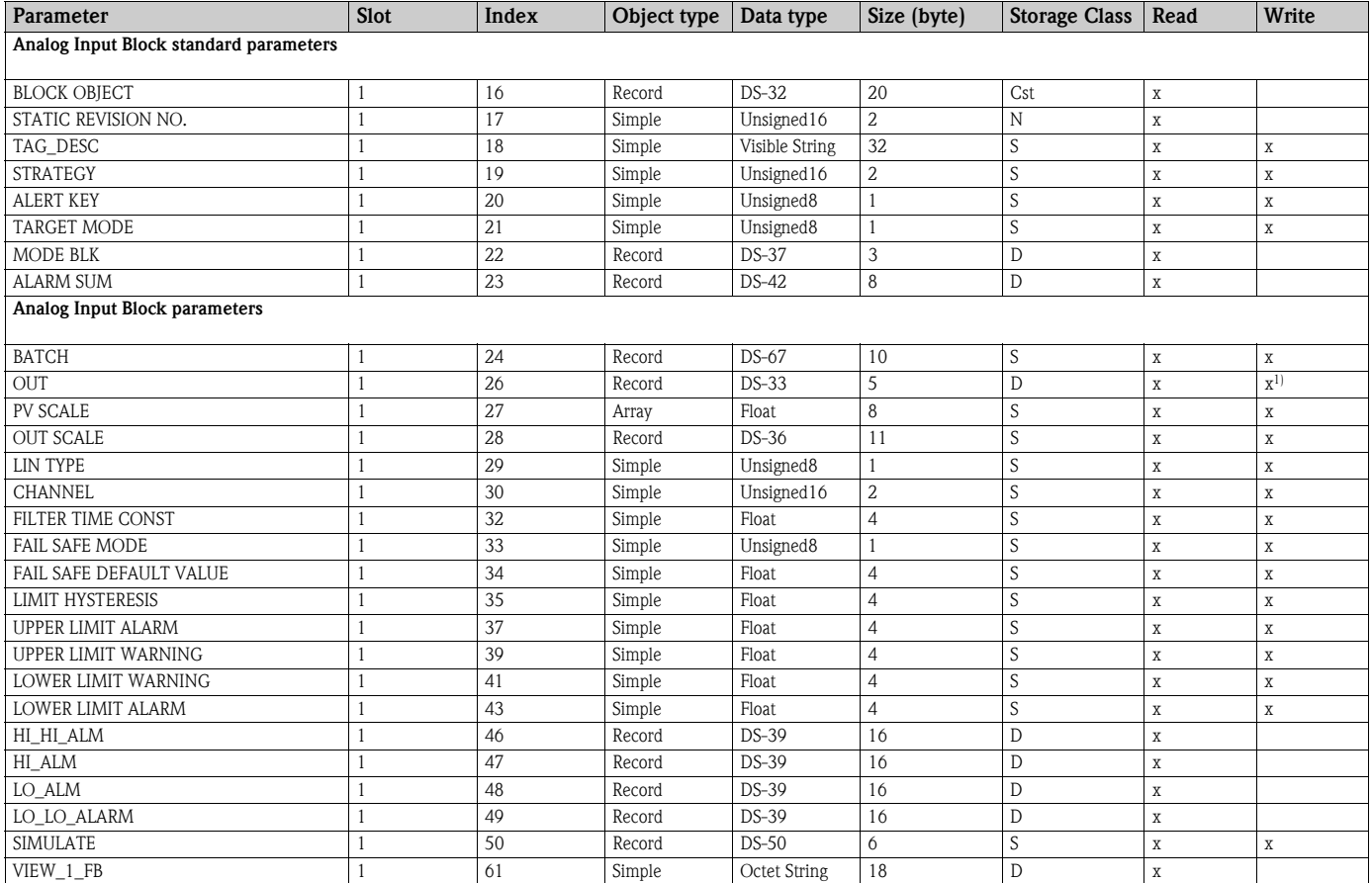

1) If MODE BLK Actual = Manual (MAN)

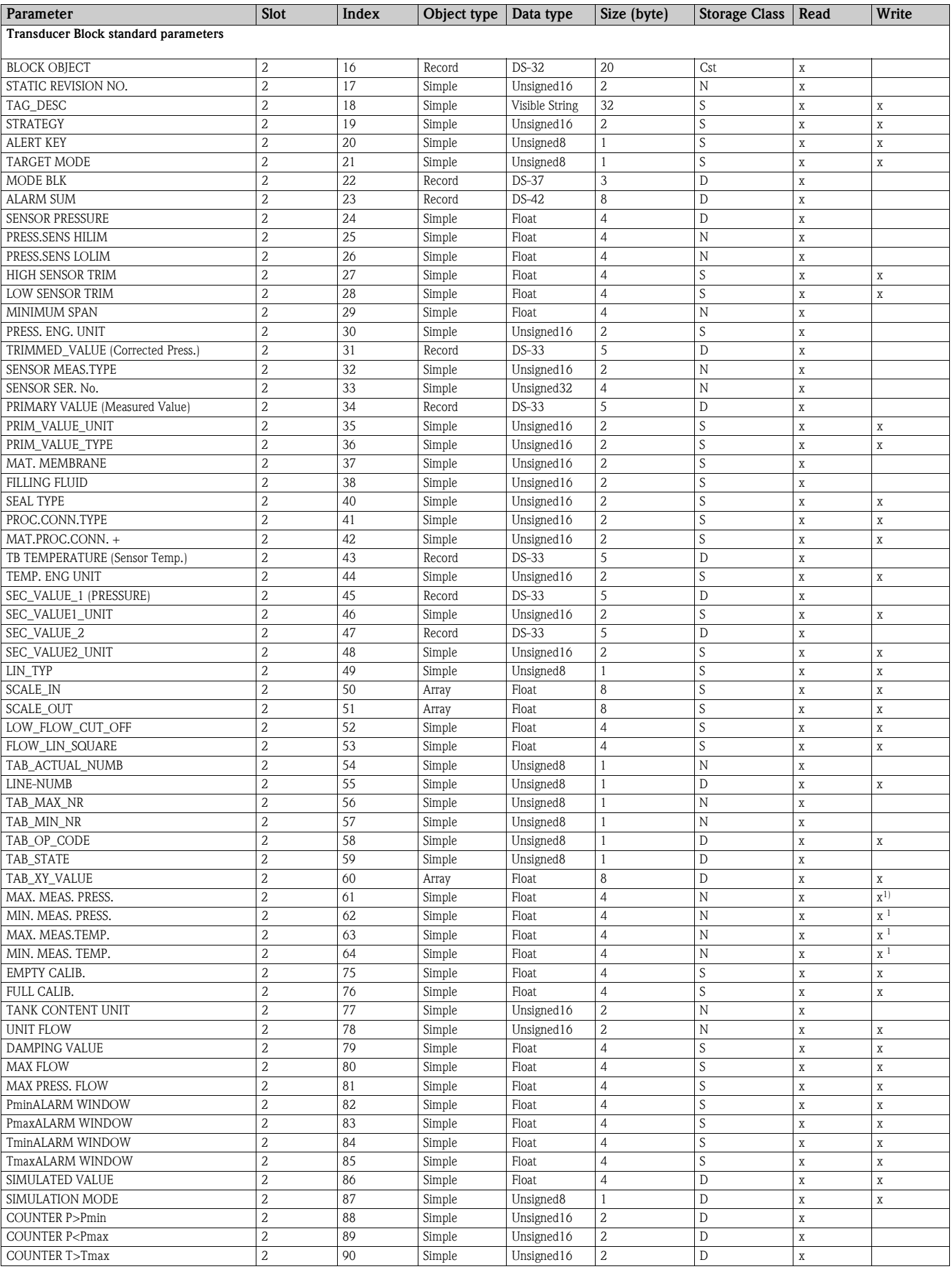

### Transducer Block

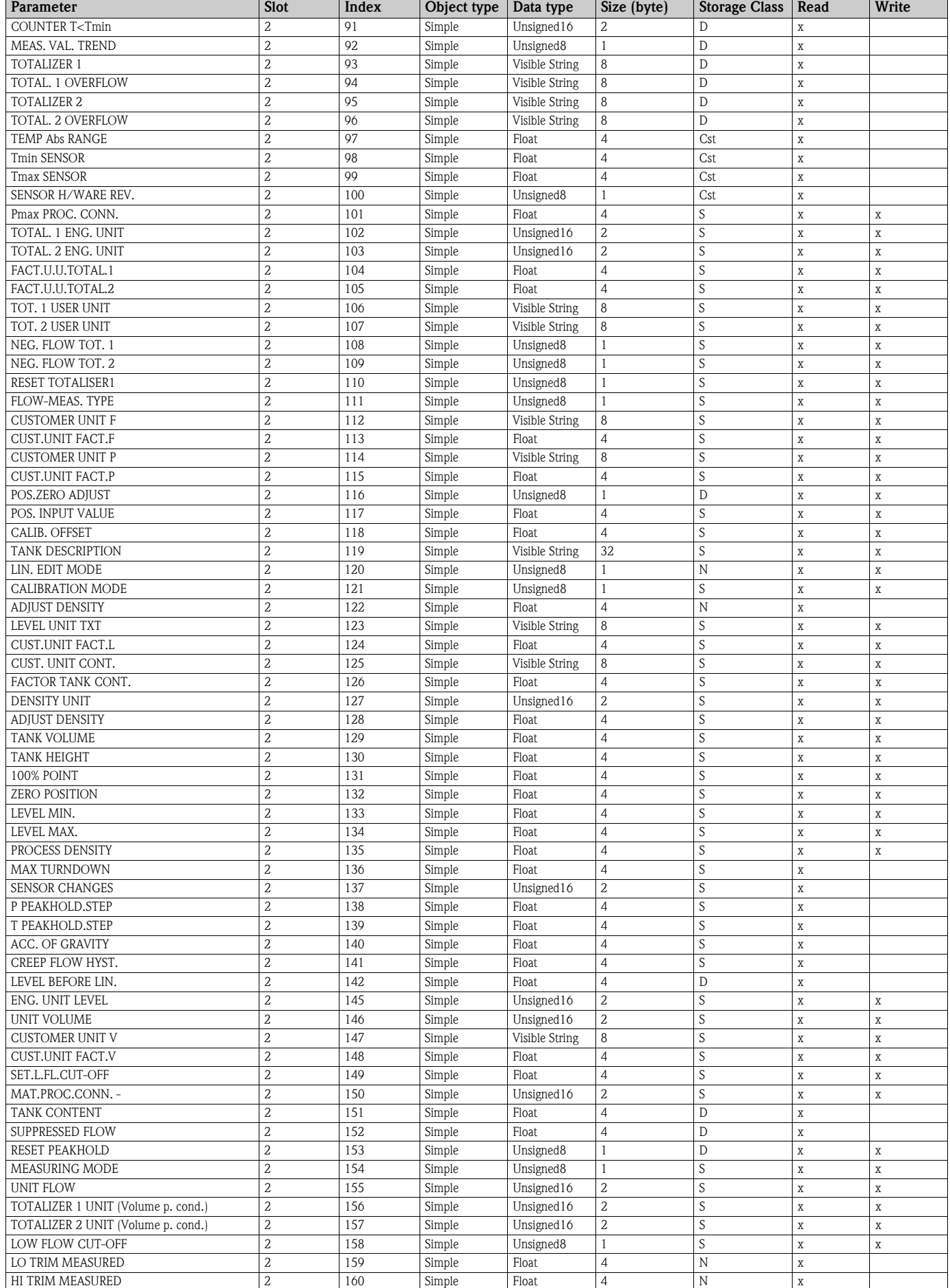

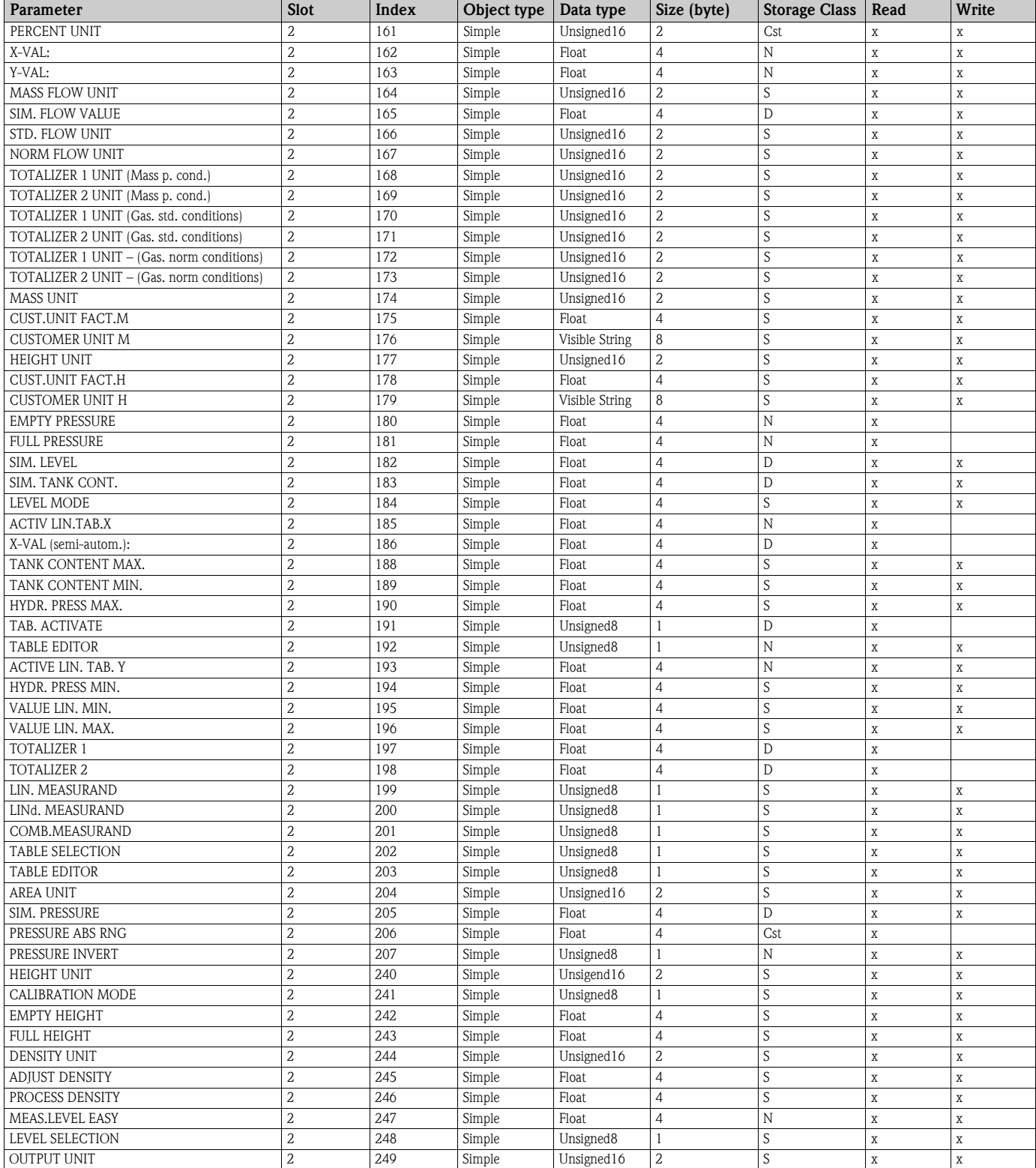

1) can only be reset

## 5.3.10 Data format

In the case of PROFIBUS PA, the cyclic transmission of analog values to the PLC is effected in data blocks 5 bytes long. The measured value is portrayed in the first 4 bytes in the form of floating point numbers in accordance with IEEE standard. The 5th byte contains standardized status information belonging to the device.

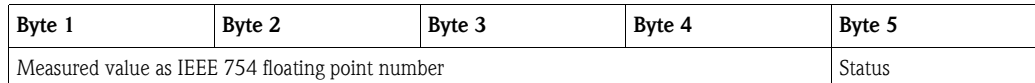

The measured value is transmitted as an IEEE 754 floating point number as follows:

Measured value =  $(-1)^{\text{sign}}$  x  $2^{(E-127)}$  x  $(1 + F)$ 

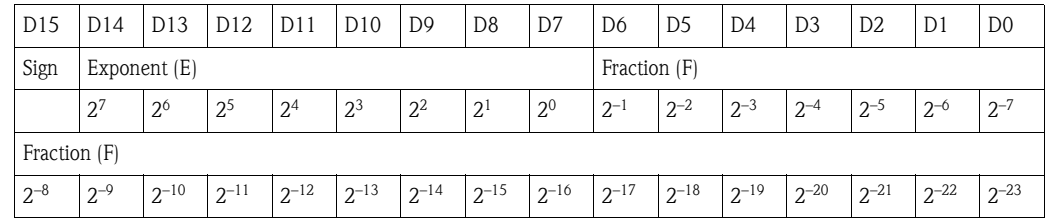

## Example

40 F0 00 00 hex = 0100 0000 1111 000 000 000 000 0000 binary

```
Value = (-1)^{0} x 2<sup>(129-127)</sup> x (1 + 2<sup>-1</sup> +2<sup>-2</sup> +2<sup>-3</sup>)
= 1 \times 2^2 \times (1 + 0.5 + 0.25 + 0.125)= 1 \times 4 \times 1.875= 7.5
```
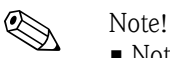

- Not all programmable logic controllers support the IEEE 754-format.
- A conversion module must then be used or written.
- Depending on the type of data management (Most-Significant-Byte or Low-Significant-Byte) used in the PLC (master), it may also be necessary to change the byte sequence (byte-swapping routine).

## Data strings

Some data types, e.g. DS-36, are listed in the slot/index table. These data types are data strings, structured according to PROFIBUS PA Specification Part 1, Version 3.x.

They consist of several elements that are addressed by means of the slot, index and sub-index:

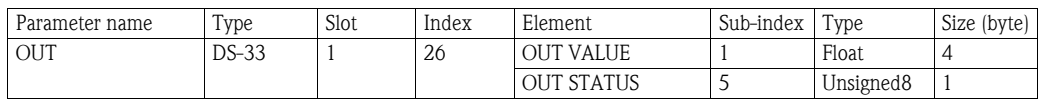

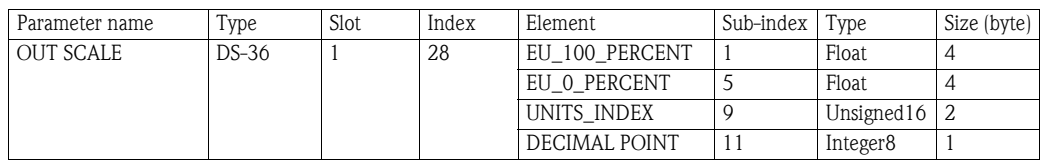

# <span id="page-47-1"></span>5.4 Onsite operation – onsite display connected

If the onsite display is connected, the three operating keys are used to navigate through the operating menu, see  $\rightarrow \Box$  [27,](#page-26-0) ["Function of the operating elements – onsite display connected](#page-26-0)".

## <span id="page-47-0"></span>5.4.1 General structure of the operating menu

The menu is split into four levels. The three upper levels are used to navigate while you use the bottom level to enter numerical values, select options and save settings.

The structure of the OPERATING MENU depends on the measuring mode selected, e.g. if the "Pressure" measuring mode is selected, only the functions necessary for this mode are displayed.

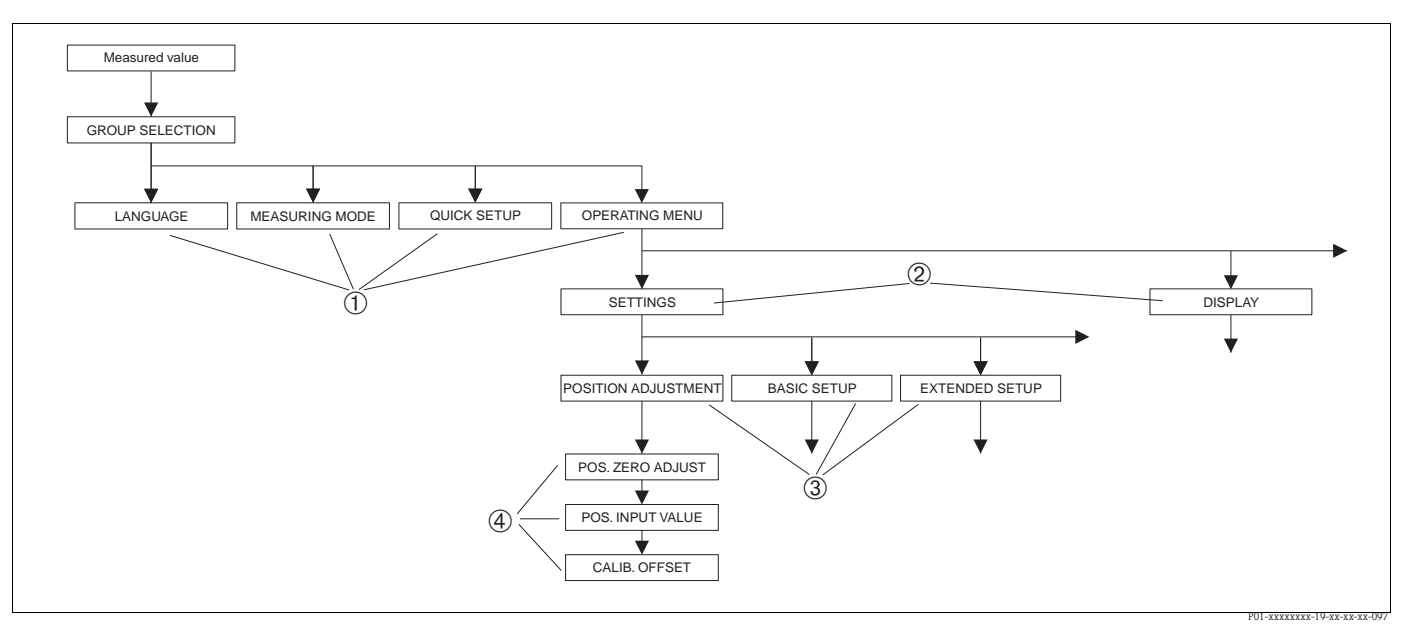

*Fig. 25: General structure of the operating menu*

- *1 1. Selection level*
- *2 2. Selection level*
- *3 Function groups*
- *4 Parameter*

# **Ex Note!**

The LANGUAGE and MEASURING MODE parameters are only displayed via the onsite display on the 1st selection level. In FieldCare, the LANGUAGE parameter is displayed in the DISPLAY group and the MEASURING MODE parameter is displayed in the QUICK SETUP menus or in the BASIC SETUP function group.

## 5.4.2 Selecting an option

Example: select "English" as the language of the menu.

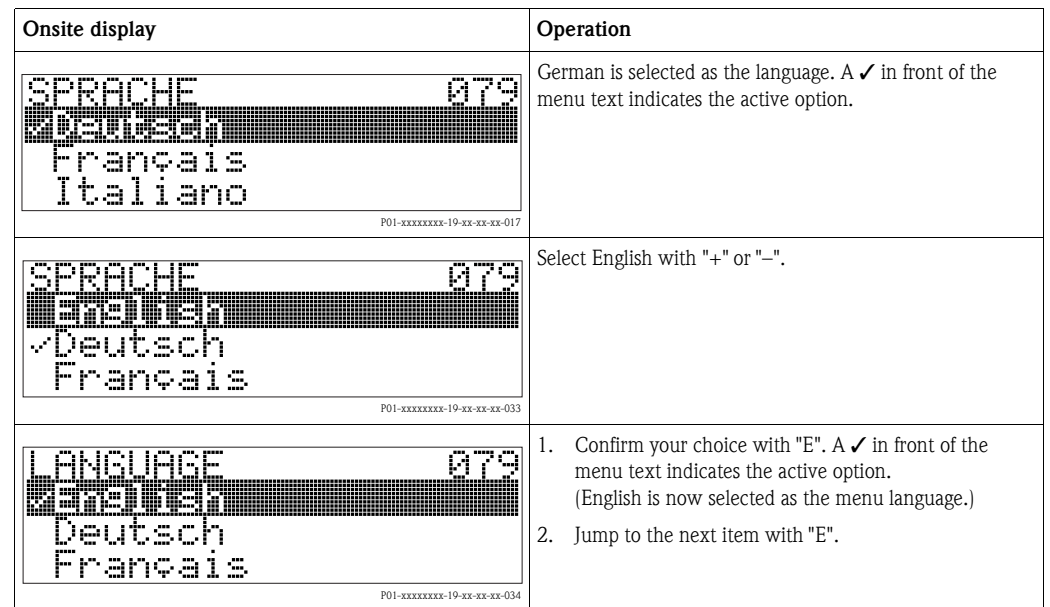

# 5.4.3 Taking pressure applied at device as value

Example: performing position adjustment.

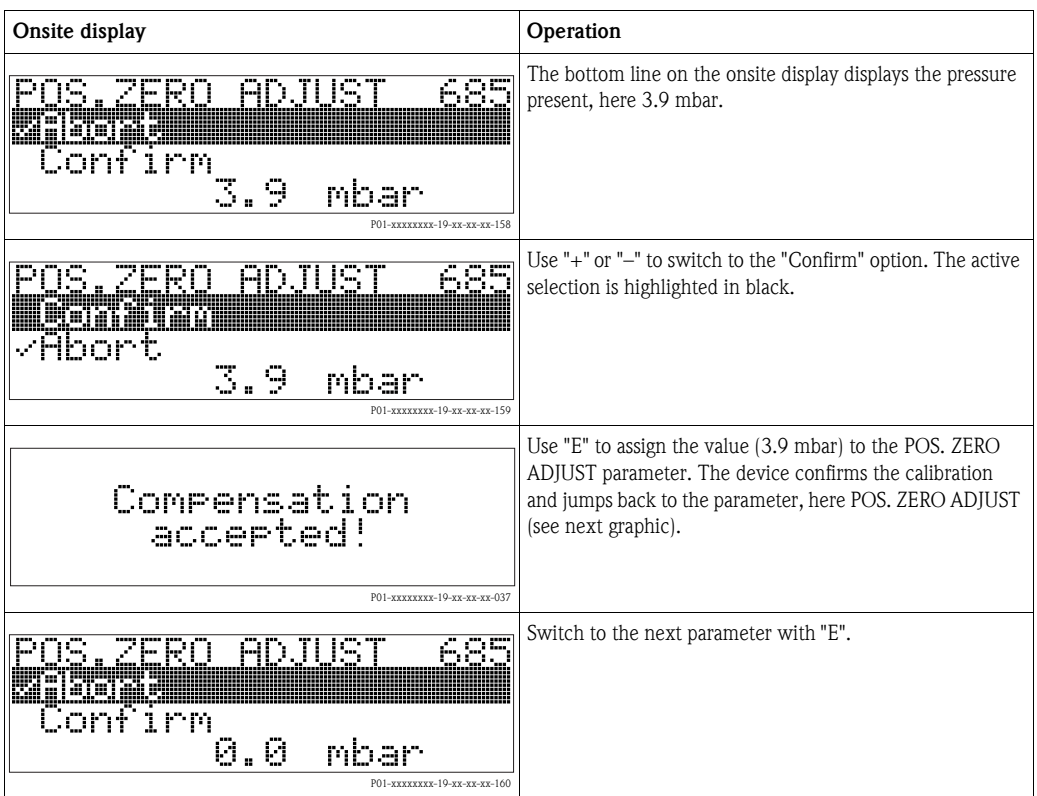

# 5.4.4 Editing a value

Example: adjusting DAMPING VALUE function from 2.0 s to 30.0 s. See also  $\rightarrow \Box$  [27](#page-26-0), "[Function of the operating elements – onsite display connected"](#page-26-0).

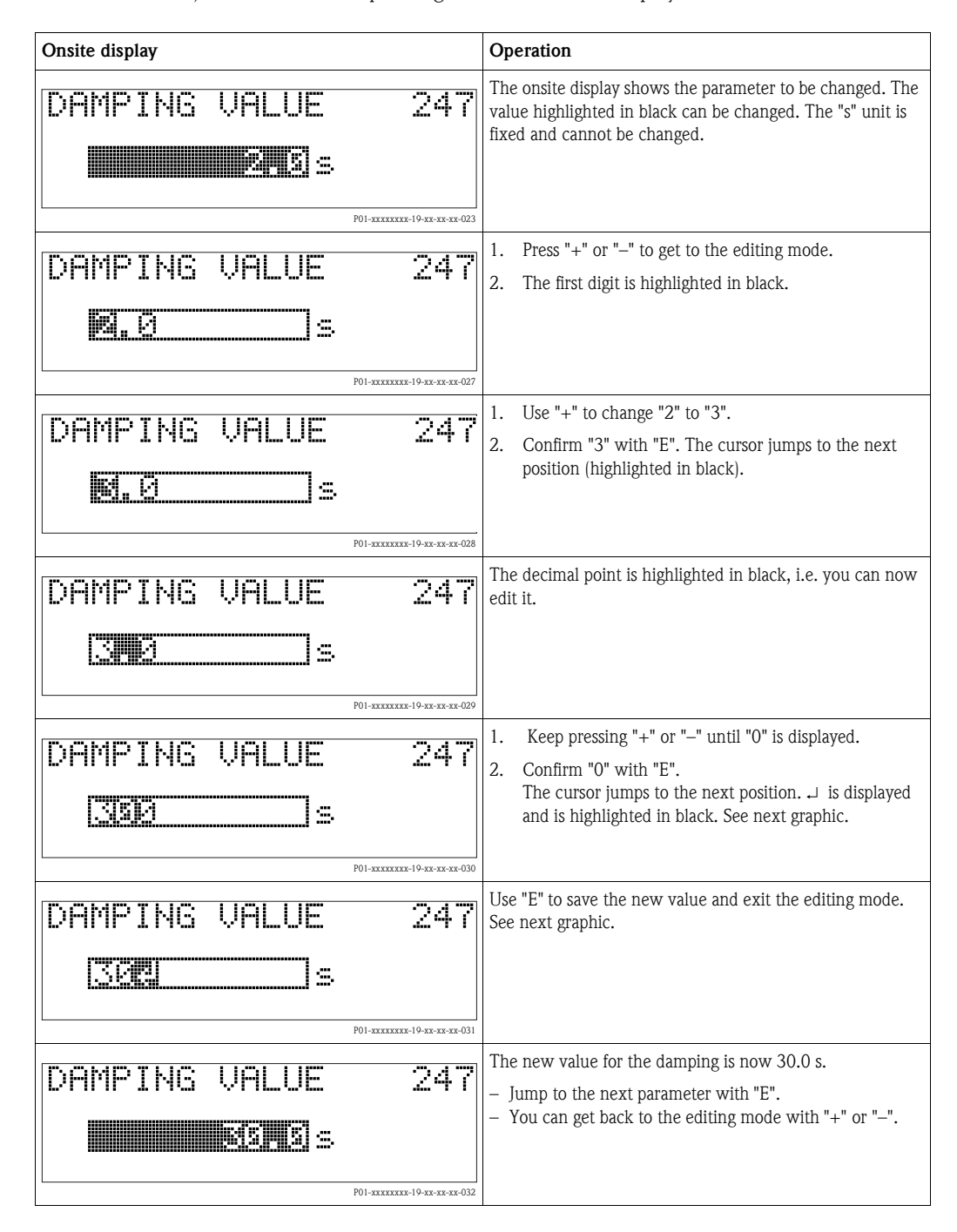

# 5.5 Endress+Hauser operating program

The FieldCare operating program is an Endress+Hauser asset management tool based on FDT technology. With FieldCare, you can configure all Endress+Hauser devices as well as devices from other manufacturers that support the FDT standard. Hardware and software requirements you can find on the internet: www.endress.com  $\rightarrow$  select your country  $\rightarrow$  Search: FieldCare  $\rightarrow$  FieldCare Technical Data.

FieldCare supports the following functions:

- Configuration of transmitters in online operation
- Loading and saving device data (upload/download)
- Tank linearization
- HistoROM®/M-DAT analysis
- Documentation of the measuring point

Connection options:

- PROFIBUS PA via segment coupler and PROFIBUS interface card
- PROFIBUS PA via Fieldgate FXA720, segment coupler and PROFIBUS interface card
- Commubox FXA291 with ToF Adapter FXA291 via service interface

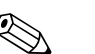

- ! Note! In the "Level Standard" measuring mode, the configuration data that were loaded with FDT upload cannot be written again (FDT download). These data are only used to document the measuring point.
	- Further information on the FieldCare can be found on the Internet: http://www.endress.com  $\rightarrow$  Download  $\rightarrow$  Text Search: FieldCare).

# 5.6 HistoROM®/M-DAT (optional)

HistoROM<sup>®</sup>/M-DAT is a memory module, which is attached to the electronic insert and fulfills the following functions:

- Back-up copy of configuration data.
- Copying configuration data of a transmitter into another transmitter.
- Cyclic recording of pressure and sensor-temperature measured values.
- Recording diverse events, such as alarms, configuration changes, counters for measuring range undershooting and exceeding for pressure and temperature, exceeding and undershooting the user limits for pressure and temperature, etc.

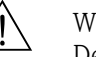

 $\bigwedge$  Warning!<br>Detach HistoROM®/M-DAT from the electronic insert or attach it to the insert in a de-energized state only.

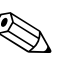

### ! Note!

- **The HistoROM®/M-DAT module may be retrofitted at any time (Order No.: 52027785).**
- The HistoROM data and the data in the device are analyzed once a HistoROM®/M-DAT is attached to the electronic insert and power is reestablished to the device. During the analysis, the messages "W702, HistoROM data not consistent" and "W706, Configuration in HistoROM and device not identical" can occur. For measures see  $\rightarrow \Box$  [70,](#page-69-0) ["Messages.](#page-69-0)"

## <span id="page-51-0"></span>5.6.1 Copying configuration data

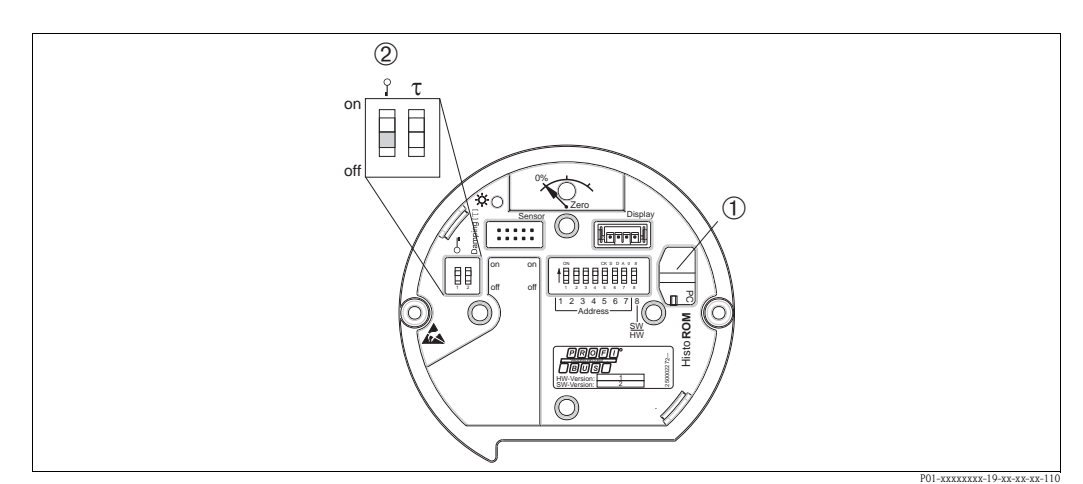

*Electronic insert with optional HistoROM®/M-DAT memory module*

- *1 Optional HistoROM®/M-DAT*
- *2 To copy configuration data from the HistoROM®/M-DAT to a device or from a device to a HistoROM®/M-DAT , the operation must be unlocked (DIP switch 1, position "Off" , parameter INSERT PIN No = 2457). See also*  ä *[54](#page-53-0), "[Locking/unlocking operation"](#page-53-0).*

## Onsite operation via onsite display (optional) or remote operation

## Copying configuration data from a device to a HistoROM®/M-DAT:

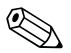

Note!<br>The operation must be unlocked.

- 1. Disconnect device from supply voltage.
- 2. Attach the HistoROM®/M-DAT module to the electronic insert.
- 3. Reestablish supply voltage to the device.
- 4. The DOWNLOAD SELECT. parameter (OPERATION menu) setting has no influence on an upload from the device into HistoROM.
- 5. Using the HistoROM CONTROL parameter (OPERATION menu) select the option "Device  $\rightarrow$ HistoROM" as the data transfer direction.
- 6. Wait approx. 20 seconds. Configuration data are loaded from the device to the HistoROM®/M-DAT. The device is not restarted.
- 7. Disconnect device from the supply voltage again.
- 8. Detach memory module.
- 9. Reestablish supply voltage to the device.

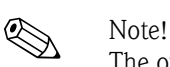

## Copying configuration data from a HistoROM®/M-DAT to a device:

The operation must be unlocked.

- 1. Disconnect device from supply voltage.
- 2. Attach the HistoROM®/M-DAT module to the electronic insert. Configuration data from another device are stored in the HistoROM®/M-DAT.
- 3. Reestablish supply voltage to the device.
- 4. Use the DOWNLOAD SELECT parameter (OPERATION menu) to select which parameters are to be overwritten.

The following parameters are overwritten according to the selection:

### – Configuration copy (factory setting):

all parameters except DEVICE SERIAL No., DEVICE DESIGN, TAG, DESCRIPTION, IDENT\_NUMBER\_SEL, BUS ADDRESS and the parameters in the POSITION ADJUSTMENT, PROCESS CONNECTION, SENSOR TRIM and SENSOR DATA group.

- Device replacement: all parameters except DEVICE SERIAL No., IDENT\_NUMBER\_SEL, DEVICE DESIGN and the parameters in the POSITION ADJUSTMENT, PROCESS CONNECTION, SENSOR TRIM and SENSOR DATA group.
- Electronics replace:

all parameters except the parameters in the SENSOR DATA group. Factory setting: Configuration copy

- 5. Using the HistoROM CONTROL parameter select the option "HistoROM  $\rightarrow$  Device" as the data transfer direction.
- 6. Wait approx. 45 seconds. Configuration data are loaded from the device to the HistoROM®/ M-DAT. The device is restarted.
- 7. Before removing the HistoROM $\mathcal{O}/M$ -DAT again from the electronic insert, disconnect the device from supply voltage.

# <span id="page-53-0"></span>5.7 Locking/unlocking operation

Once you have entered all the parameters, you can lock your entries against unauthorized and undesired access.

You have the following possibilities for locking/unlocking the operation:

- Via a DIP-switch on the electronic insert, locally on the display.
- Via the onsite display (optional)
- Via communication e.g. FieldCare.

The  $\overline{.}$  -symbol on the onsite display indicates that operation is locked. Parameters which refer to how the display appears, e.g. LANGUAGE and DISPLAY CONTRAST can still be altered.

Note!<br>If operation is locked by means of the DIP-switch, you can only unlock operation again by means of the DIP-switch. If operation is locked by means of remote operation e.g. FieldCare, you can only unlock operation again by means of remote operation.

The table provides an overview of the locking functions:

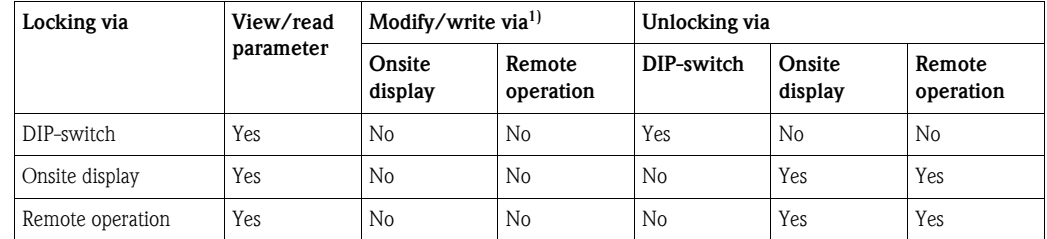

1) Parameters which refer to how the display appears, e.g. LANGUAGE and DISPLAY CONTRAST can still be altered.

# 5.7.1 Locking/unlocking operation locally via DIP-switch

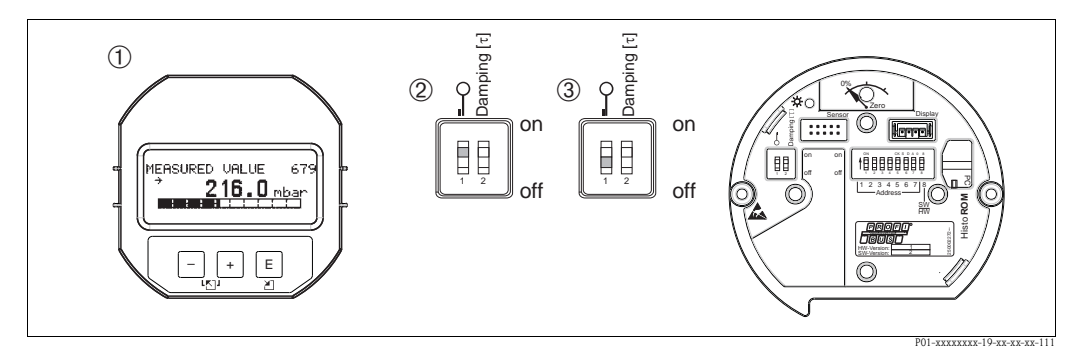

*Fig. 26: DIP-switch position "Hardware locking" on the electronic insert*

- *1 If necessary, remove onsite display (optional)*
- *2 DIP-switch is at "On": operation is locked.*
- *3 DIP-switch is at "Off": operation is unlocked (operation possible)*

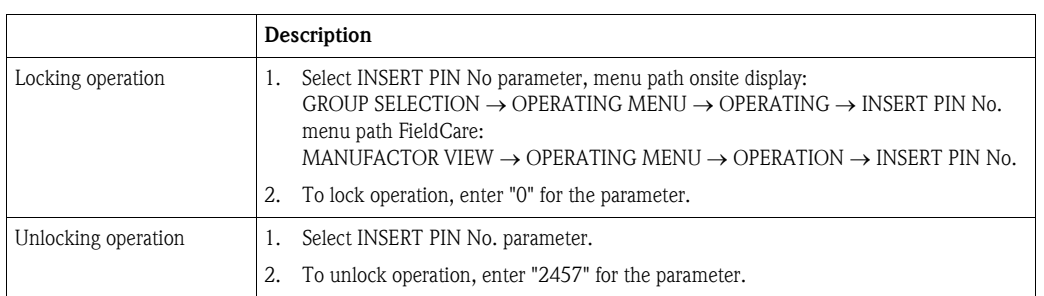

## 5.7.2 Locking/unlocking operation via remote operation

# 5.8 Factory setting (reset)

- Total reset: Press zero-key for at least 12 seconds. If the LED on the electronic insert lights up briefly, the reset is being carried out.
- By entering a certain code, you can completely, or partially, reset the entries for the parameters to the factory settings. (For the factory settings see Operating Instructions BA00296P "Cerabar S/ Deltabar S/Deltapilot S, Description of Device Functions".)

Enter the code by means of the ENTER RESET CODE parameter (OPERATION menu). There are various reset codes for the device. The following table illustrates which parameters are reset by the particular reset codes. Operation must be unlocked to reset parameters (see  $\rightarrow \Box$  [54,](#page-53-0) "[Locking/unlocking operation](#page-53-0)").

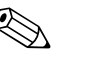

- ! Note! Any customer-specific configuration carried out by the factory is not affected by a reset (customerspecific configuration remains). If, after a reset, you wish the parameters to be reset to the factory settings, please contact Endress+Hauser Service.
	- The OUT value may have to be rescaled after resetting with code 1, 40864 or 33333. See also  $\rightarrow \Box$  [67,](#page-66-0) ["Scaling the OUT value](#page-66-0)" and  $\rightarrow \Box$  [68,](#page-67-0) ["System units \(SET UNIT TO BUS\)"](#page-67-0).

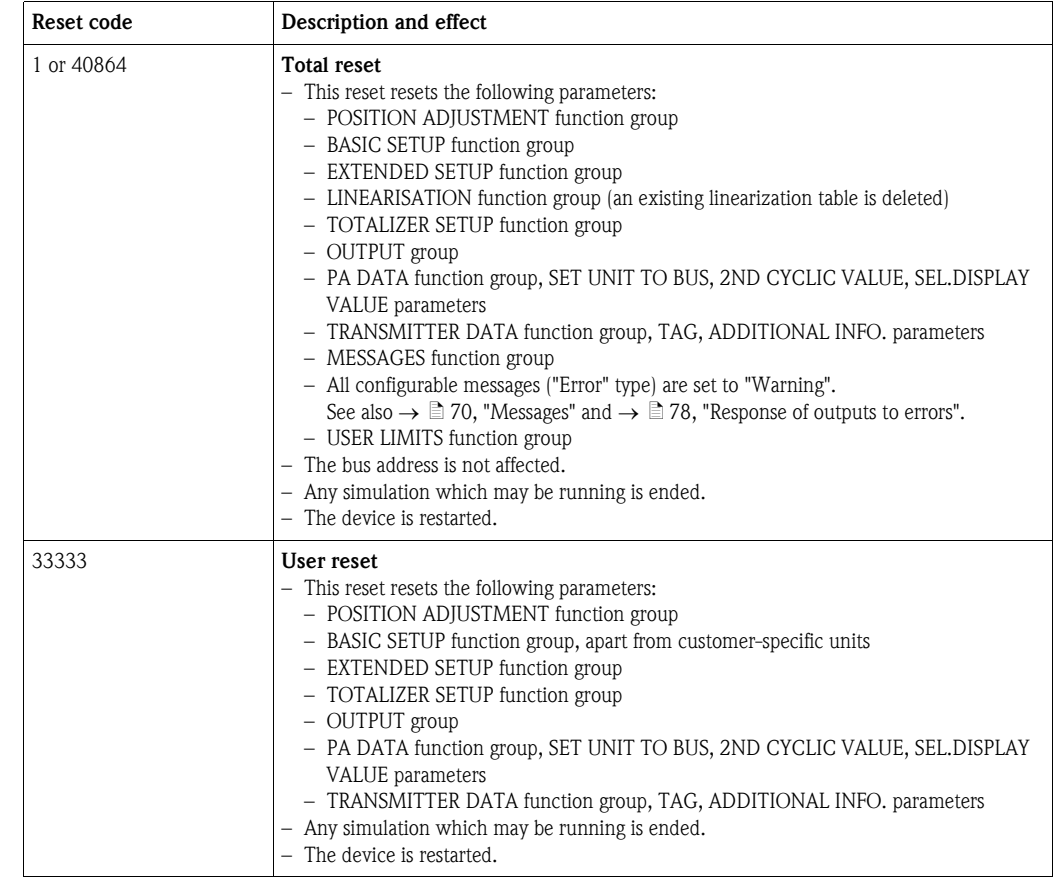

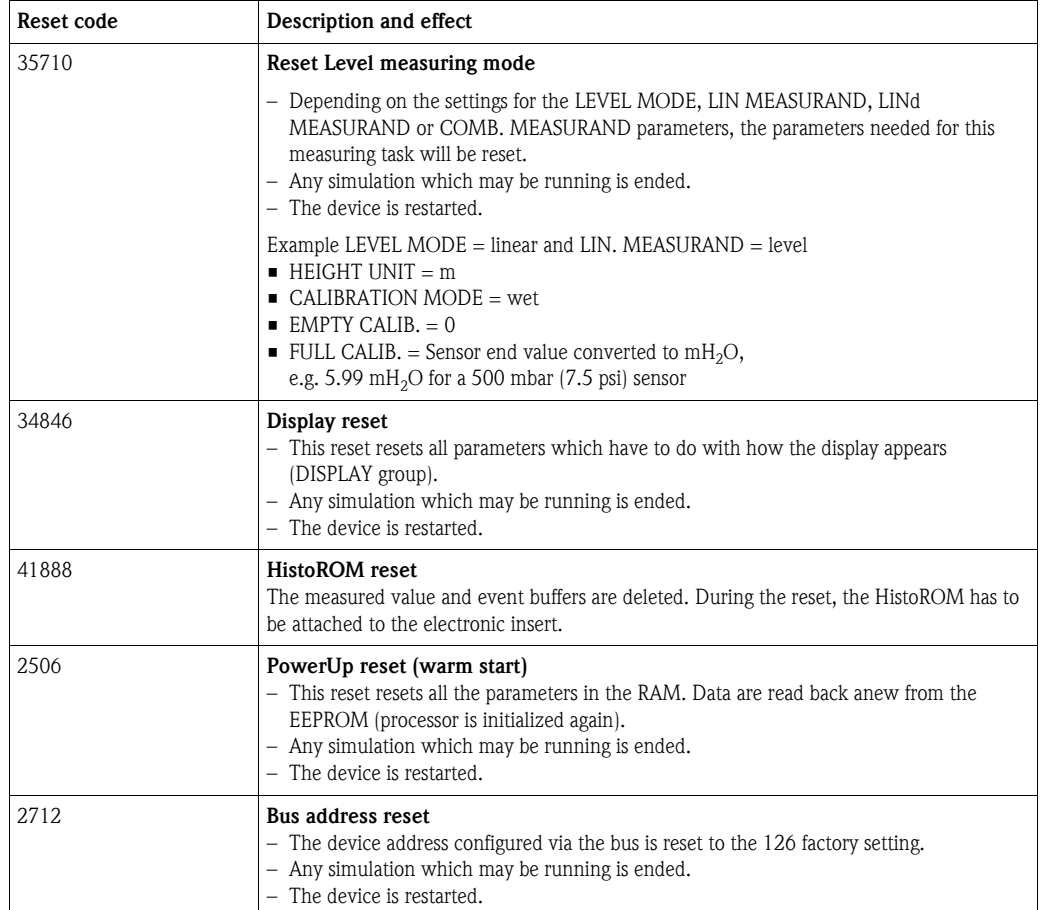

# 6 Commissioning

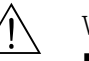

Warning!

- If a pressure smaller than the minimum permitted pressure is present at the device, the messages "E120 Sensor low pressure" and "E727 Sensor pressure error - overrange" are output in succession.
- If a pressure greater than the maximum permitted pressure is present at the device, the messages "E115 Sensor overpressure" and "E727 Sensor pressure error - overrange" are output in succession.
- Messages E727, E115 and E120 are "Error"-type messages and can be configured as a "Warning" or an "Alarm". These messages are configured as "Warning" messages at the factory. In applications where the user is consciously aware of the fact that the sensor range can be exceeded (e.g. cascade measurement), this setting prevents the transference of status Bad.
- We recommend setting messages E727, E115 and E120 to "Alarm" in the following instances: – The sensor range does not have to be exceeded for the measuring application.
	- Position adjustment has to be carried out that has to correct a large measured error as a result of the orientation of the device (e.g. devices with a diaphragm seal).

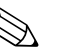

### ! Note!

The device is configured for the Pressure measuring mode at the factory. The measuring range and the unit in which the measured value is transmitted, as well as the digital output value of the Analog Input Block OUT, correspond to the data on the nameplate. Following a reset with code 1, 40864 or 33333 the OUT Value may have to be rescaled (see also  $\rightarrow \Box$  [67,](#page-66-0) ["Scaling the OUT value"](#page-66-0) and  $\rightarrow \Box$  [68,](#page-67-0) "[System units \(SET UNIT TO BUS\)](#page-67-0)").

# 6.1 Function check

Carry out a post-installation and a post-connection check as per the checklist before commissioning the device.

- **•** "Post-installation check" checklist,  $\rightarrow \Box$  [19.](#page-18-0)
- **•** "Post-connection check" checklist,  $\rightarrow \Box$  [22.](#page-21-0)

# 6.2 Commissioning via Class 2 master (FieldCare)

Commissioning and operating of FieldCare are described in the integrated FieldCare online help.

Proceed as follows to commission the device:

- 1. Check the hardware write protection on the electronic insert (see  $\rightarrow \Box$  [54](#page-53-0), "[Locking/](#page-53-0) [unlocking operation](#page-53-0)"). The DIP STATUS parameter shows the status of the hardware write protection (menu path: MANUFACTURER VIEW  $\rightarrow$  TRANSMITTER INFO  $\rightarrow$  TRANSMITTER DATA)
- 2. Enter the tag name by means of the ADDITIONAL INFO parameter. (Menu path: MANUFACTURER VIEW  $\rightarrow$  TRANSMITTER INFO  $\rightarrow$  TRANSMITTER DATA or PROFILE VIEW  $\rightarrow$  PB PARAMETER  $\rightarrow$  DEVICE)
- 3. Assign the device an address in the bus (see also  $\rightarrow \Box$  [31,](#page-30-0) "Device identification and [addressing"](#page-30-0))
- 4. Configure manufacturer-specific device parameters via the MANUFACTOR VIEW menu.
- 5. Configure the PHYSICAL BLOCK (menu path: PROFILE VIEW  $\rightarrow$  PHYSICAL BLOCK)
- 6. Configure the ANALOG INPUT BLOCK.
	- In the Analog Input Block, the input value or input range can be scaled in accordance with the requirements of the automation system (see  $\rightarrow \Box$  [67](#page-66-0), "[Scaling the OUT value"](#page-66-0)) or perform SET.UNIT.TO.BUS ([Kap. 6.8\)](#page-67-0).
	- If necessary, configure the limit values.
- 7. Configure the cyclic data communication (see  $\rightarrow \Box$  [33,](#page-32-0) "[System integration"](#page-32-0) and  $\rightarrow \Box$  [35](#page-34-0), ["Cyclic data exchange](#page-34-0)").

# <span id="page-57-0"></span>6.3 Selecting language and measuring mode

## 6.3.1 Local operation

The LANGUAGE and MEASURING MODE parameters are located on the top menu level. See also  $\rightarrow \Box$  [48](#page-47-0), "[General structure of the operating menu](#page-47-0)".

The following languages are available:

- Deutsch
- English
- Français
- Italiano
- Español
- Nederlands
- **Chinese (CHS)**
- Japanese (JPN)

The following measuring modes are available:

- **•** Pressure
- **•** Level

## 6.3.2 FieldCare

The MEASURING MODE parameter is displayed in the QUICK SETUP menus and in the BASIC SETUP function group (OPERATING MENU  $\rightarrow$  SETTINGS  $\rightarrow$  BASIC SETUP).

The following measuring modes are available:

- **•** Pressure
- Level

The LANGUAGE parameter is arranged in the DISPLAY group (OPERATING MENU  $\rightarrow$  DISPLAY).

- Use the LANGUAGE parameter to select the menu language for the onsite display.
- Select the menu language for FieldCare by means of the "Language Button" in the configuration window. Select the menu language for the FieldCare frame via the "Extra" menu  $\rightarrow$  "Options"  $\rightarrow$ "Display"  $\rightarrow$  "Language".

The following languages are available:

- Deutsch
- English
- Français
- Italiano
- Español
- Nederlands
- **Chinese (CHS)**
- Japanese (JPN)

# 6.4 Position adjustment

Due to the orientation of the device, there may be a shift in the measured value, i.e. when the container is empty or partly filled, the measured value parameter does not display zero. There are three options to choose from when performing position adjustment.

- $\blacksquare$  Menu path onsite display: GROUP SELECTION  $\rightarrow$  OPERATING MENU  $\rightarrow$  SETTINGS  $\rightarrow$ POSITION ADJUSTMENT
- $\blacksquare$  Menu path FieldCare: MANUFACTOR VIEW  $\rightarrow$  OPERATING MENU  $\rightarrow$  SETTINGS  $\rightarrow$ POSITION ADJUSTMENT

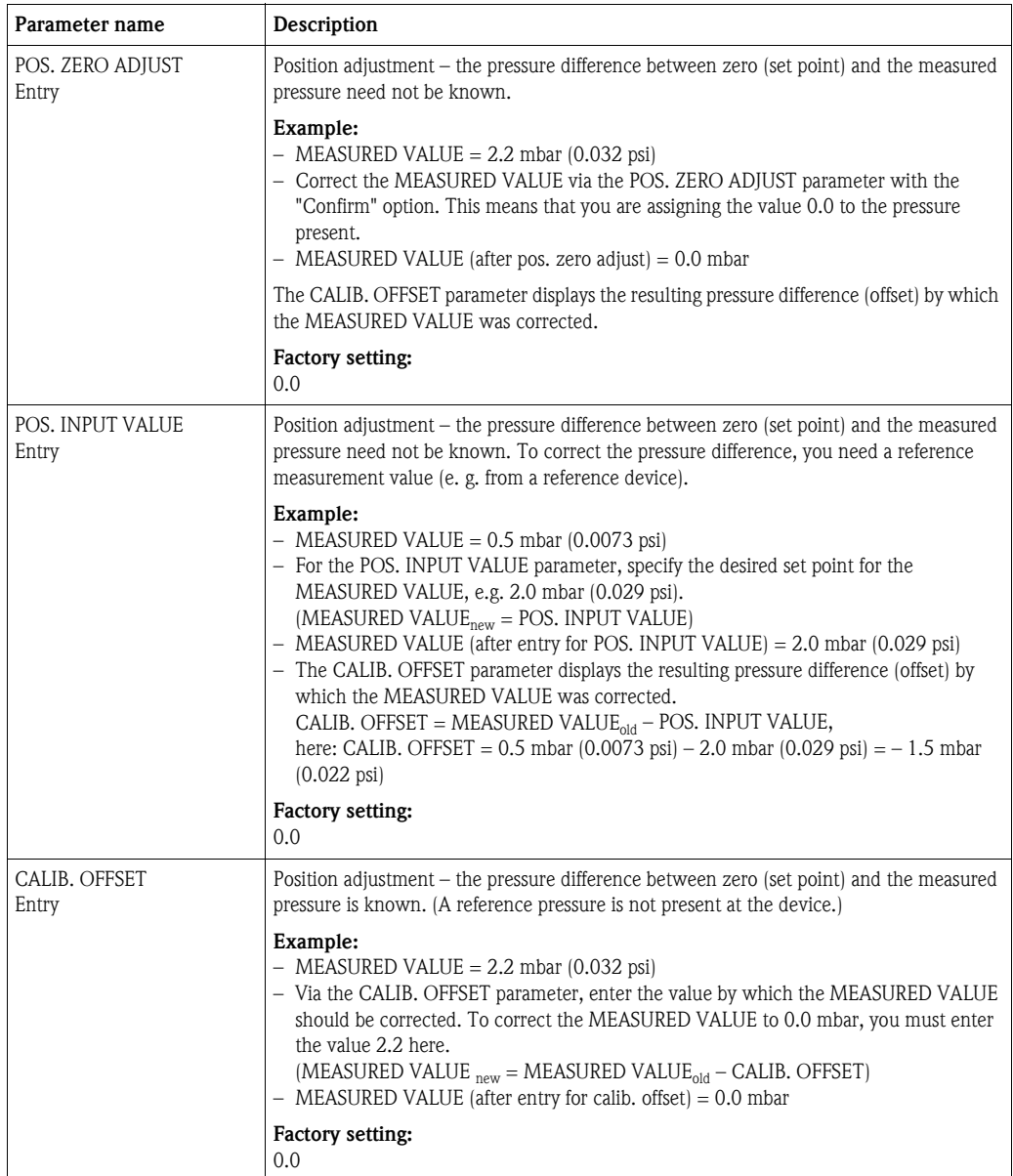

## 6.5 Pressure measurement

## 6.5.1 Information on pressure measurement

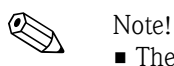

- The Level and Pressure operating modes each have a quick setup menu which guides you through the most important basic functions. With the setting in the MEASURING MODE parameter, you specify which Quick Setup menu should be displayed. See also  $\rightarrow \Box$  [58,](#page-57-0) "Selecting language and [measuring mode"](#page-57-0).
- For a detailed description of the parameters see the Operating Instructions BA00296P "Cerabar S/Deltabar S/Deltapilot S, Description of device functions"
	- Table 6, POSITION ADJUSTMENT
	- Table 7, BASIC SETUP
	- Table 16, EXTENDED SETUP
- For differential pressure measurement, select the "Pressure" option by means of the MEASURING MODE parameter. The operating menu is structured appropriately.

## 6.5.2 Quick Setup menu for the Pressure measuring mode

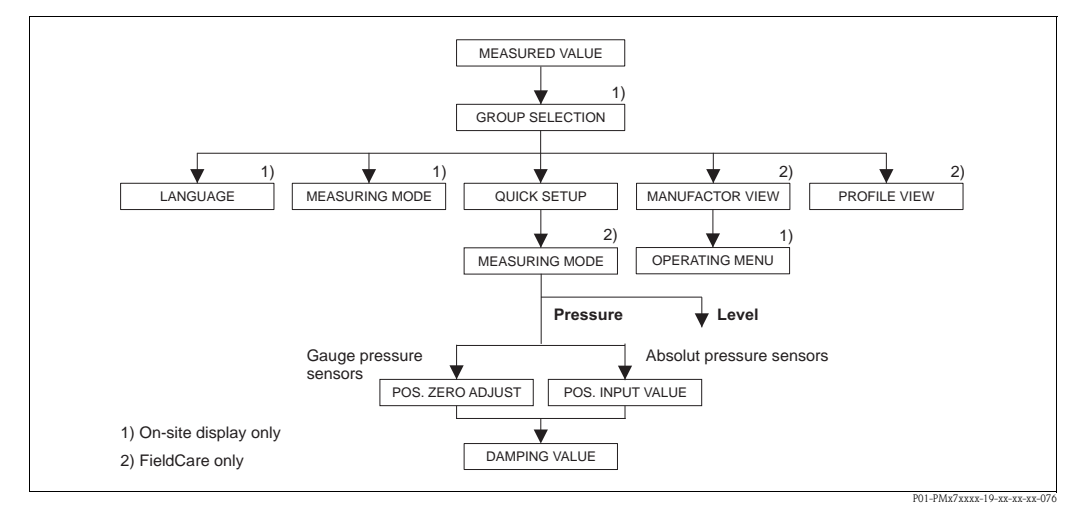

*Fig. 27: Quick Setup menu for the "Pressure" measuring mode*

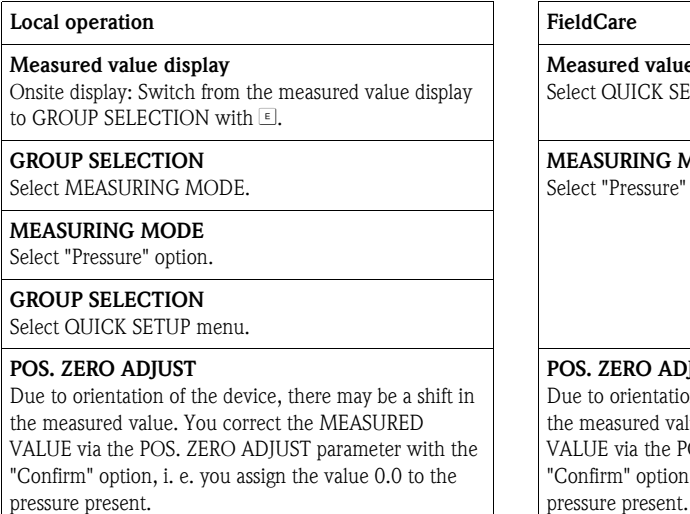

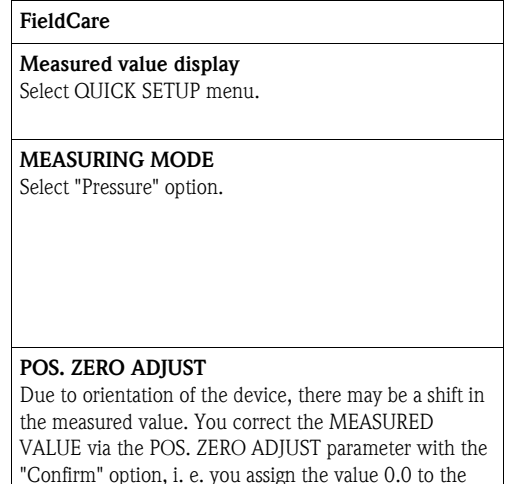

## Local operation and a set of the FieldCare results of the FieldCare

## POS. INPUT VALUE

Due to orientation of the device, there may be a shift in the measured value. For the POS. INPUT VALUE parameter, specify the desired set point for the MEASURED VALUE.

#### DAMPING VALUE

Enter damping time (time constant  $\tau$ ). The damping affects the speed at which all subsequent elements, such as the onsite display, measured value and OUT value of the Analog Input Block react to a change in the pressure.

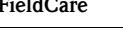

## POS. INPUT VALUE

Due to orientation of the device, there may be a shift in the measured value. For the POS. INPUT VALUE parameter, specify the desired set point for the MEASURED VALUE.

#### DAMPING VALUE

Enter damping time (time constant  $\tau$ ). The damping affects the speed at which all subsequent elements, such as the onsite display, measured value and OUT value of the Analog Input Block react to a change in the pressure.

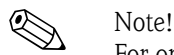

For onsite operation, see also

- $\rightarrow$   $\approx$  [27,](#page-26-0) "[Function of the operating elements onsite display connected](#page-26-0)" and
- $\rightarrow \Box$  [48,](#page-47-1) "[Onsite operation onsite display connected](#page-47-1)".

# 6.6 Level measurement

## 6.6.1 Information on level measurement

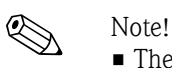

- The Level and Pressure operating modes each have a quick setup menu which guides you through the most important basic functions. See  $\rightarrow \Box$  [65](#page-64-0) for the "Level" quick setup menu.
- Furthermore, the three level modes "Level Easy Pressure", "Level Easy Height" and "Level Standard" are available to you for level measurement. You can select from the "Linear", "Pressure linearized" and "Height linearized" level types for the "Level Standard" level mode. The table in the "Overview of level measurement" section below provides an overview of the various measuring tasks.
	- In the "Level Easy Pressure" and "Level Easy Height" level modes, the values entered are not tested as extensively as in the "Level Standard" level mode. The values entered for EMPTY CALIB./FULL CALIB., EMPTY PRESSURE/FULL PRESSURE and EMPTY HEIGHT/FULL must have a minimum interval of 1% for the "Level Easy Pressure" and "Level Easy Height" level modes. The value will be rejected with a warning message if the values are too close together. Further limit values are not checked; i.e. the values entered must be appropriate for the sensor and the measuring task so that the measuring device can measure correctly.
	- The "Level Easy Pressure" and "Level Easy Height" level modes encompass fewer parameters than the "Level Standard" mode and are used for quick and easy configuration of a level application.
	- Customer-specific units of fill level, volume and mass or a linearization table may only be entered in the "Level Standard" level mode.
- See the Operating Instructions BA00296P "Cerabar S/Deltabar S/Deltapilot S, Description of device functions".

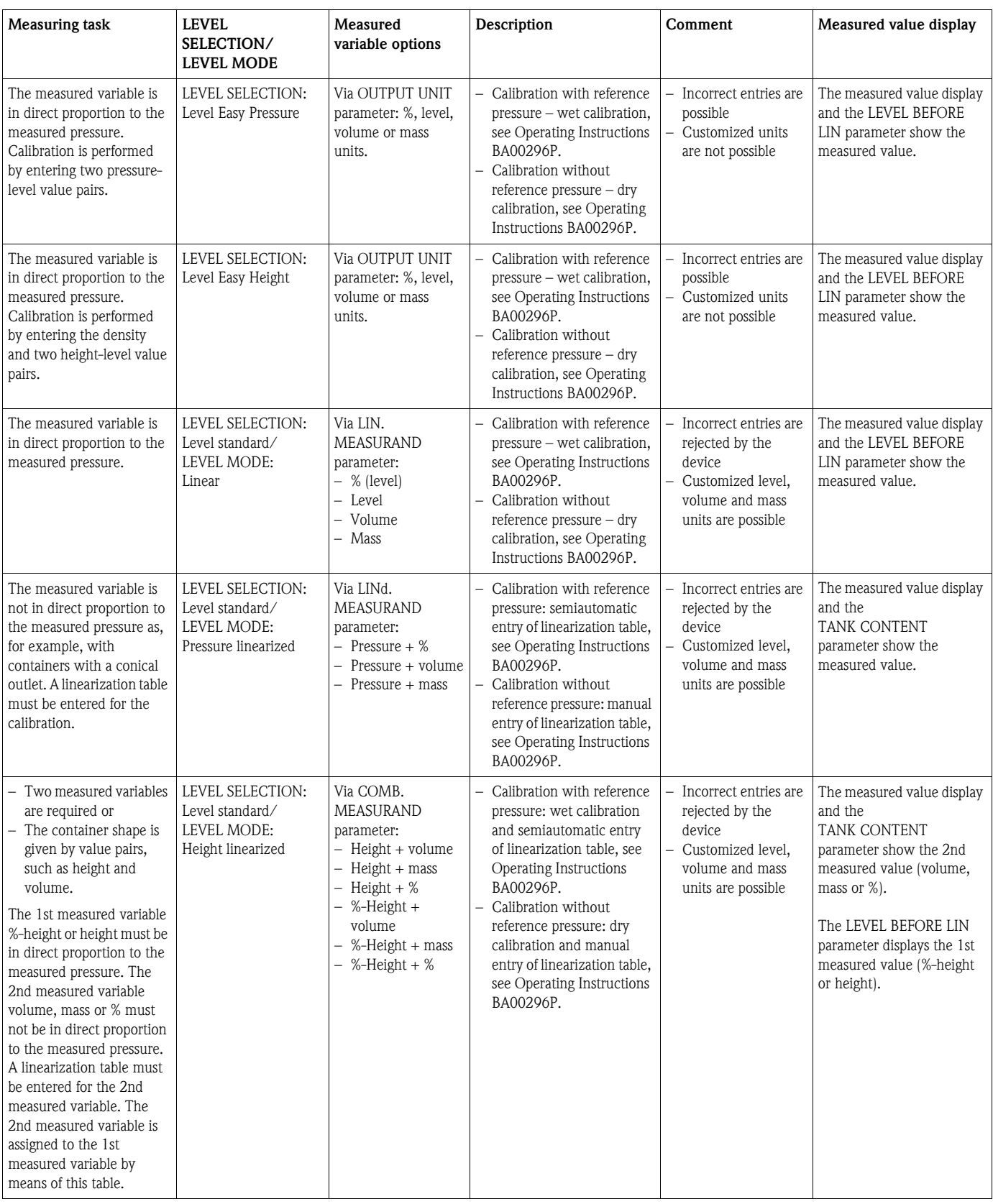

# <span id="page-63-0"></span>6.6.2 Overview of level measurement

## <span id="page-64-0"></span>6.6.3 Quick Setup menu for the Level measuring mode

- ! Note! Some parameters are only displayed if other parameters are appropriately configured. For example, the EMPTY CALIB. parameter is only displayed in the following cases:
	- LEVEL SELECTION "Level Easy Pressure" and CALIBRATION MODE "Wet" – LEVEL SELECTION "Level Standard", LEVEL MODE "Linear" and CALIBRATION MODE "WET"
	- You can find the LEVEL MODE parameter in the BASIC SETTINGS function group.
	- The following parameters are set to the following values in the factory:
		- LEVEL SELECTION: Level Easy Pressure
		- CALIBRATION MODE: Wet
		- OUTPUT UNIT or LIN. MEASURAND: %
		- EMPTY CALIB.: 0.0
		- FULL CALIB.: 100.0
	- The quick setup is suitable for simple and quick commissioning. If you wish to make more complex settings, e.g. change the unit from "%" to "m", you will have to calibrate using the BASIC SETTINGS group. See Operating Instructions B00A296P.

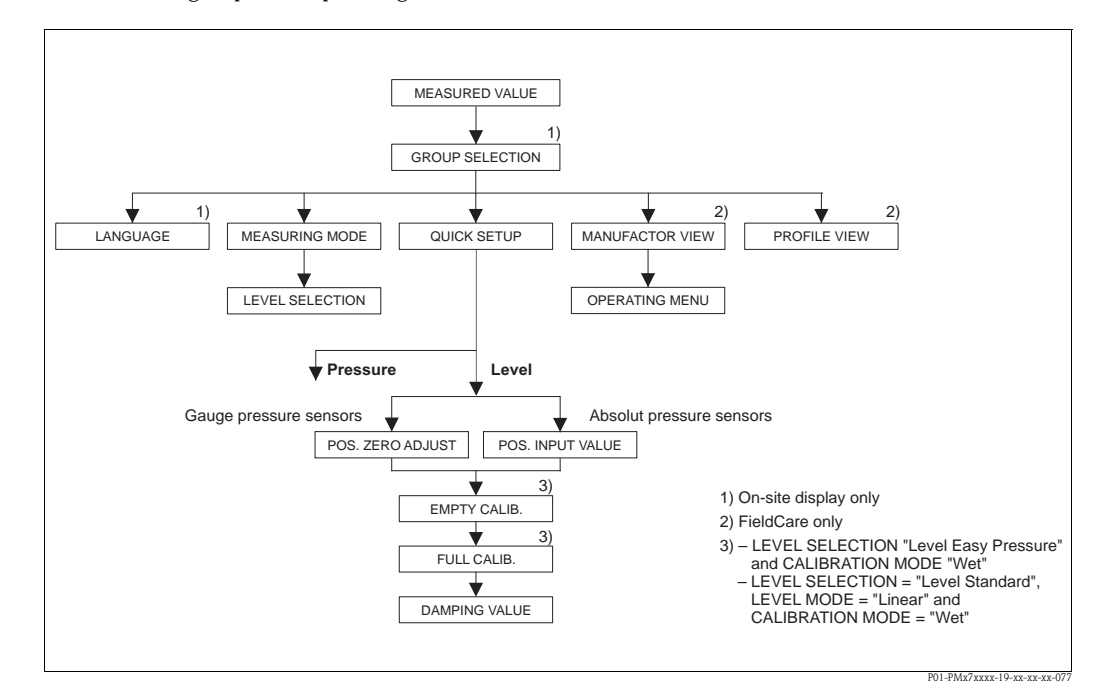

*Fig. 28: Quick Setup menu for the "Level" measuring mode*

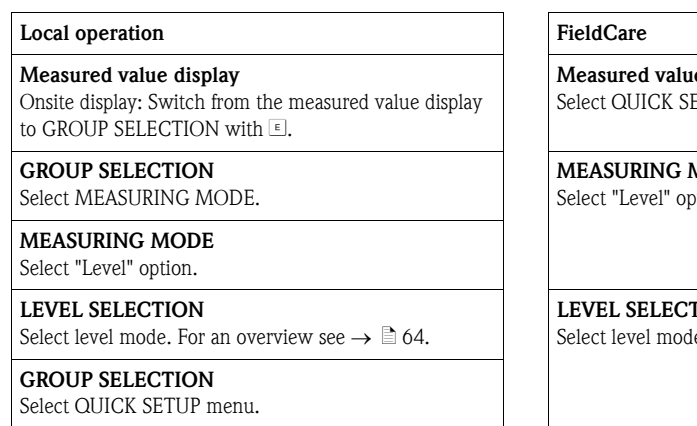

e display STUP menu.

MODE tion.

## $\overline{\text{N}}$

e. For an overview see  $\rightarrow \Box 64$ .

## Local operation and the set of the FieldCare

### POS. ZERO ADJUST

Due to orientation of the device, there may be a shift in the measured value. You correct the MEASURED VALUE via the POS. ZERO ADJUST parameter with the "Confirm" option, i. e. you assign the value 0.0 to the pressure present.

#### POS. INPUT VALUE

Due to orientation of the device, there may be a shift in the measured value. For the POS. INPUT VALUE parameter, specify the desired set point for the MEASURED VALUE.

#### EMPTY CALIB.<sup>1)</sup>

Enter level for the lower calibration point. For this parameter, enter a level value which is assigned to the pressure present at the device.

#### FULL CALIB.<sup>1</sup>

Enter level for the upper calibration point. For this parameter, enter a level value which is assigned to the pressure present at the device.

#### DAMPING VALUE

Enter damping time (time constant  $\tau$ ). The damping affects the speed at which all subsequent elements, such as the onsite display, measured value and OUT value of the Analog Input Block react to a change in the pressure.

### POS. ZERO ADJUST

Due to orientation of the device, there may be a shift in the measured value. You correct the MEASURED VALUE via the POS. ZERO ADJUST parameter with the "Confirm" option, i. e. you assign the value 0.0 to the pressure present.

#### POS. INPUT VALUE

Due to orientation of the device, there may be a shift in the measured value. For the POS. INPUT VALUE parameter, specify the desired set point for the MEASURED VALUE.

#### EMPTY CALIB.<sup>1</sup>

Enter level for the lower calibration point. For this parameter, enter a level value which is assigned to the pressure present at the device.

#### FULL CALIB $1$

Enter level for the upper calibration point. For this parameter, enter a level value which is assigned to the pressure present at the device.

#### DAMPING VALUE

Enter damping time (time constant  $\tau$ ). The damping affects the speed at which all subsequent elements, such as the onsite display, measured value and OUT value of the Analog Input Block react to a change in the pressure.

1) – LEVEL SELECTION "Level Easy Pressure" and CALIBRATION MODE "Wet"

– LEVEL SELECTION "Level Standard", LEVEL MODE "Linear" and CALIBRATION MODE "Wet"

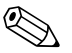

! Note! For onsite operation, see also

- $\rightarrow \Box$  [27,](#page-26-0) "[Function of the operating elements onsite display connected](#page-26-0)" and
- $\rightarrow \Box$  [48,](#page-47-1) "[Onsite operation onsite display connected](#page-47-1)".

# <span id="page-66-0"></span>6.7 Scaling the OUT value

In the Analog Input Block, the input value or input range can be scaled in accordance with the automation requirements.

### Example:

The measuring range 0 to 500 mbar (0 to 7.5 psi) should be rescaled to 0 to 10000.

- Select PV SCALE group.
	- Menu path: PROFILE VIEW  $\rightarrow$  ANALOG INPUT BLOCK  $\rightarrow$  AI parameter
	- Enter "0" as the LOWER VALUE.
	- Enter "500" as the UPPER VALUE.
- Select OUT SCALE group.
	- Menu path: PROFILE VIEW  $\rightarrow$  ANALOG INPUT BLOCK  $\rightarrow$  AI parameter
	- Enter "0" as the LOWER VALUE.
	- Enter "10000" as the UPPER VALUE.
	- For UNIT, select "User unit" for example.

The unit selected here does not have any effect on the scaling.

- Result:
	- At a pressure of 350 mbar (5.25 psi), the value 7000 is output to the PLC as the OUT value.

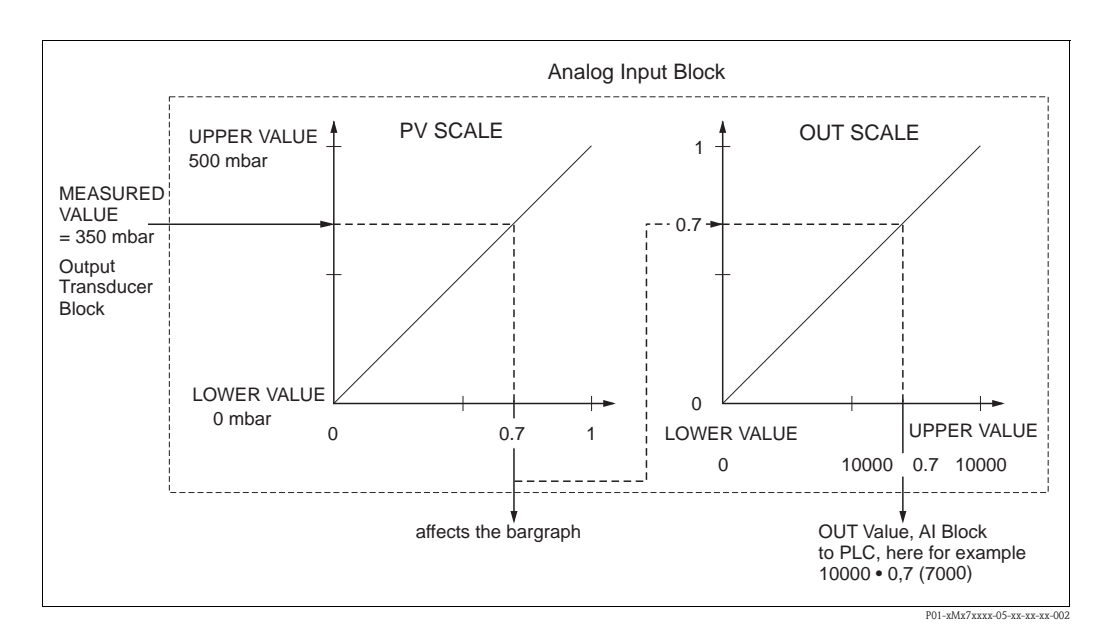

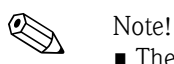

- The OUT Value can only be scaled via remote operation (e.g. FieldCare).
- When a unit changes within a measuring mode, the limits for PV SCALE are converted.
- If the operating mode is changed, no conversion takes place. The device must be recalibrated following a change in the operating mode.
- Via the "SET.UNIT.TO.BUS" parameter (menu path: TRANSMITTER INFO  $\rightarrow$  PA DATA) confirm with "Accept" to adapt the scaling of the Analog Input Block automatically to the Transducer Block. The OUT unit is updated accordingly  $(\rightarrow$  [Section 6.8\)](#page-67-0).

# <span id="page-67-0"></span>6.8 System units (SET UNIT TO BUS)

The onsite display of Cerabar S and the MEASURED VALUE (FieldCare) display the same value as standard. The bar graph on the onsite display corresponds to the standardized value of the Analog Input Block. The digital output value of the Analog Input Block OUT works independently of the MEASURED VALUE or of the onsite display.

The following options are available so that the onsite display or the MEASURED VALUE and the digital output value display the same value:

- Set the values for the lower and upper limit of PV SCALE and OUT SCALE in the Analog Input Block as equal (see also  $\rightarrow \Box$  [67,](#page-66-0) "[Scaling the OUT value"](#page-66-0)):
	- LOWER VALUE (PV SCALE) = LOWER VALUE (OUT SCALE)
	- UPPER VALUE (PV SCALE) = UPPER VALUE (OUT SCALE)
- By means of the SET UNIT TO BUS parameter, confirm the option "On". to adapt the scaling of the Analog Input Block automatically to the Transducer Block. The OUT unit assumes the value of the PV unit.

### Example:

The onsite display or the MEASURED VALUE and the OUT value display 100 mbar (1.5 psi). Select the new unit "psi" by means of the PRESS. ENG. UNIT parameter.

- **•** Display
	- Onsite display and MEASURED VALUE: 1.45 psi (97 psi)
	- OUT value: 100 mbar (1.45 psi)
- By means of the SET UNIT TO BUS parameter, confirm the option "On". Menu path onsite display: GROUP SELECTION  $\rightarrow$  OPERATING MENU  $\rightarrow$  TRANSMITTER  $INFO \rightarrow PA$  DATA
- Result:

The OUT value displays 1.45 psi (97 psi).

In the following instances, the onsite display or the MEASURED VALUE and the digital output value of the Analog Input Block OUT no longer display the same value:

- If you change the operating mode
- If you change the values for PV SCALE
- If you change the values for OUT SCALE
- If you change the unit of the primary value

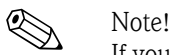

If you confirm the SET UNIT TO BUS parameter, please note that a change in the digital output value could affect the control system.

# 7 Maintenance

Keep the pressure compensation and GORE-TEX® filter (1) free from contamination and water.

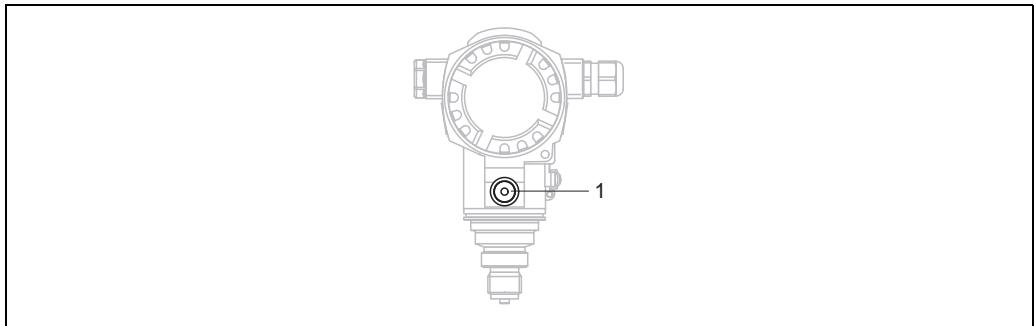

P01-PMC71xxx-17-xx-xx-xx-001

# 7.1 Cleaning instructions

Endress+Hauser offer flushing rings as accessories to clean process isolating diaphragms without taking the transmitters out of the process.

For further information please contact your local Endress+Hauser Sales Center.

# 7.1.1 PMP75

We recommend you perform CIP (cleaning in place (hot water)) before SIP (sterilization in place (steam)) for pipe diaphragm seals.

A frequent use of sterilization in place (SIP) will increase the stress on the process isolating diaphragm. Under unfavorable circumstances in the long term view we cannot exclude that a frequent temperature change could lead to a material fatigue of the process isolating diaphragm and possibly to a leakage.

# 7.2 Exterior cleaning

Please note the following points when cleaning the device:

- The cleaning agents used should not attack the surface and the seals.
- Mechanical damage to the process isolating diaphragm, e.g. due to pointed objects, must be avoided.

# 8 Troubleshooting

# <span id="page-69-0"></span>8.1 Messages

The following table lists all the possible messages that can occur.

The device differentiates between the error types "Alarm", "Warning" and "Error". You may specify whether the instrument should react as if for an "Alarm" or "Warning" for "Error" messages.  $\rightarrow$  See "Corresponds to NA 64" column and Section 8.2 "Response of outputs to errors".

In addition, the "Message category NE 107" column classifies the messages in accordance with NAMUR Recommendation NE 107:

- $\blacksquare$  Failure (F)
- $\blacksquare$  Function check  $(C)$
- $\blacksquare$  Out of specification (S)
- Maintenance required (M)

Error message display on the onsite display:

- $\blacksquare$  The measured value display shows the message with the highest priority.  $\rightarrow$  See "Priority" column.
- The ALARM STATUS parameter shows all the messages present in descending order of priority. You can scroll through all the messages present with the  $\Box$ -key or  $\Box$ -key.

Message display via FieldCare:

• The ALARM STATUS parameter shows the message with the highest priority.  $\rightarrow$  See "Priority" column.

The device status (Device functions/Diagnostics menu) displays the status signal, the error message, cause and remedial measures.

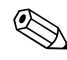

- 
- ! Note! If the device detects a defect in the onsite display during initialization, special error messages are generated.  $\rightarrow$  For the error messages, see Page [77,](#page-76-0) Section 8.1.1 "Onsite display error messages".
	- For support and further information, please contact Endress+Hauser Service.
	- $\blacktriangleright$   $\blacktriangleright$  See also Section 8.4, 8.5 and 8.6.
	- The PROFIBUS status is updated depending on the message type, or depending on the setting for flexible alarms.

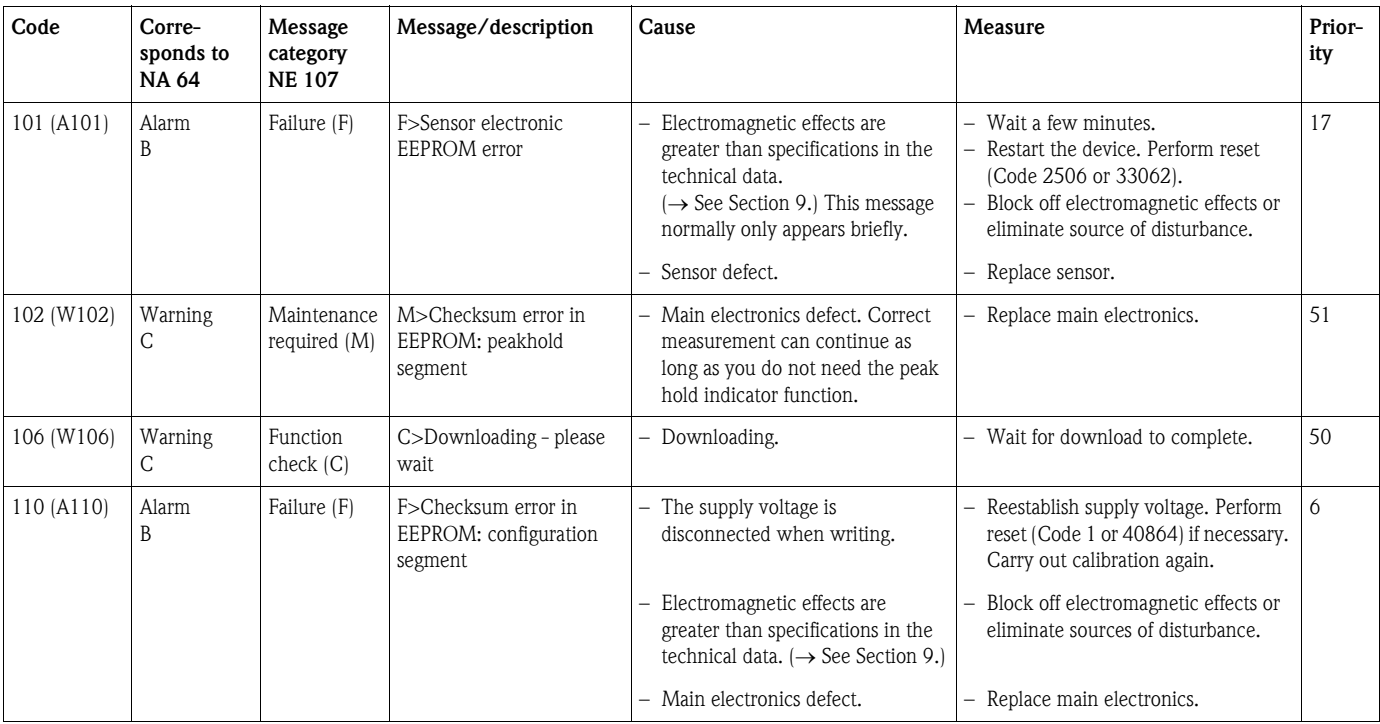

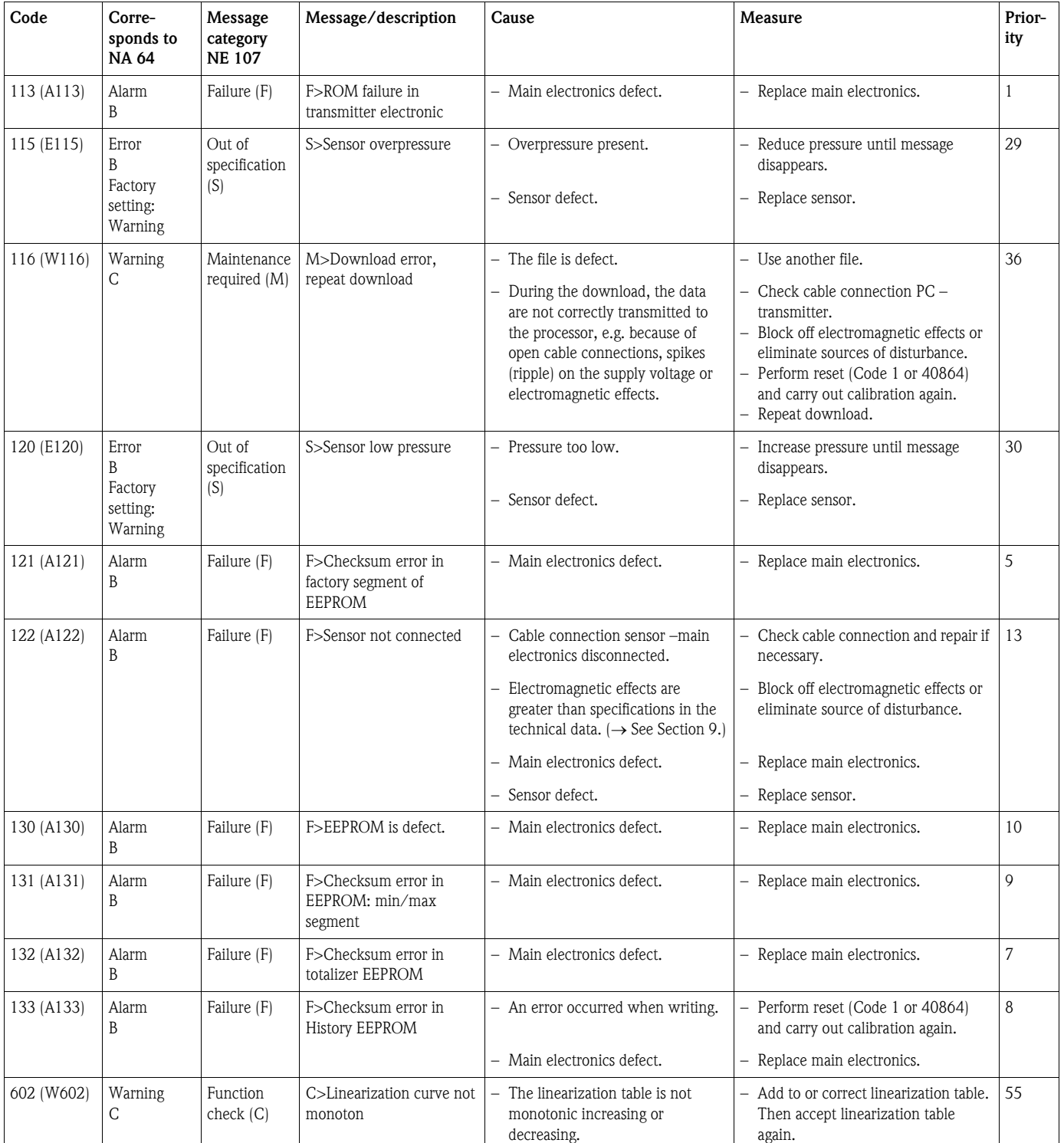

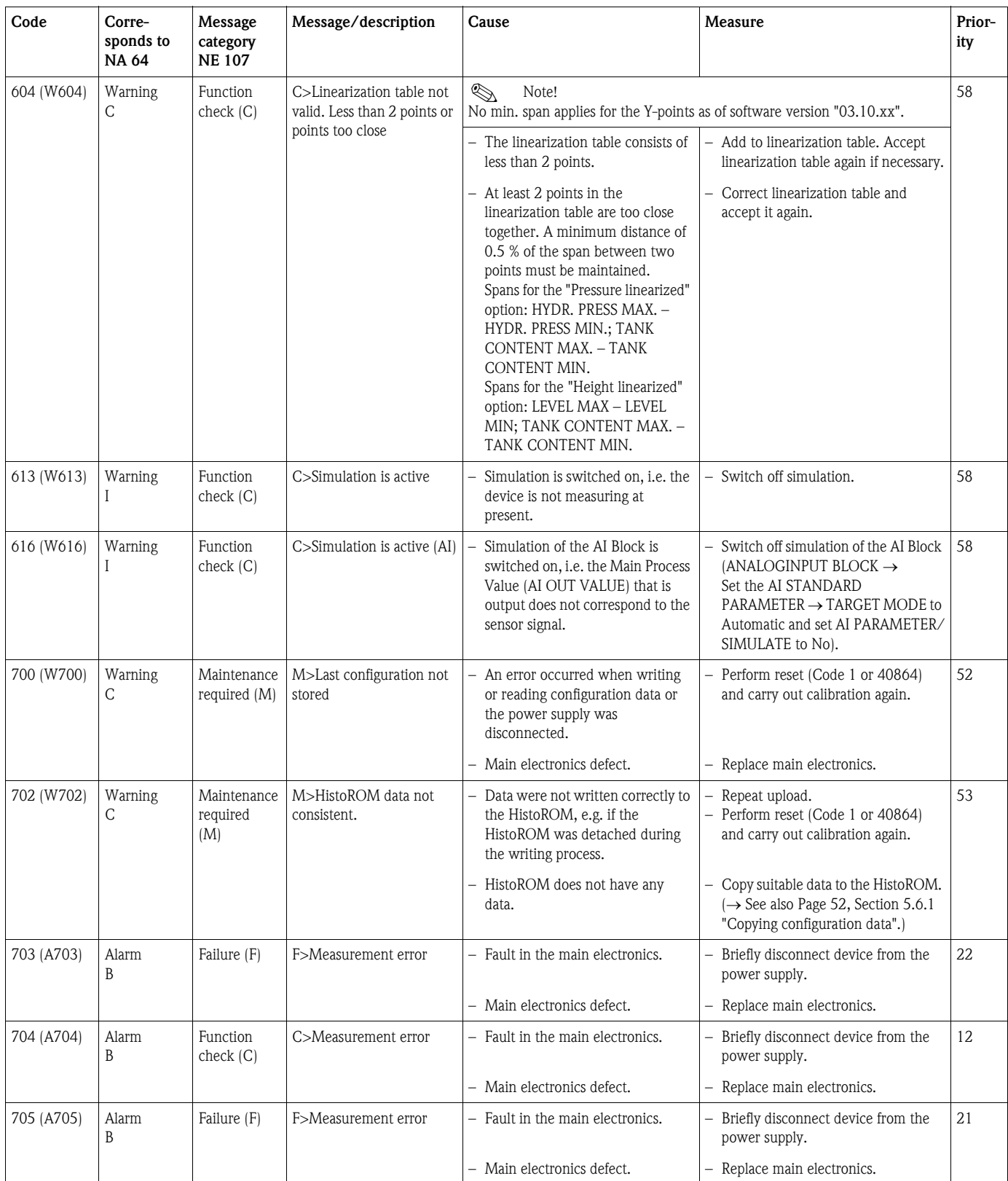
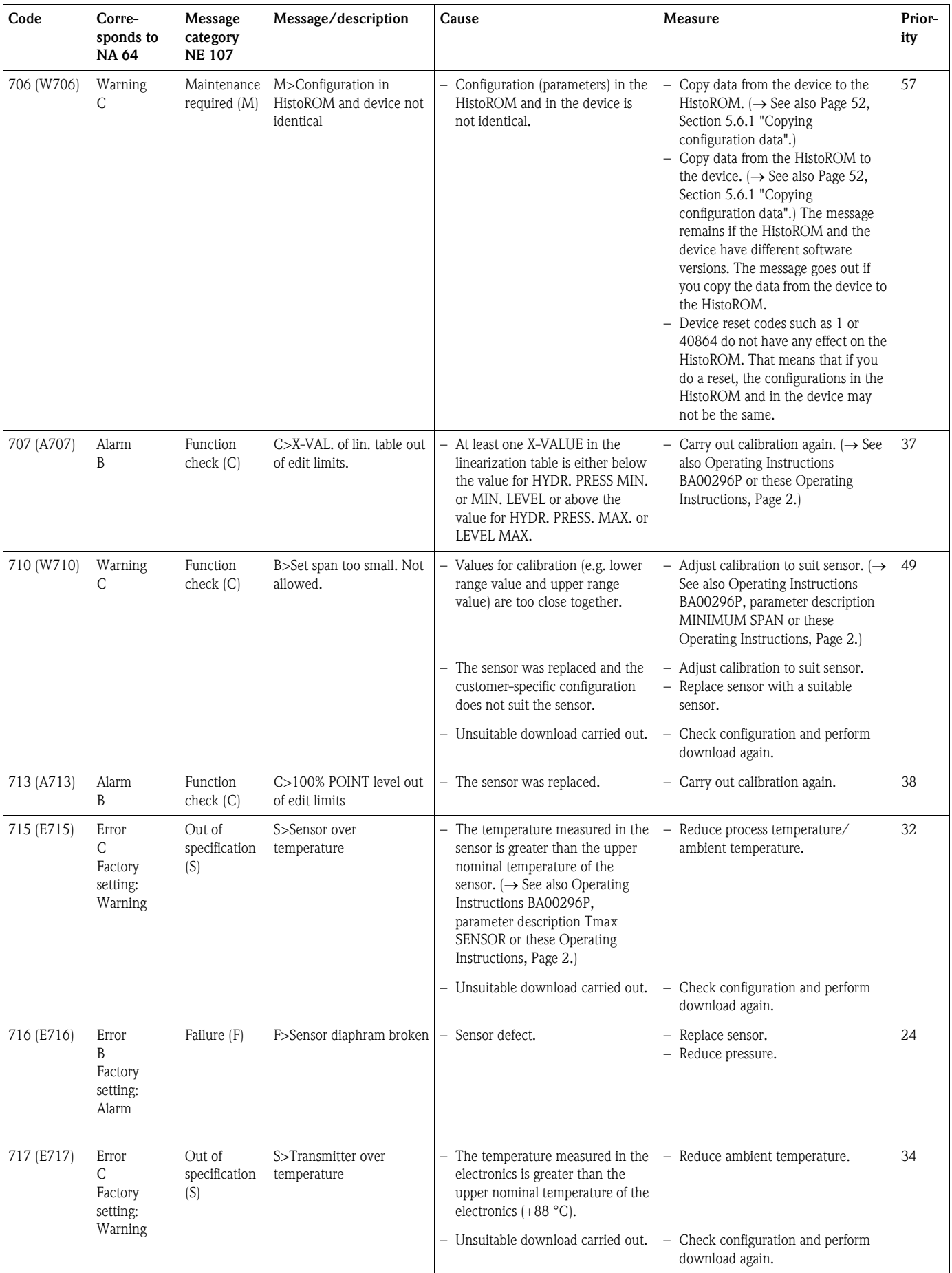

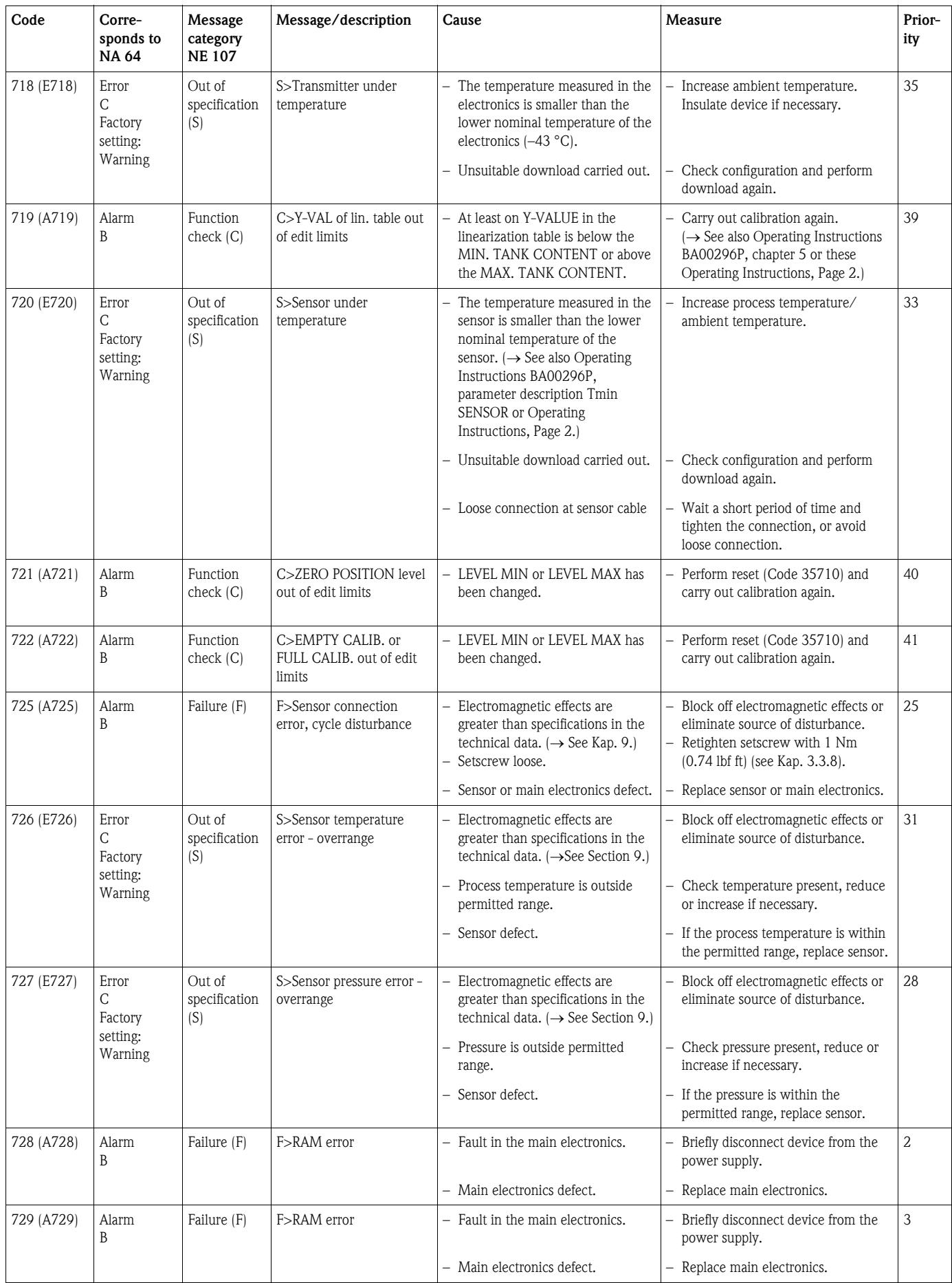

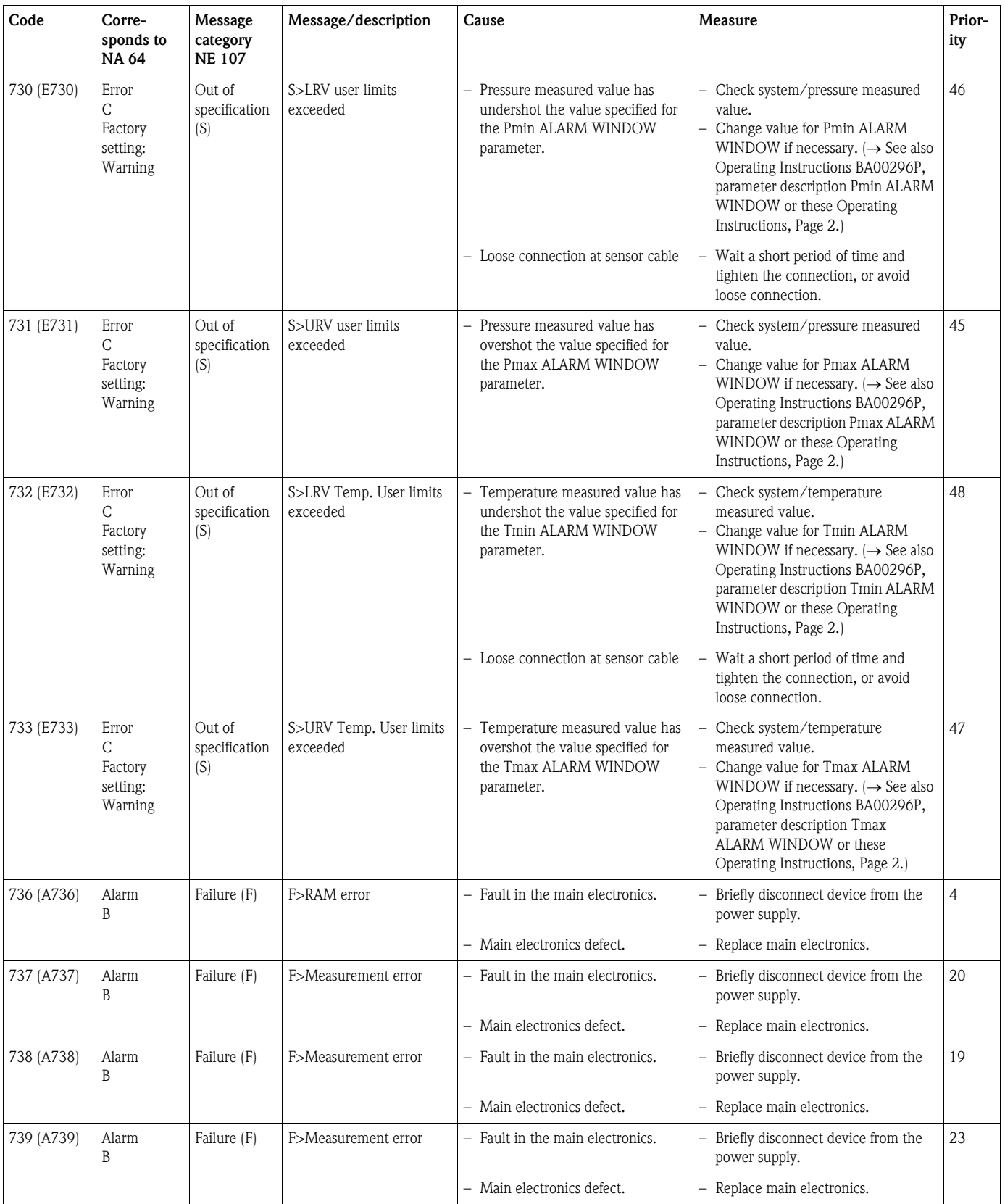

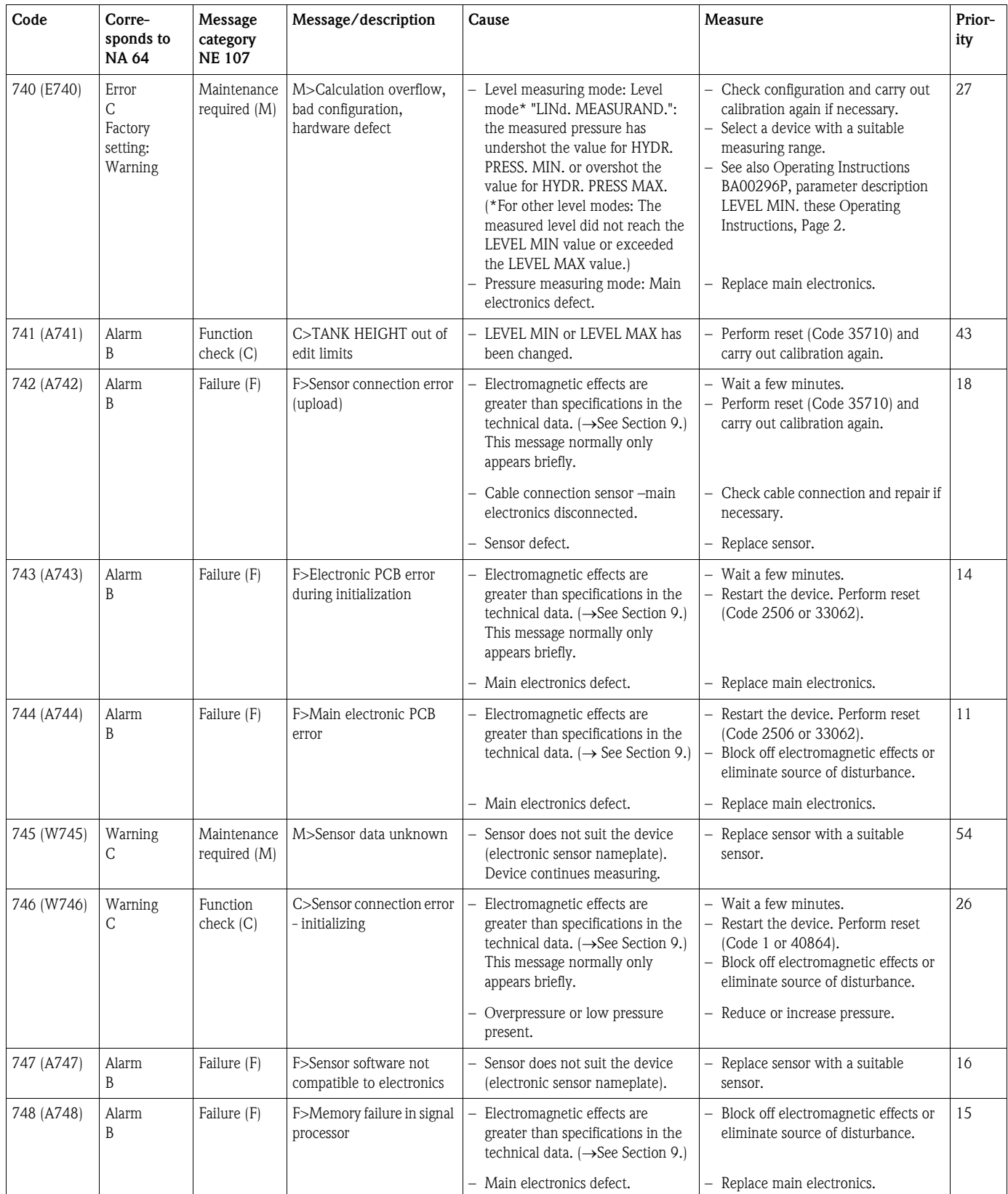

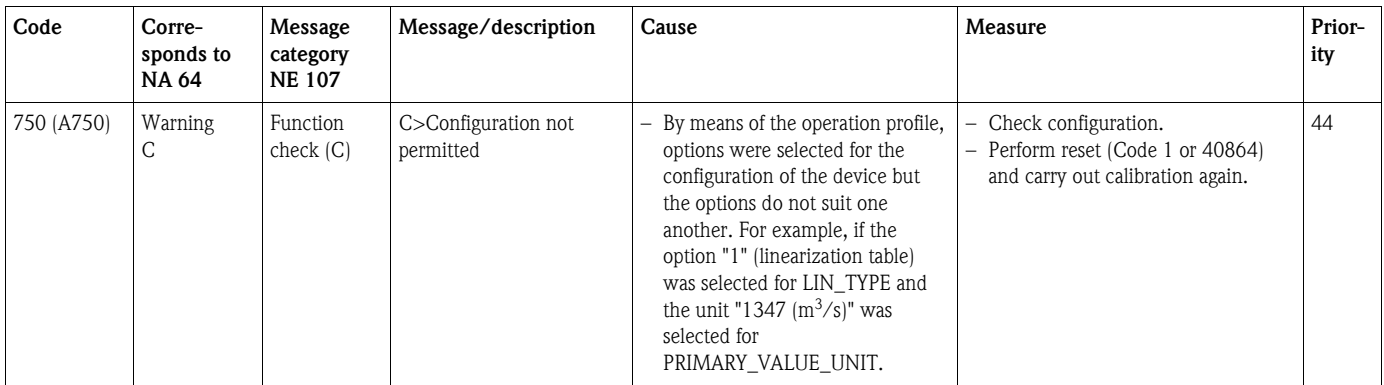

## 8.1.1 Onsite display error messages

If the device detects a defect in the onsite display during initialization, the following error messages can be displayed:

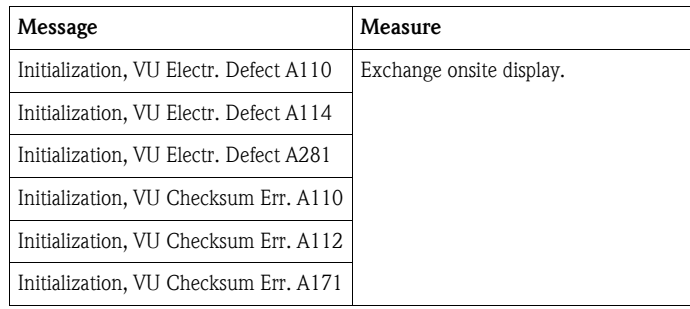

# 8.2 Response of outputs to errors

The device differentiates between the message types "Alarm", "Warning" and "Error".  $\rightarrow$  See the following table and Page [70,](#page-69-0) Section 8.1 "Messages".

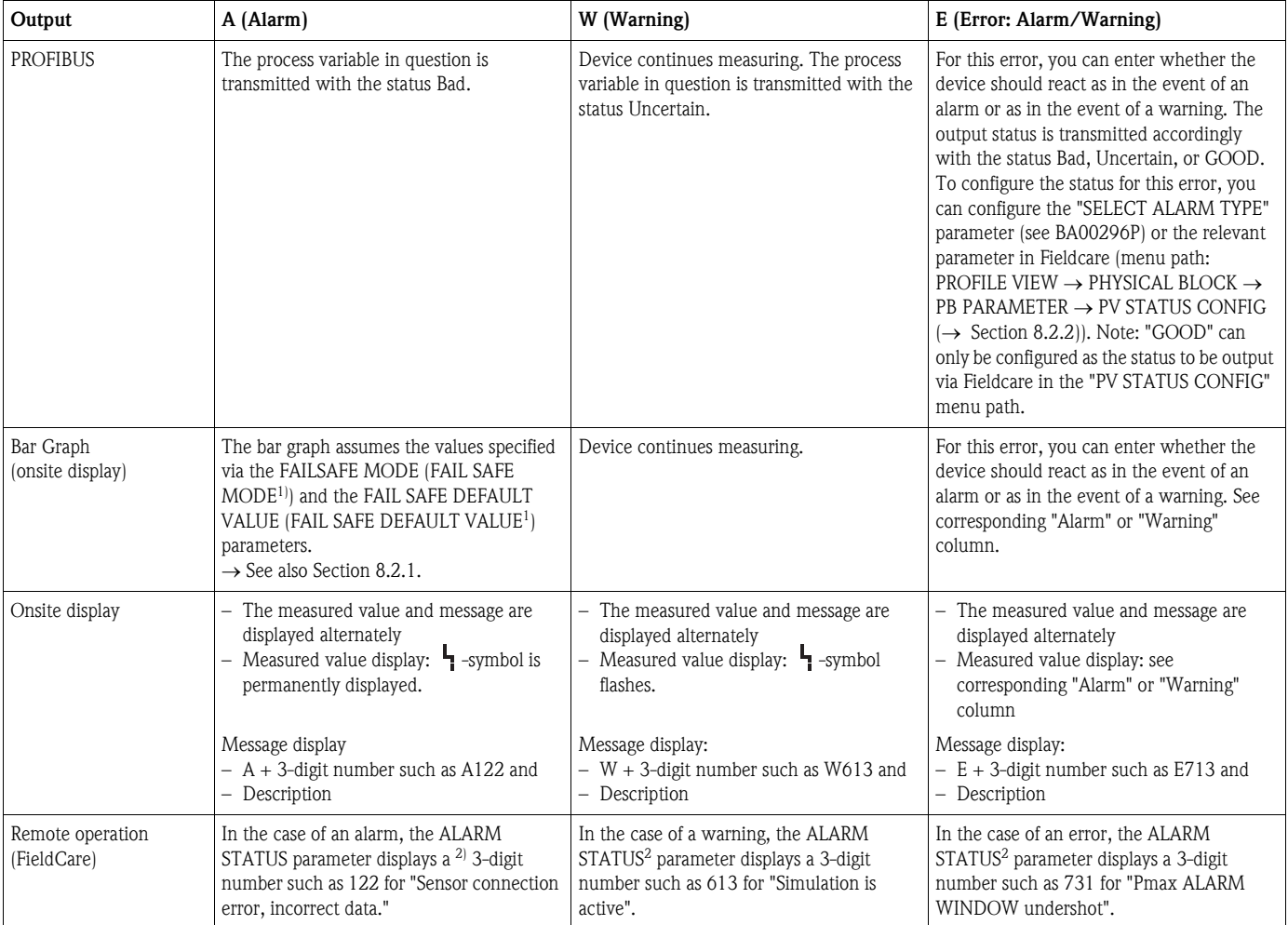

1) Parameter are displayed via remote operation (e.g. FieldCare) only.

Menu path: PROFILE VIEW  $\rightarrow$  ANALOG INPUT BLOCK  $\rightarrow$  AI PARAMETER  $\rightarrow$  FAIL SAFE MODE

2) Menu path onsite display: GROUP SELECTION  $\rightarrow$  OPERATING MENU  $\rightarrow$  DIAGNOSTICS  $\rightarrow$  MESSAGES Menu path FieldCare: MANUFACTOR VIEW  $\rightarrow$  OPERATING MENU  $\rightarrow$  DIAGNOSTICS  $\rightarrow$  MESSAGES

#### 8.2.1 Analog Input Block

If the Analog Input Block receives an input or simulation value with the status Bad, the Analog Input Block uses the failsafe mode defined in the FAIL SAFE MODE<sup>1</sup> parameter.

The following options are available by means of the FAIL SAFE MODE<sup>1</sup> parameter:

- Last valid OutValue
- The last valid value is used for further processing with the status Uncertain.
- FAIL SAFE DEFAULT VALUE The value specified by means of the FAIL SAFE DEFAULT VALUE<sup>1</sup> parameter is used for further processing with the status Uncertain.
- Status bad

The current value is used for further processing with the status Bad.

Factory setting:

- **FAIL SAFE MODE<sup>1</sup>: FAIL SAFE DEFAULT VALUE**
- $\blacksquare$  FAIL SAFE DEFAULT VALUE<sup>1</sup>: 0

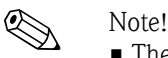

- The failsafe mode is also activated if the "Out of Service O/S" option was selected by means of the TARGET\_MODE<sup>2</sup> parameter.
- The FAIL SAFE MODE and FSAVE\_VALUE parameter are available via remote operation (e.g. FieldCare) only.
- 1) Menu path: PROFILE VIEW  $\rightarrow$  ANALOG INPUT BLOCK  $\rightarrow$  AI PARAMETER
- 2) Menu path: PROFILE VIEW  $\rightarrow$  ANALOG INPUT BLOCK  $\rightarrow$  AI STANDARD PARAMETER

#### <span id="page-78-0"></span>8.2.2 Setting the status of the flexible alarms

The event category can be defined individually for the following events - regardless of the event group to which they are assigned in the default setting:

- **115:** Sensor overpressure
- **120:** Sensor low pressure
- 715: Sensor over temperature
- 716: Process isolating diaphragm broken
- 717: Transmitter over temperature
- 718: Transmitter under temperature
- **720:** Sensor under temperature
- 726: Sensor temperature error overrange
- **727:** Sensor pressure error overrange
- 730: LRV user limits exceeded
- **731:** URV user limits exceeded
- 732: LRV Temp. User limits exceeded
- **733: URV Temp. User limits exceeded**
- 740: Calculation overflow, bad configuration

To change the measured value status (Bad, Uncertain, Good) assigned to an event, select the desired status from the picklist.

#### Example

The status "Bad" should be used for error 115 "Sensor overpressure" instead of the status "Uncertain".

1. In the FieldCare navigation window navigate to PROFILE VIEW  $\rightarrow$  PB Parameter

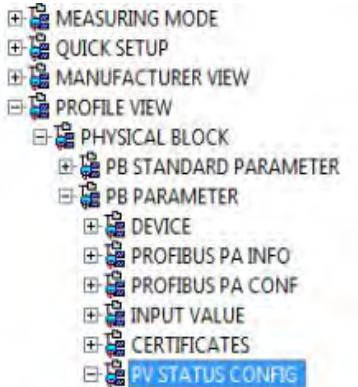

2. In the default setting, all the bits have "Uncertain" for "Status Select Events", apart from 716.

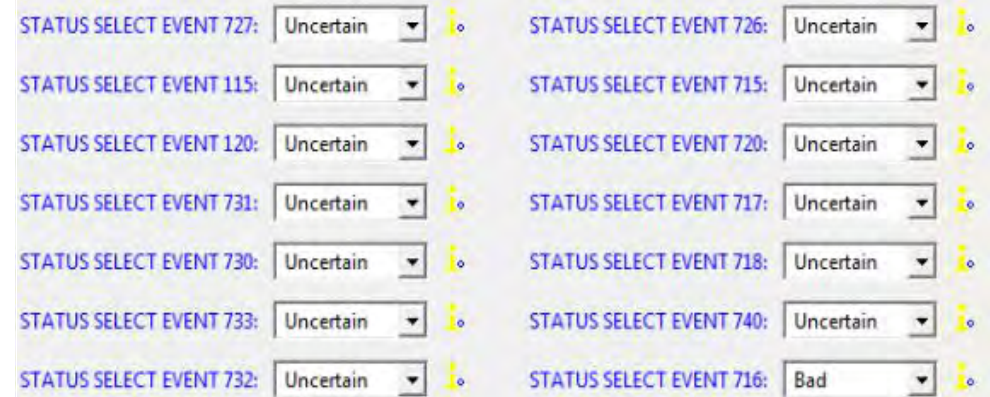

3. Select the "Bad" option for the row "Status Select Event 115". Press the Enter key to confirm.

## 8.3 Confirming messages

Depending on the settings for the ALARM DISPL. TIME and ACK. ALARM MODE parameters, the following measures should be taken to clear a message:

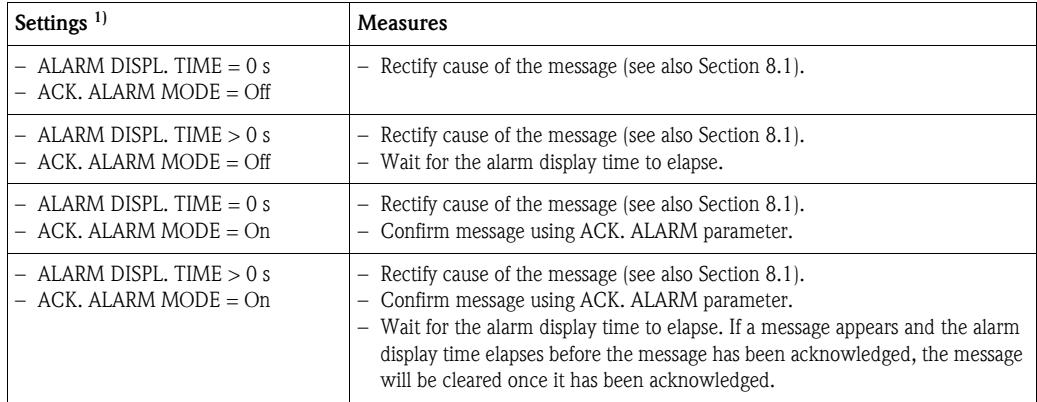

1) ALARM DISPL. TIME and ACK. ALARM MODE parameter are located in the MESSAGES menu.

## <span id="page-80-1"></span>8.4 Repair

The Endress+Hauser repairs concept provides for measuring devices to have a modular design and also the customer may carry out repairs  $(\rightarrow \Box 81,$  $(\rightarrow \Box 81,$  ["Spare Parts\)](#page-80-0).

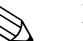

- ! Note! For certified devices, please consult Chapter "Repair of Ex-certified devices".
	- For more information on service and spare parts contact the Endress+Hauser Service.
		- $\rightarrow$  See www.endress.com/worldwide)

## <span id="page-80-2"></span>8.5 Repair of Ex-certified devices

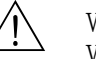

#### Warning!

When repairing Ex-certified devices, please note the following:

- Only specialist personnel or Endress+Hauser may undertake repairs of certified devices.
- Relevant standards, national hazardous area regulations and Safety Instructions and Certificates must be observed.
- Only genuine Endress+Hauser spare parts may be used.
- When ordering spare parts, please check the device designation on the nameplate. Identical parts may only be used as replacements.
- Electronic inserts or sensors already in use in a standard instrument may not be used as spare parts for a certified device.
- Carry out repairs according to the instructions. After repairs, the device must fulfill the requirements of the specified individual tests.
- A certified device may only be converted into another certified variant by Endress+Hauser.
- All repairs and modifications must be documented.

## <span id="page-80-0"></span>8.6 Spare Parts

- Some replaceable measuring device components are identified by means of a spare part nameplate. This contains information about the spare part.
- All the spare parts for the measuring device along with the order code are listed In the W@M Device Viewer (www.endress.com/deviceviewer) and can be ordered. If available, users can also download the associated Installation Instructions.

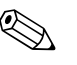

! Note! Measuring device serial number:

- Located on the device and spare part nameplate.
- Can be read out via the "DEVICE SERIAL No" parameter in the "TRANSMITTER DATA" submenu.

# <span id="page-80-3"></span>8.7 Return

The measuring device must be returned if repairs or a factory calibration are required, or if the wrong measuring device has been ordered or delivered. According to legal regulations, Endress+Hauser, as a ISO-certified company, is required to follow certain procedures when handling returned products that are in contact with process fluids.

To ensure swift, safe and professional device returns, please read the return procedures and conditions on the Endress+Hauser website at www.services.endress.com/return-material.

# 8.8 Disposal

When disposing, separate and recycle the device components based on the materials.

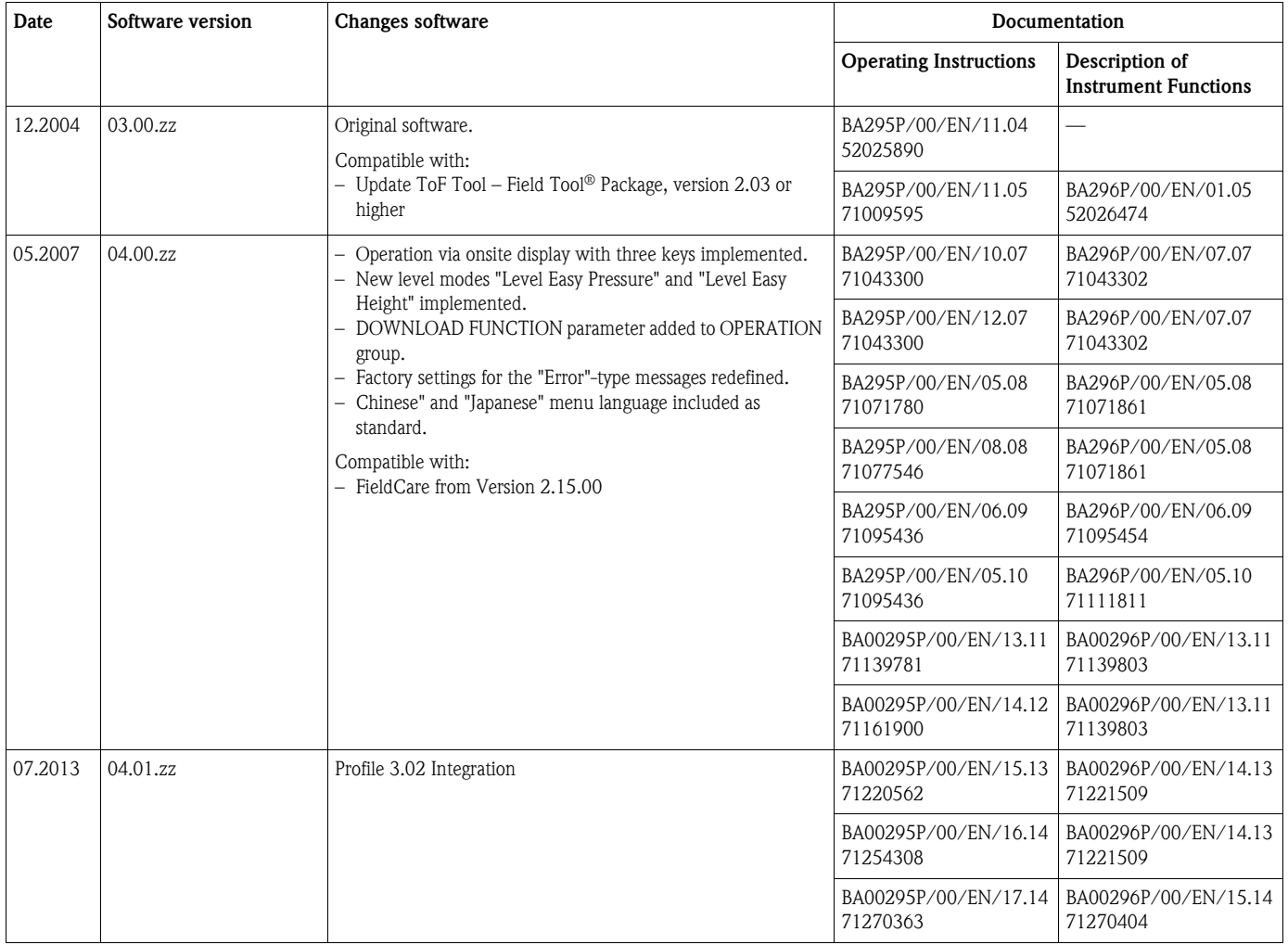

# <span id="page-81-0"></span>8.9 Software history

# 8.10 Hardware history

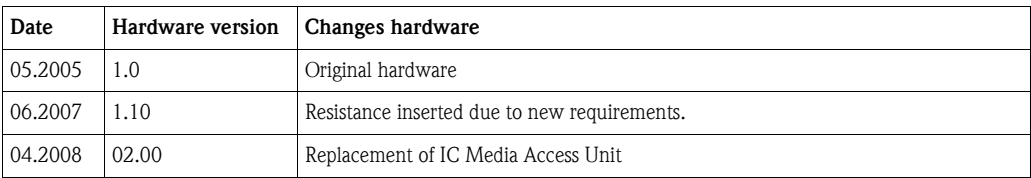

# <span id="page-82-0"></span>9 Technical data

For technical data, please refer to the Technical Information TI00383P for Cerabar S.

# Index

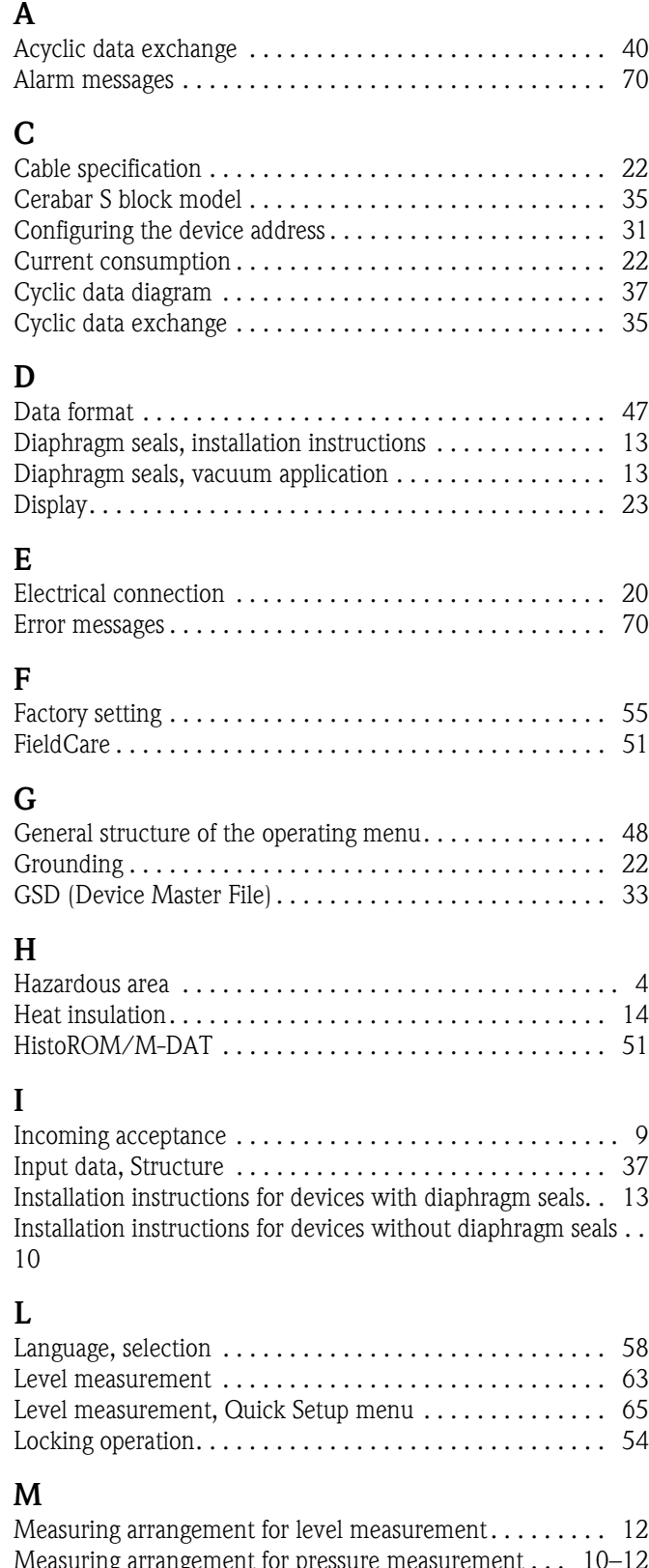

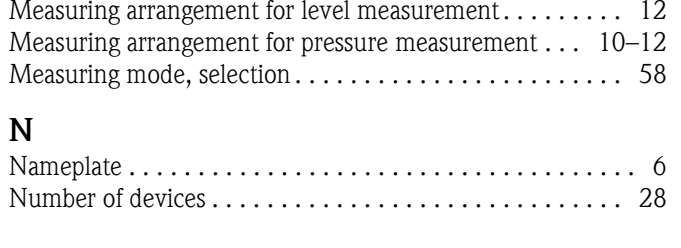

## O

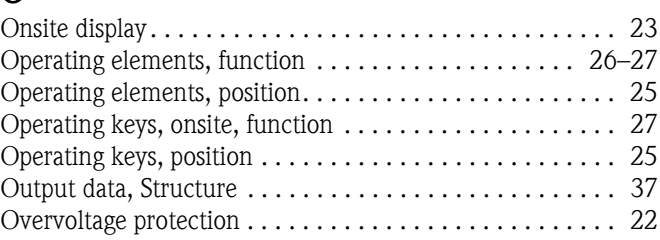

## P

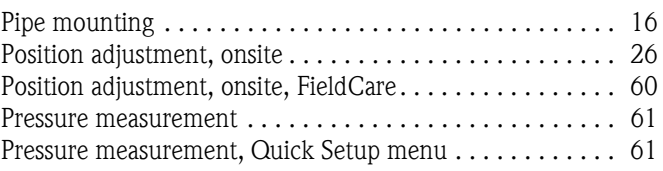

# $\Omega$

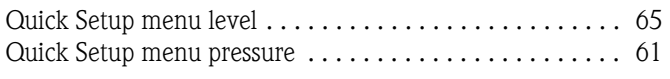

# R

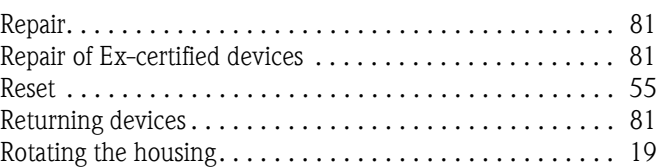

#### S

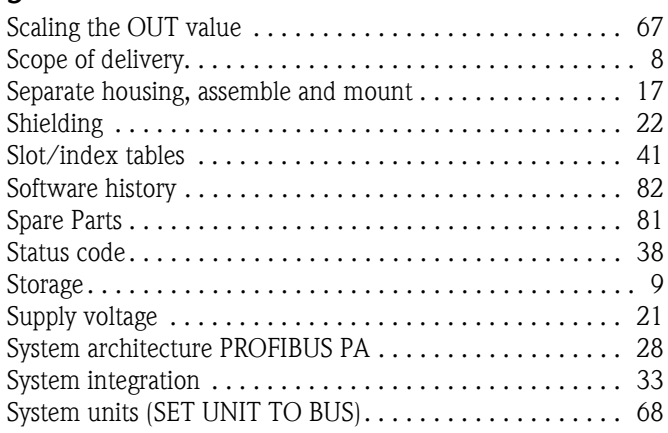

#### T

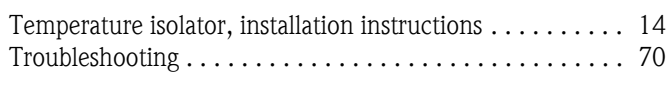

# U

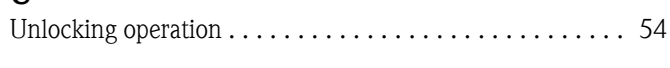

# W

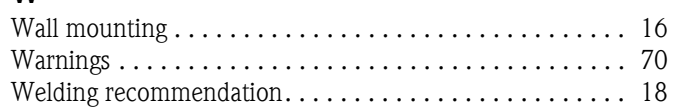

**www.endress.com/worldwide**

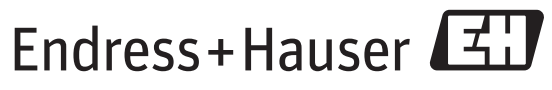

People for Process Automation

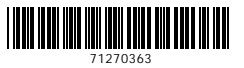

BA00295P/00/EN/17.14 71270363  $\frac{1}{2}$ BA00295P/00/EN/17.14<br>  $\frac{1}{2}$ T1270363<br>
CCS/FM+SGML 9